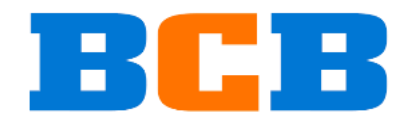

BCB GmbH Badstrasse 8a CH-9410 Heiden Switzerland info@bcb-gmbh.ch

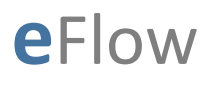

**Application Manual**

Version 07.01.2023 Status freigegeben Classification unclassified

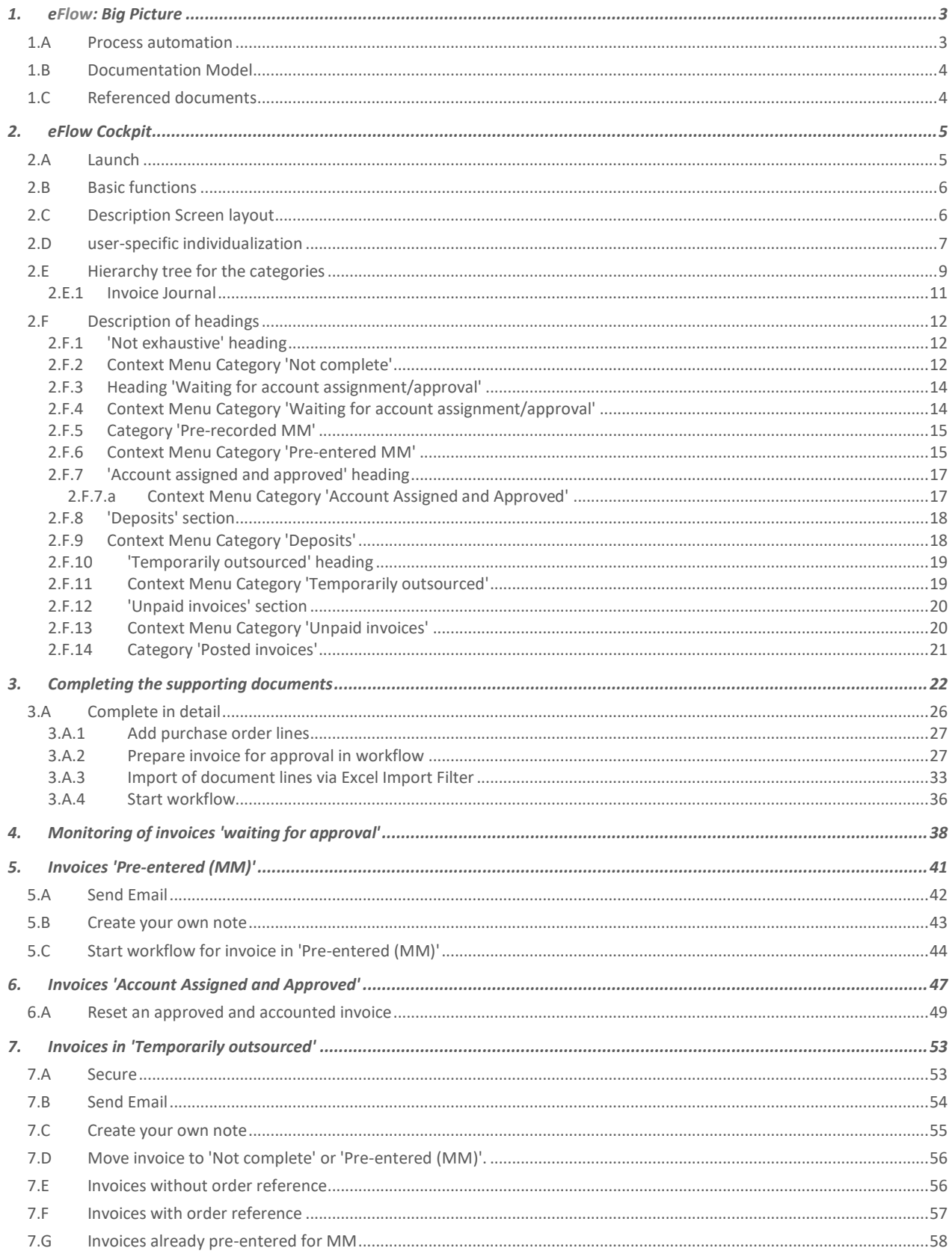

# 1. **e**Flow: Big Picture

#### **e**Flow:

- serves to automate IT processes.
- focuses on eDocuments and the corresponding SAP documents.
- includes all necessary functions for Scan2SAP, document routing, workflow and invoicing.
- out-of-the-box would provide the necessary tools to meet internal and external policies .

### 1.A Process automation

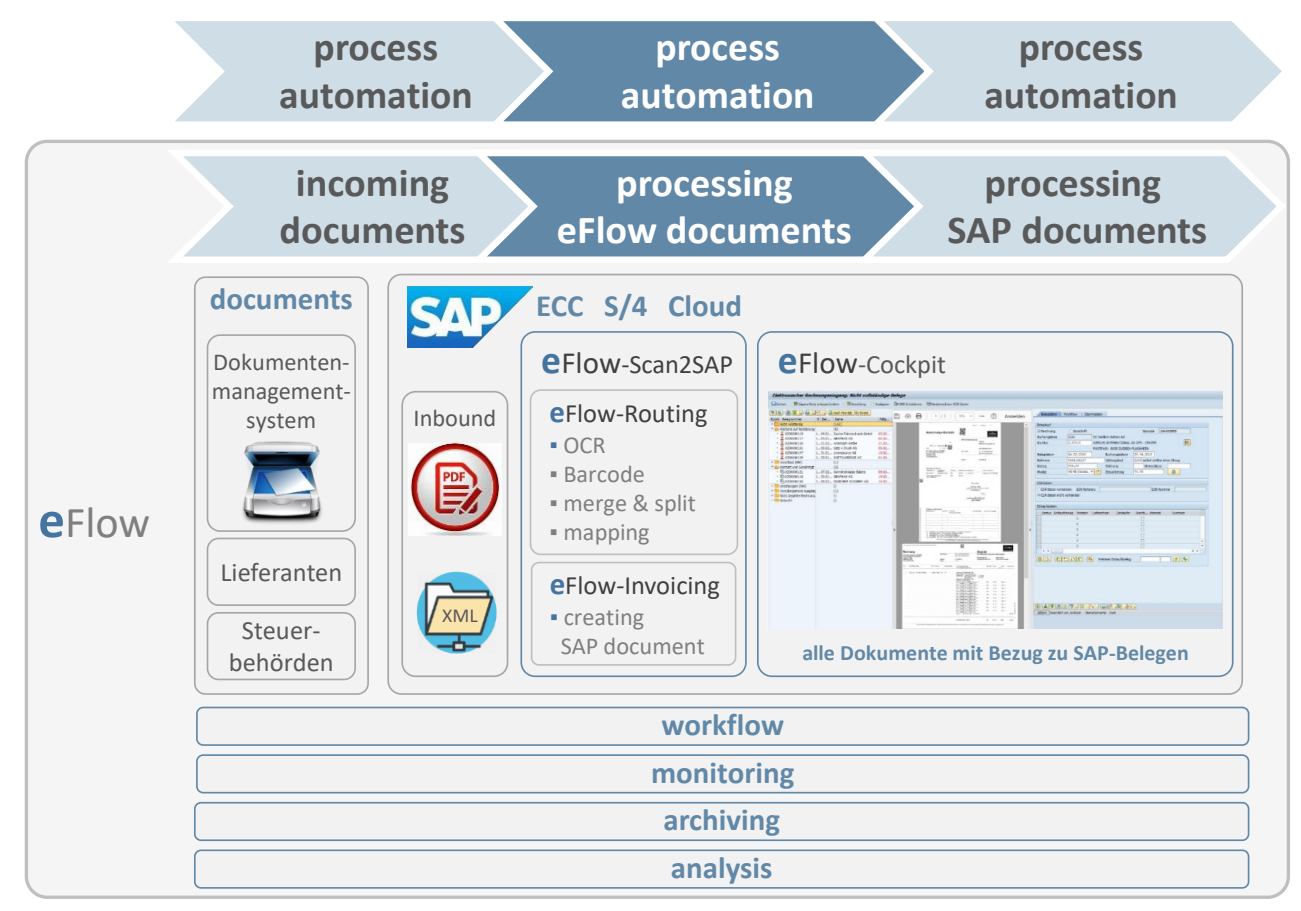

#### Legend:

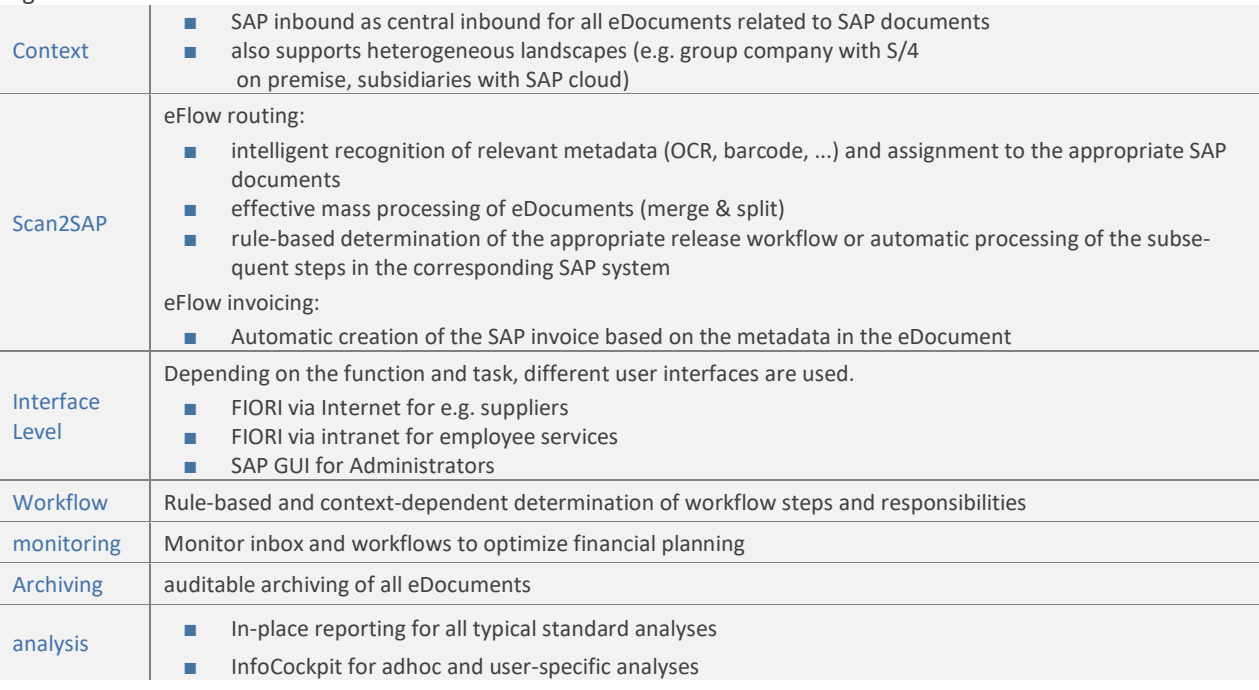

## 1.B Documentation Model

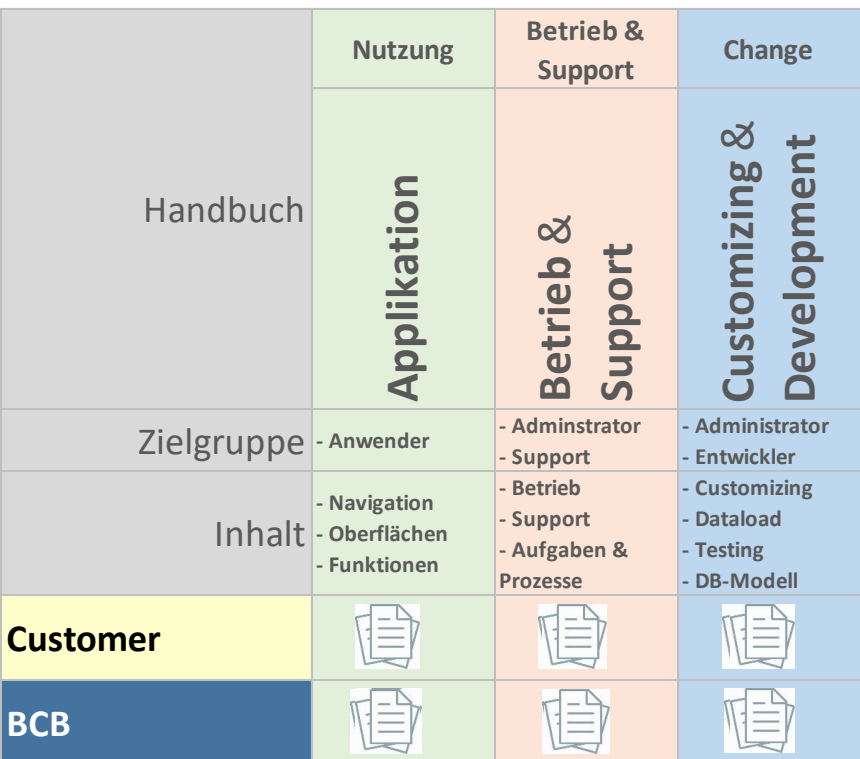

■ BCB: customer-neutral description of the areas of use, operation & support as well as change

■ Customer: additional description of customer specifics

# 1.C Referenced documents

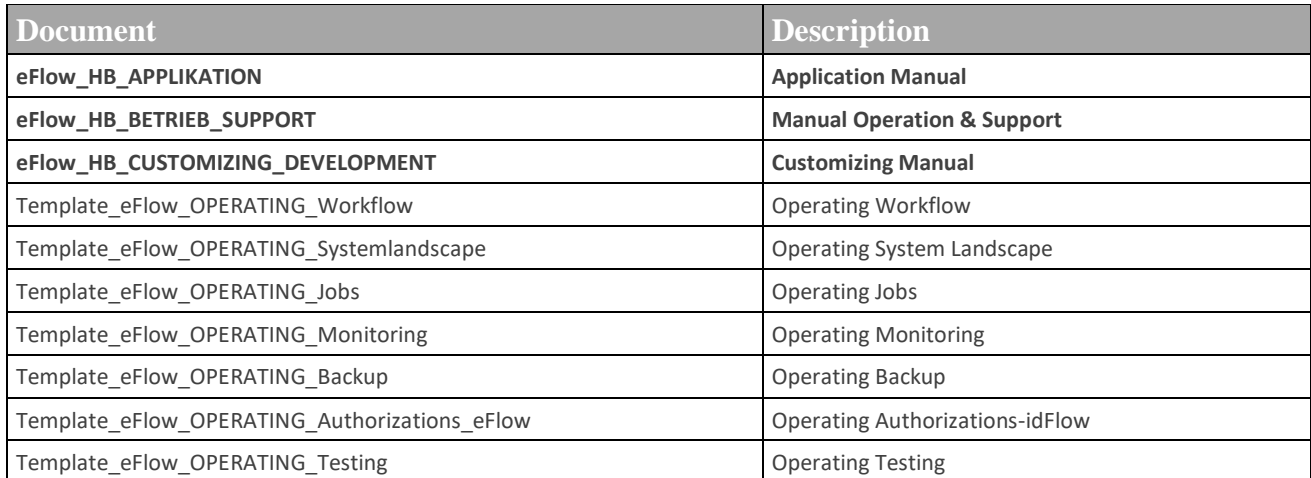

# 2. eFlow Cockpit

#### 2.A Launch

The electronic calculation book is started with transaction /BCB/AB.

■ Please create a favorite for this transaction

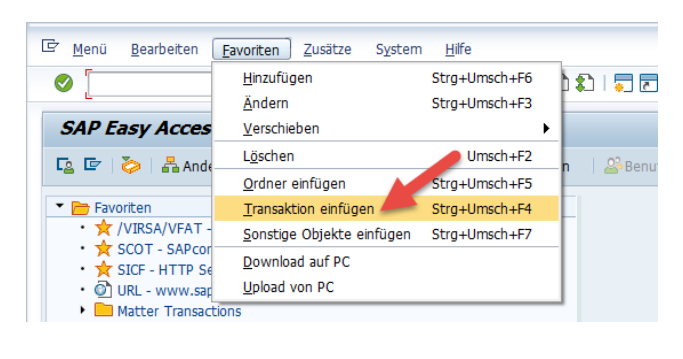

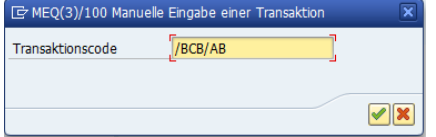

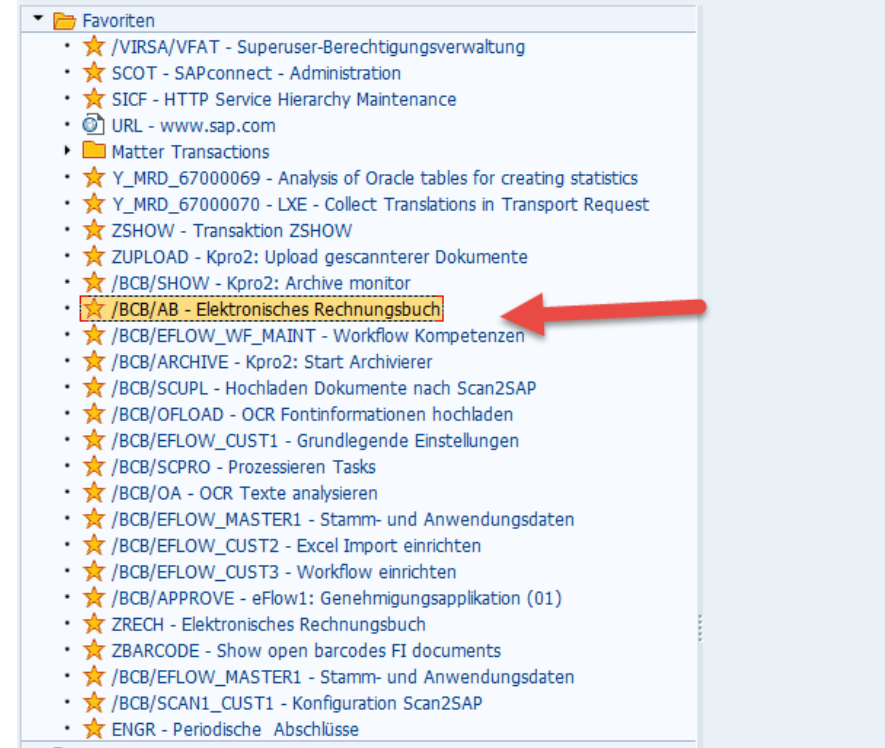

## 2.B Basic functions

On the basic screen and in all other processes, these system functions always apply:

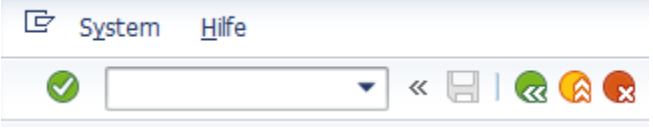

: 'Back'. The Back button takes you back to the basic screen of the application if all mandatory fields are filled and there are no further input errors. If you are already on the basic screen, you can leave the arithmetic book.

 $\infty$ : 'Cancel'. This will take you back to the basic screen of the application at any time. If you are already on the basic screen, you can leave the arithmetic book.

: 'Leave program'. This leaves the application directly.

## 2.C Description Screen layout

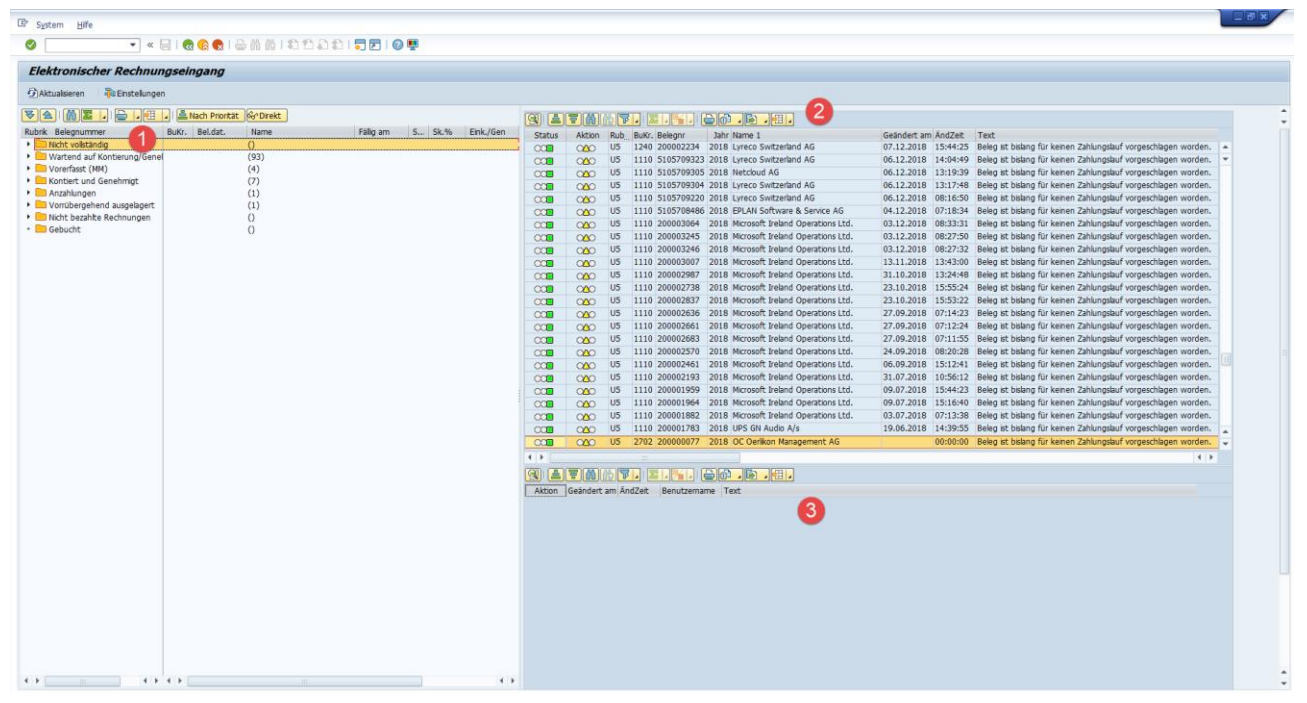

The basic umbrella is divided into two parts. On the left, the hierarchy tree (1) appears for the categories for which you are authorized as a user. The journal (2) is arranged in the right half . Here you can see all invoices currently available in the calculation book for which you and your colleagues are responsible. In the real lower half you can still see log entries (3) for a single invoice.

Functions on the basic screen:

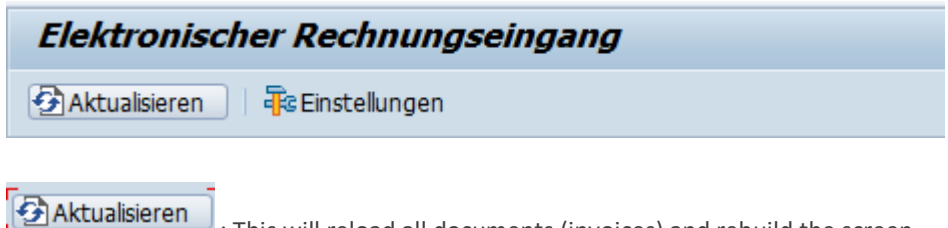

: This will reload all documents (invoices) and rebuild the screen.

#### 2.D user-specific individualization

Each user can set certain parameter values and thus individually influence the use of the application.

**F**& Einstellungen : Here you can configure your personal settings for the application.

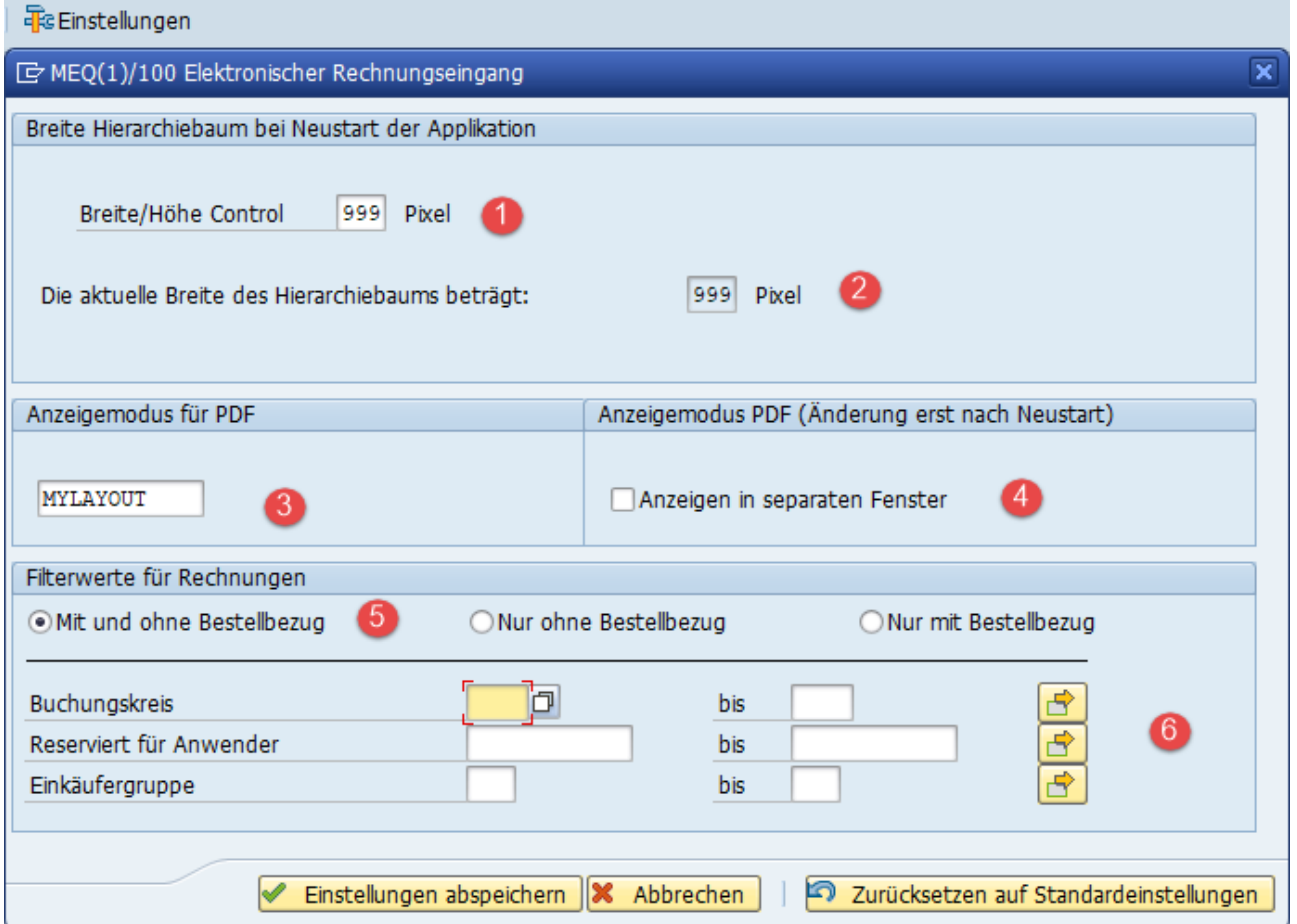

■ Sets the width of the hierarchy tree to be used when the application is restarted.

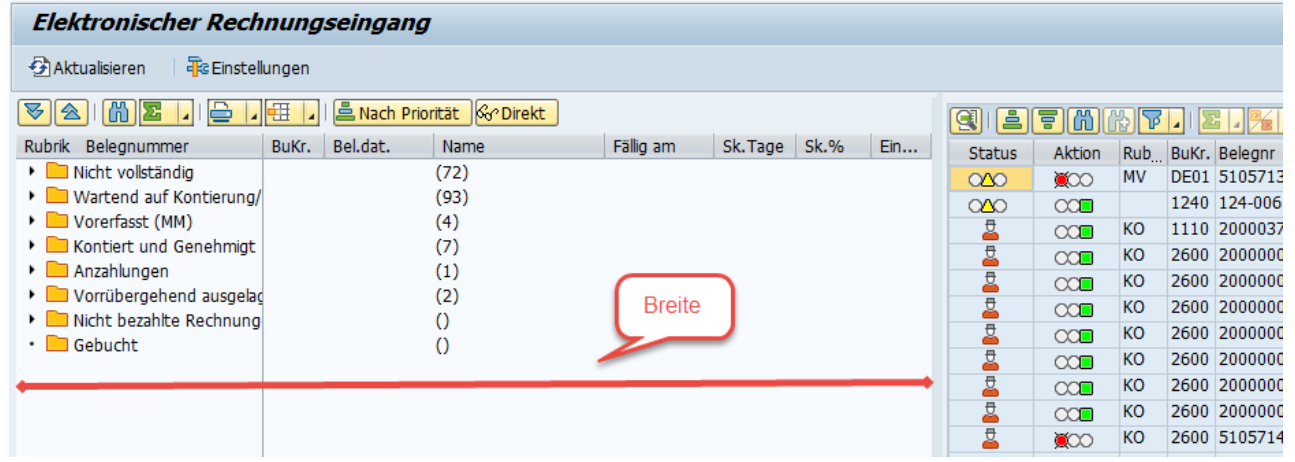

- The program gives you the currently set width as a guide.
- Specify your personal layout variant for the hierarchy tree. The layout variant and the width for the hierarchy tree should be coordinated.
- View the PDF in a separate window. Default setting is 'OFF'. Normally, the PDF is displayed in the processes in the main window. (to the right of the hierarchy tree). But you can also place the PDF window completely detached in a separate window somewhere. You can place this differently for each application. However, if you

use the arithmetic book on different PC systems, it may happenthat you can no longer find these windows, because they were stored on a separate screen on the last PC, which is no longer connected. In this case, uncheck the box and save your settings. If you set the checkbox again after starting again, the separate PDF windows will appear again on the main screen.

- Filter values for invoices. You can select invoices with and without purchase order reference or only invoices without purchase order reference or only invoices with purchase order reference.
- Additional filter values for invoices. Here you can specifically restrict the company codes. Furthermore, you can restrict whether you only want to see invoices that are already assigned to specific users. For example, if you only want to see invoices for which you or no one is responsible yet, select the following:

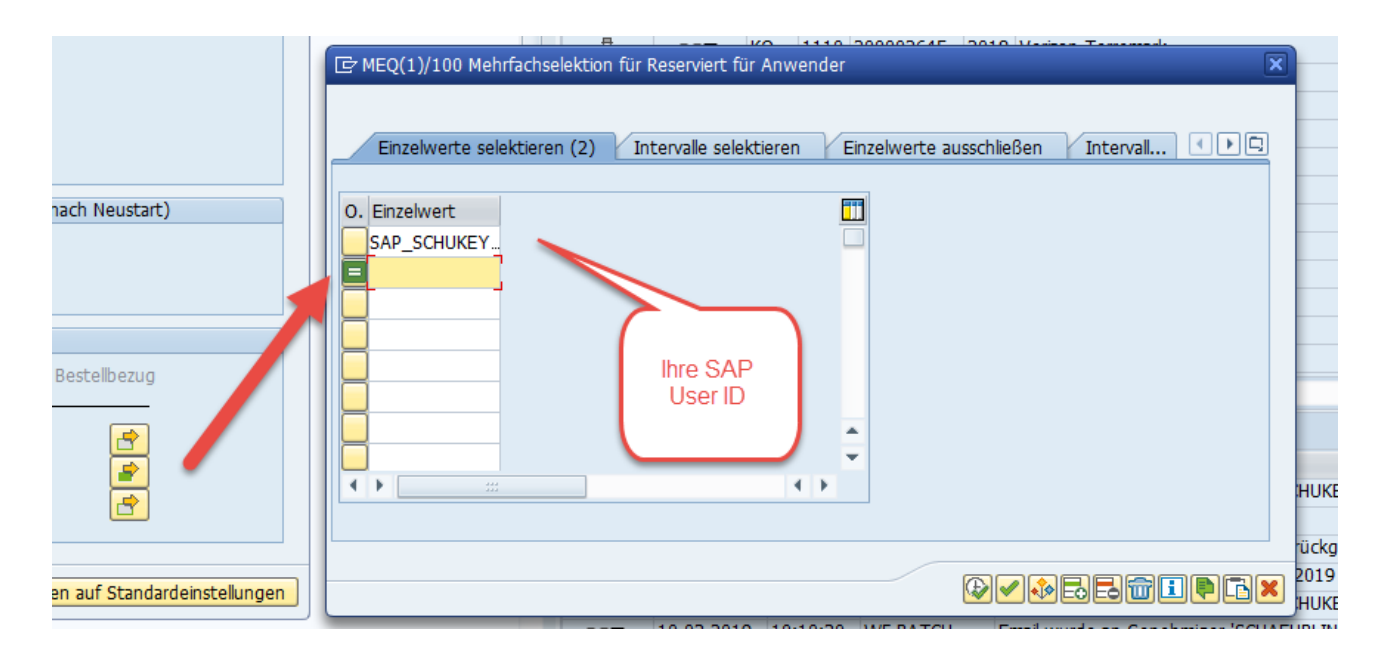

# 2.E Hierarchy tree for the categories

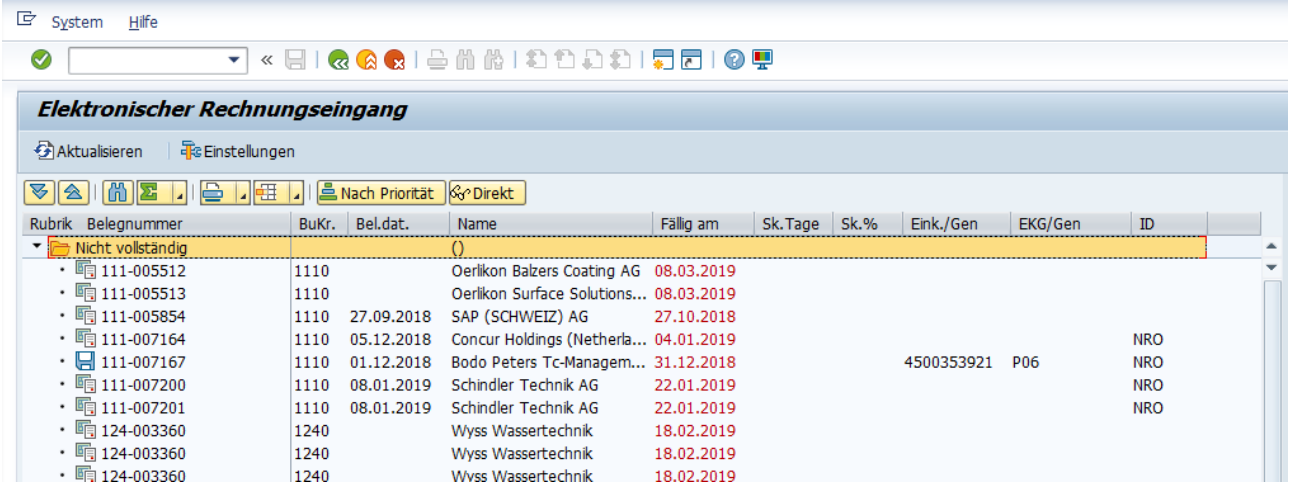

Description of the columns

- Accounting area
- Document date
- Supplier name
- Payment due date
- Discount Number of days still valid
- Discount in %
- Approver / purchase document number (depending on category)
- Purchasing group / Approver (depending on category)
- ID. Reserved for users

You can move the columns, hide them as you like. Keep in mind that the columns are used across all categories.

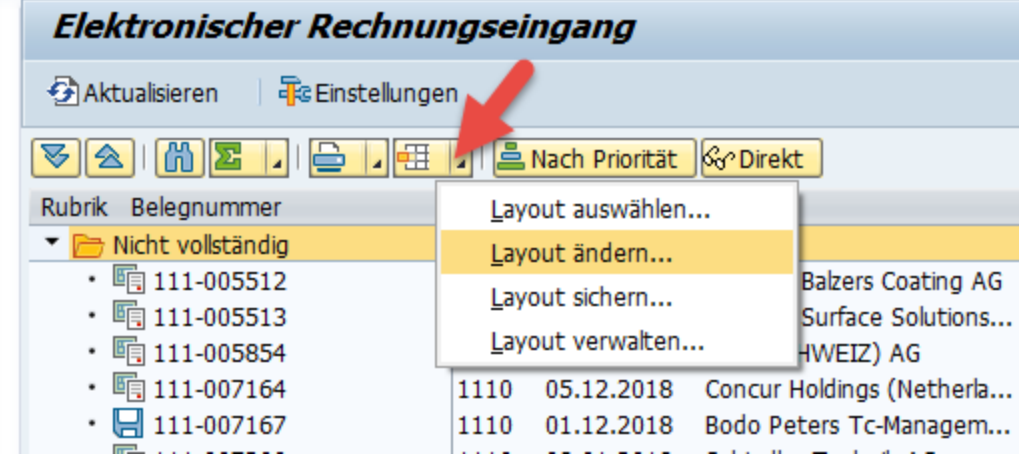

You can save the changed layout accordingly.

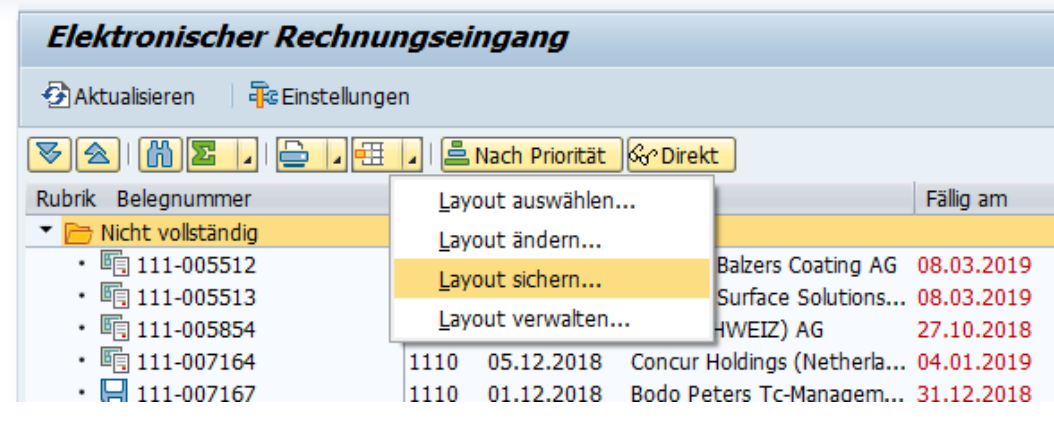

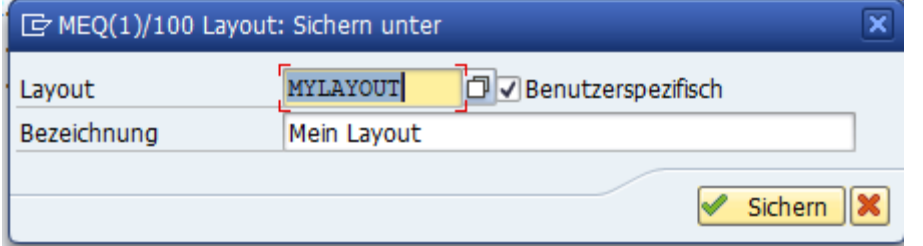

In order for your layout to be reused on the next call, you must have specified the layout.

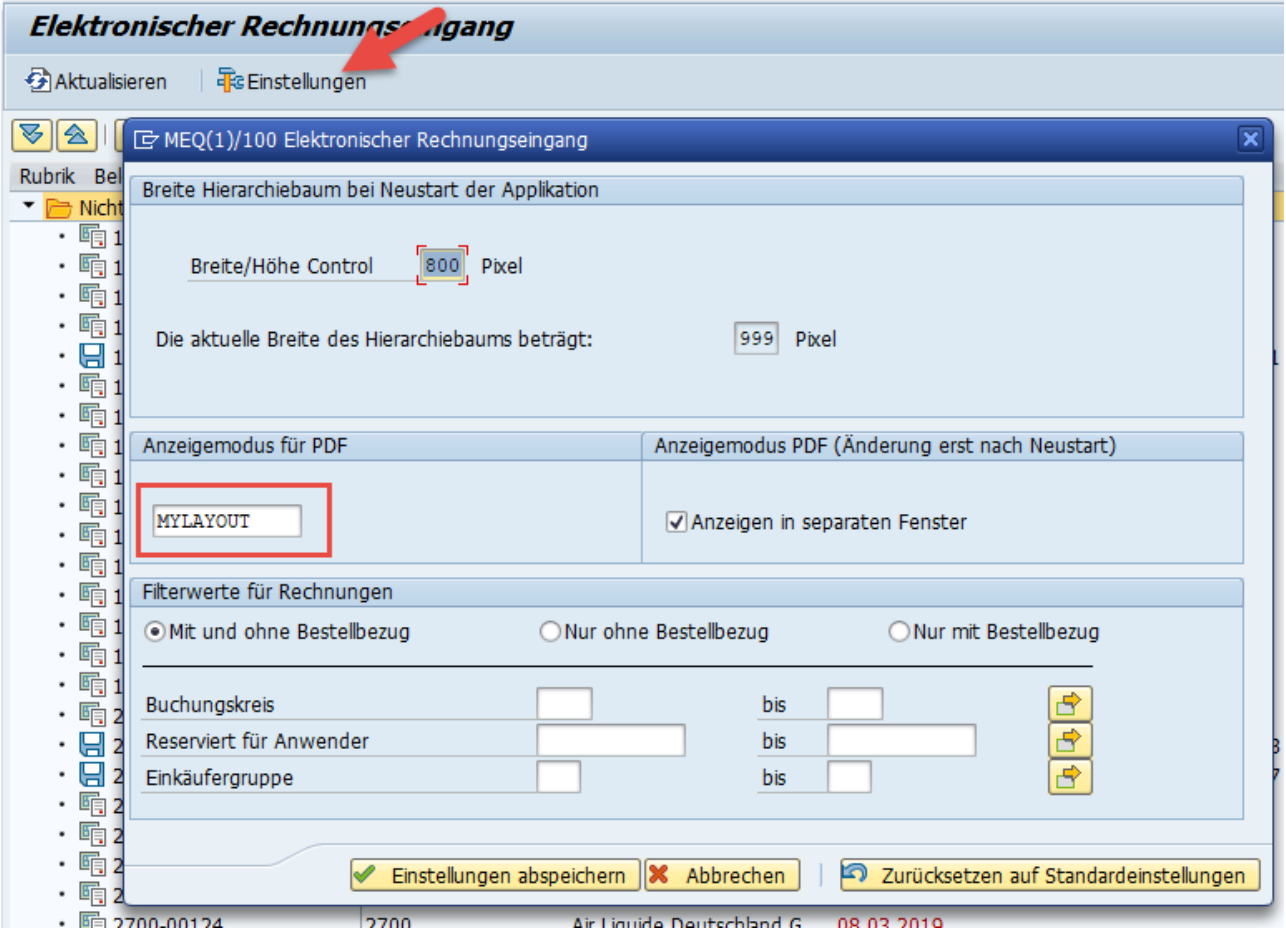

### 2.E.1 Invoice Journal

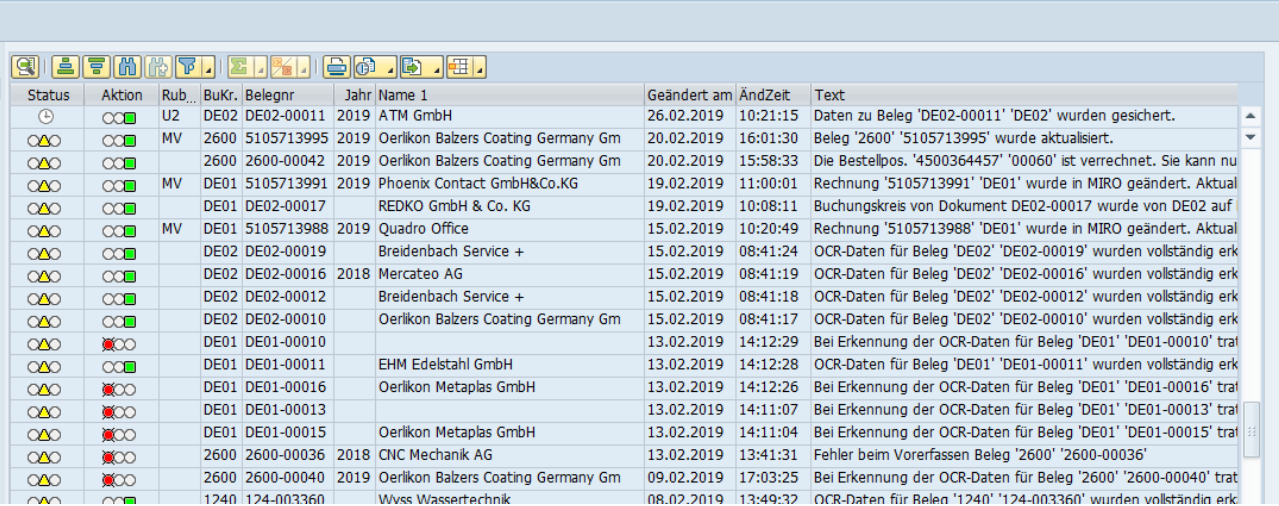

# 2.F Description of headings

## 2.F.1 'Not exhaustive' heading

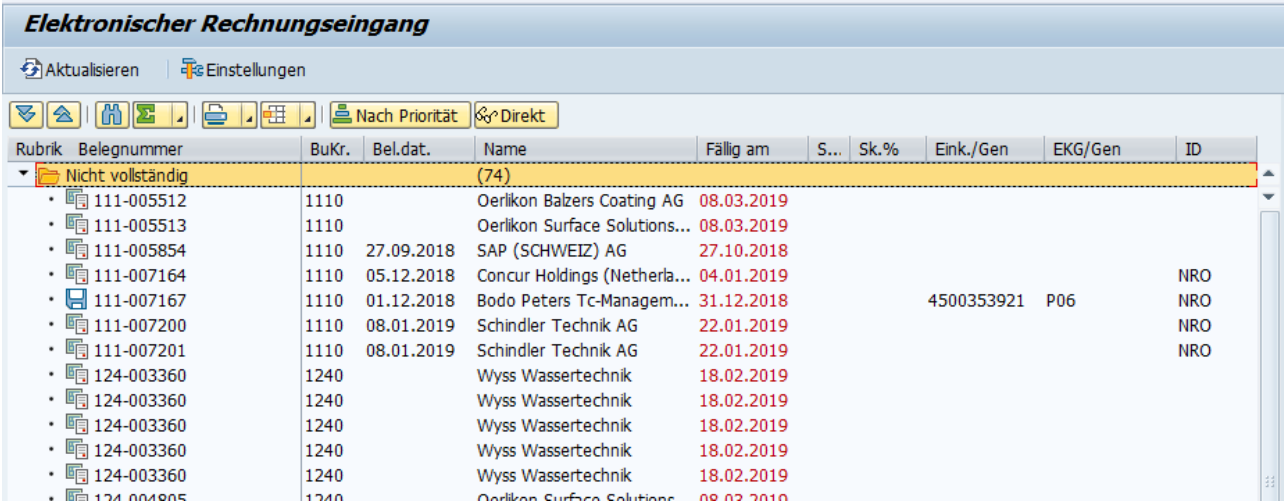

Possible icons for this section:

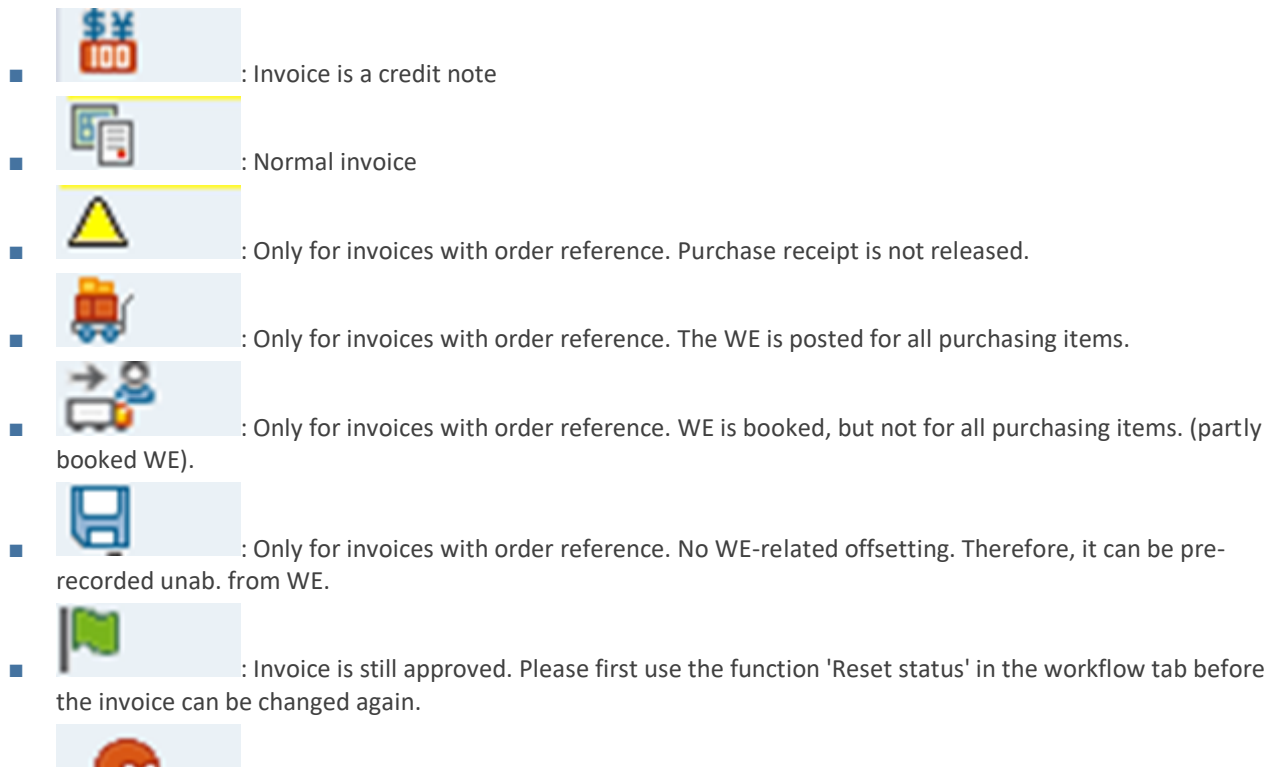

■ Invoice has not been approved. Please first use the function 'Reset status' in the workflow tab before the invoice can be changed again.

## 2.F.2 Context Menu Category 'Not complete'

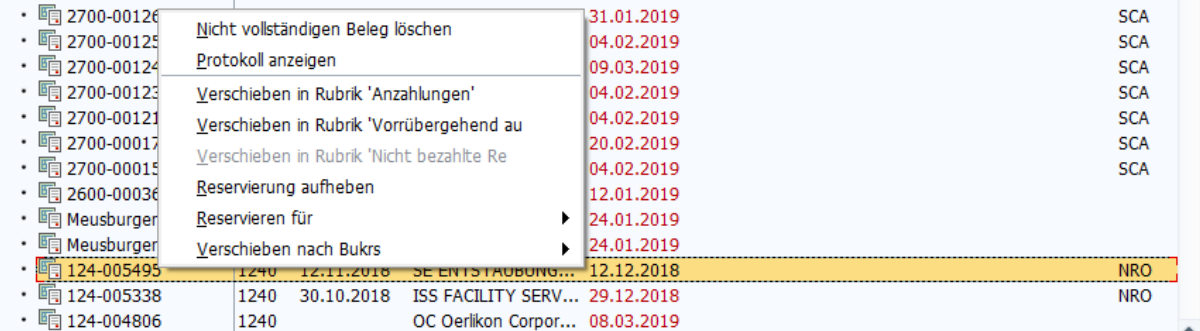

The following functions are possible via the context menu in this section:

- 'Delete incomplete document' : This deletes the invoice from the calculation book. It can only be retrieved via the archive monitor '/BCB/SHOW'.
- 'Show log': Displays the log for the invoice in the lower right window

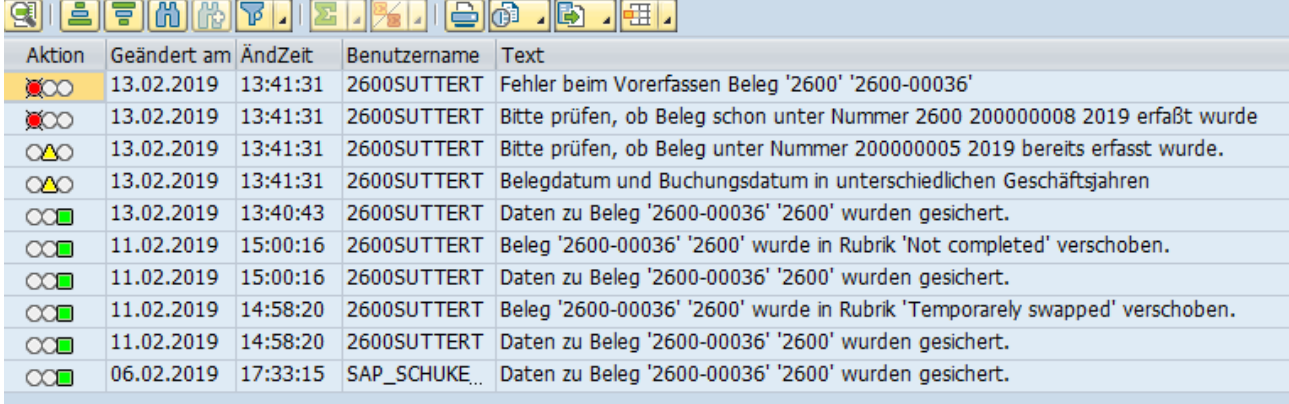

- 'Move to Deposit section': If it is a deposit, you can move the invoice from here to the 'Deposits' section.
- The invoice is moved there and the window for the deposit appears on the right. (see Processing Down Payments).
- 'Move to category Temporarily outsourced': If you cannot process the invoice further at the moment (e.g. because you are waiting for the WE), you can temporarily outsource the invoice.
- The invoice is moved to the section 'Temporarily outsourced' and the window opens on the right. (see Processing 'Temporarily Outsourced').
- Cancel your reservation. Invoices that are reserved for a specific user can be made accessible to everyone again.
- Reserve for. If invoices have not yet been reserved, an invoice can be registered for a specific user in this case.

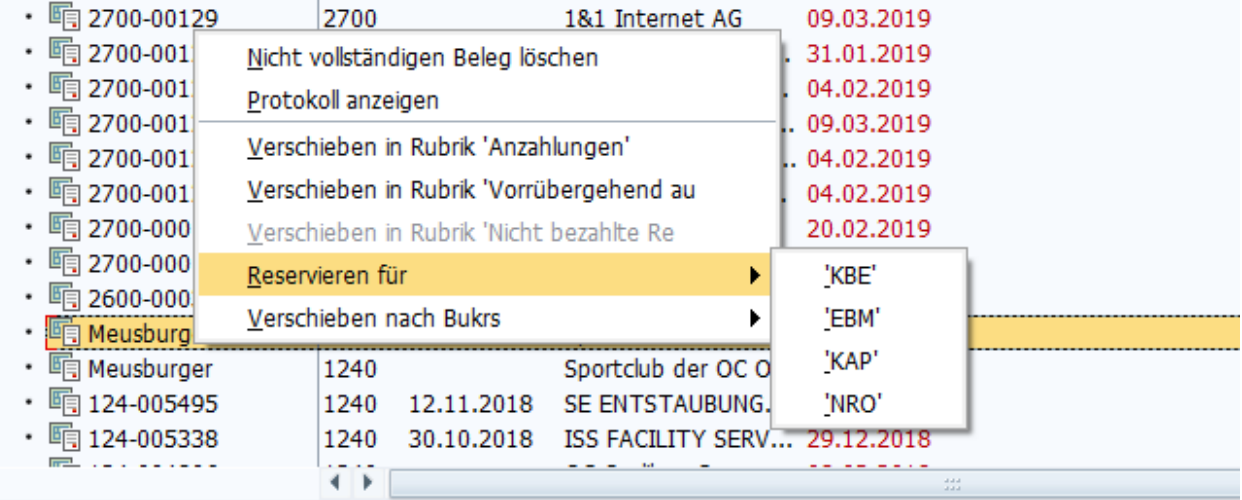

- ■
- Move to company code. If an invoice is assigned to an incorrect company code, it can be assigned to the correct company code. Of course, you can only assign invoices to company codes for which you have authorization.

### 2.F.3 Heading 'Waiting for account assignment/approval'

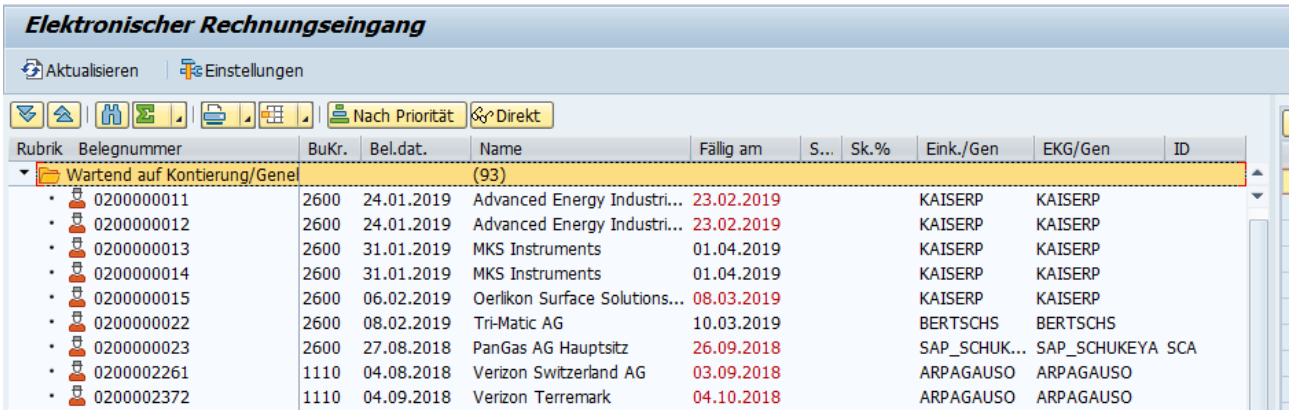

Possible icons for this section:

县

: Invoice has not yet been approved. Both with and without order reference.

### 2.F.4 Context Menu Category 'Waiting for account assignment/approval'

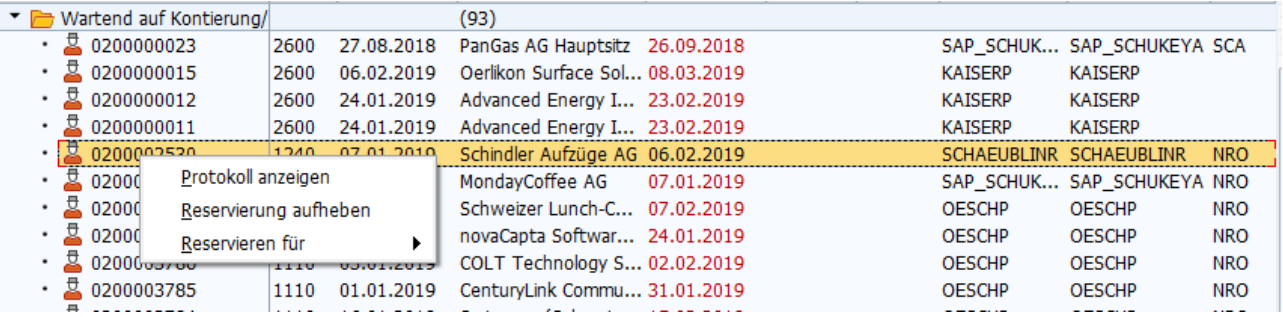

- 'Show log': Displays the log for the invoice in the lower right window
- Cancel your reservation. Invoices that are reserved for a specific user can be made accessible to everyone again.
- Reserve for. If invoices have not yet been reserved, an invoice can be registered for a specific user in this case.

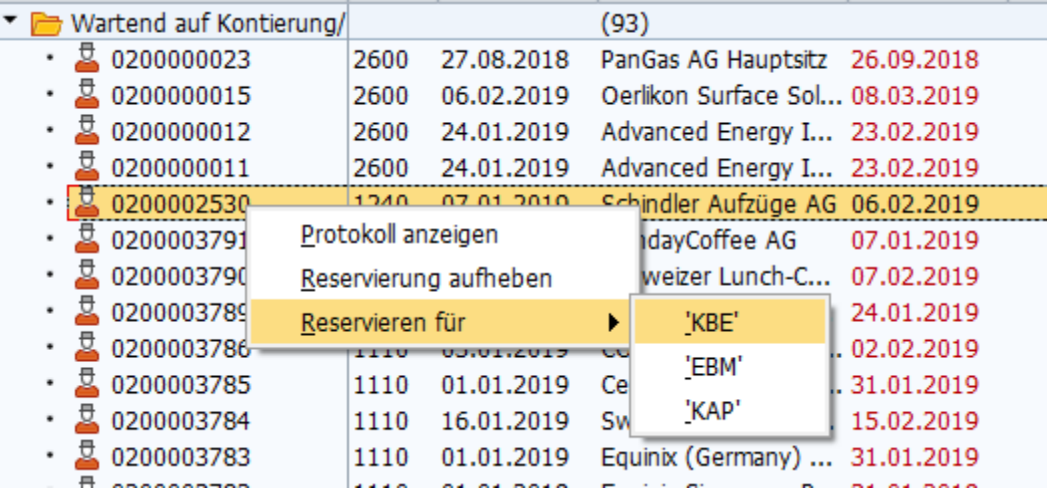

### 2.F.5 Category 'Pre-recorded MM'

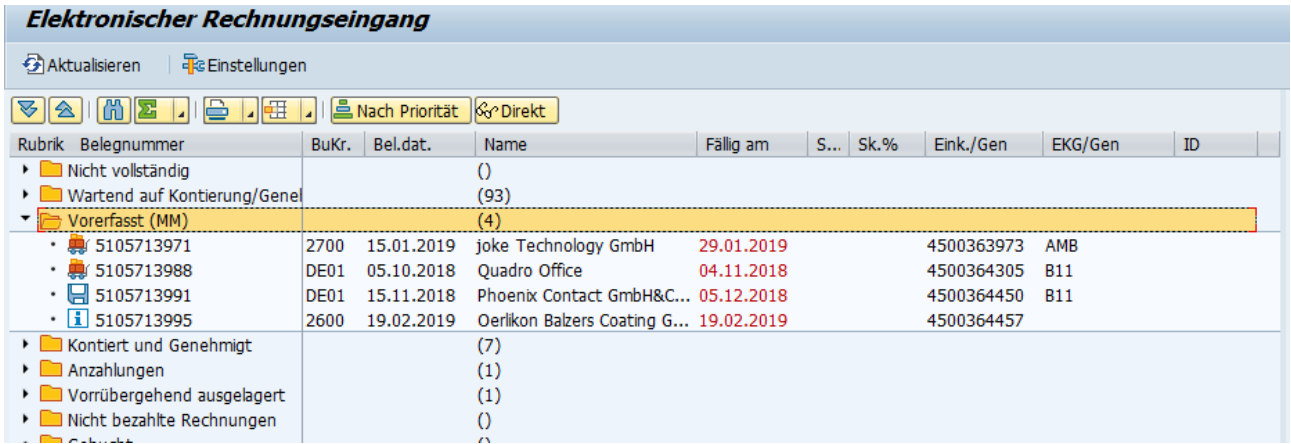

Possible icons for this section:

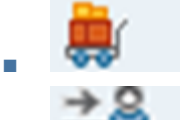

: Only for invoices with order reference. The WE is posted for all purchasing items.

: Only for invoices with order reference. WE is booked, but not for all purchasing items. (partly

booked WE).

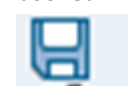

: Only for invoices with order reference. No WE-related offsetting. Therefore, it can be prerecorded unab. from WE.

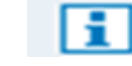

:Workflow for MM completed. Please check the comments. If necessary, you can now post the invoice via MIRO.

#### 2.F.6 Context Menu Category 'Pre-entered MM'

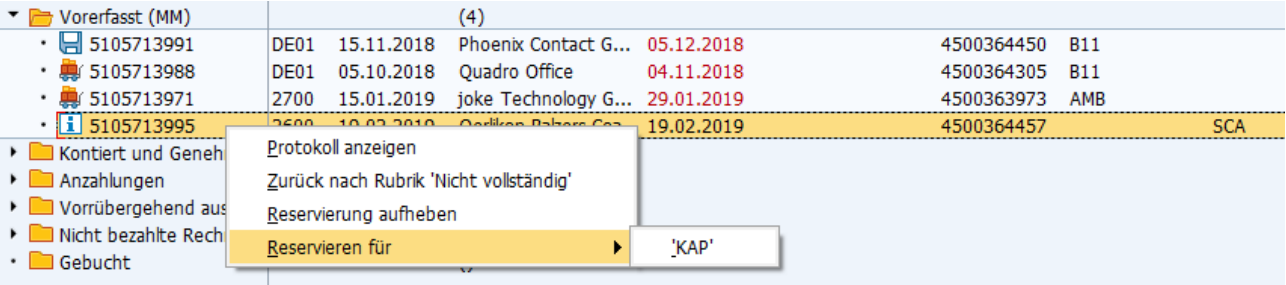

- 'Show log': Displays the log for the invoice in the lower right window
- 'Back to 'Not complete' section. This deletes the pre-entered document for the MIRO and then moves the invoice back to the 'Incomplete' section. The processing window opens on the right (see Processing 'Incomplete invoices' ).
- Cancel your reservation. Invoices that are reserved for a specific user can be made accessible to everyone again.
- Reserve for. If invoices have not yet been reserved, an invoice can be registered for a specific user in this case.

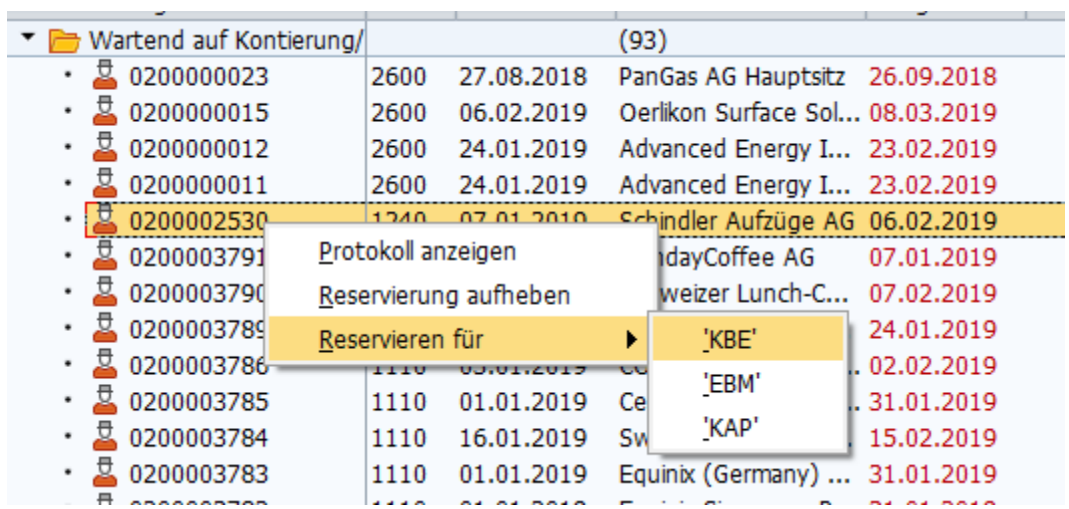

### 2.F.7 'Account assigned and approved' heading

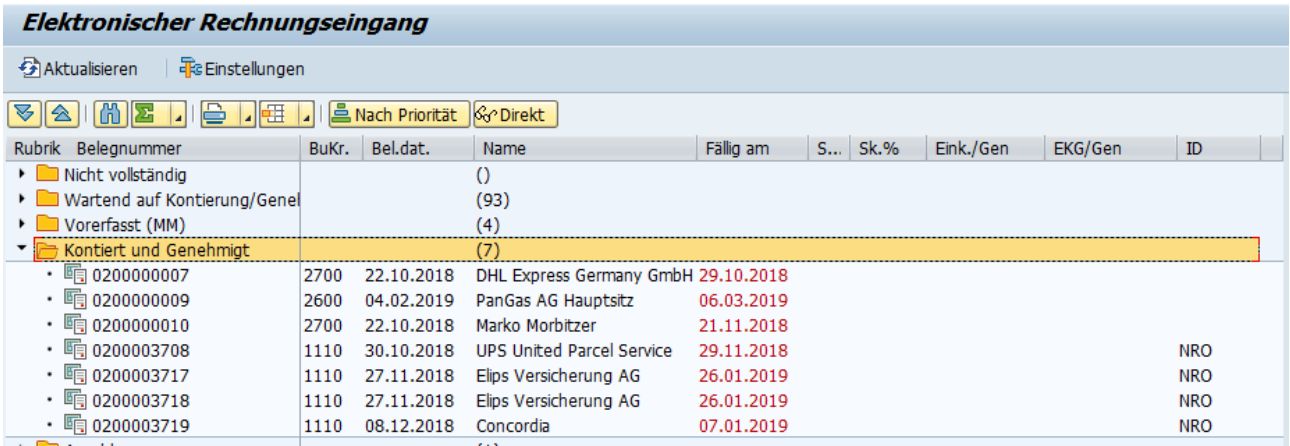

Possible icons for this section:

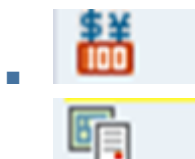

■ : Approved and accounted invoice is a credit note. It can now be booked.

: Approved and accounted invoice is a «normal invoice». It can now be booked.

#### 2.F.7.a Context Menu Category 'Account Assigned and Approved'

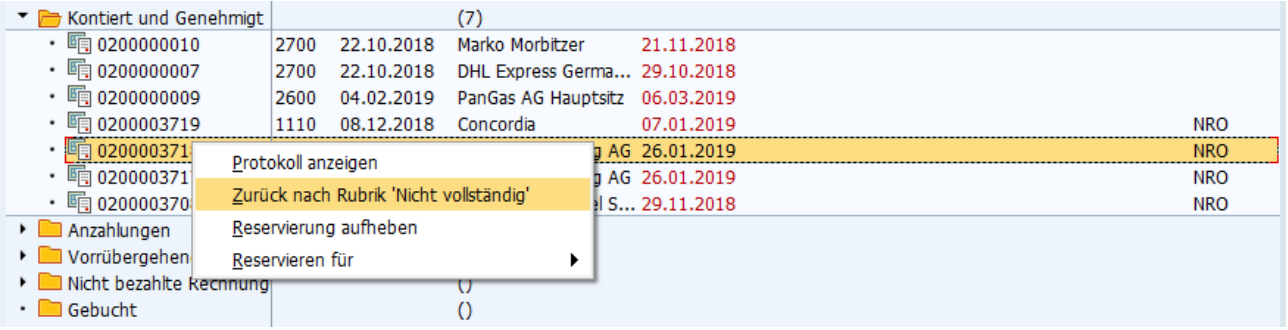

- 'Show log': Displays the log for the invoice in the lower right window
- 'Back to 'Not complete' section. This deletes the pre-entered FI document and then moves the invoice back to the 'Incomplete' section. The processing window opens on the right (see Processing 'Incomplete invoices' ).
- Cancel your reservation. Invoices that are reserved for a specific user can be made accessible to everyone again.
- Reserve for. If invoices have not yet been reserved, an invoice can be registered for a specific user in this case.

### 2.F.8 'Deposits' section

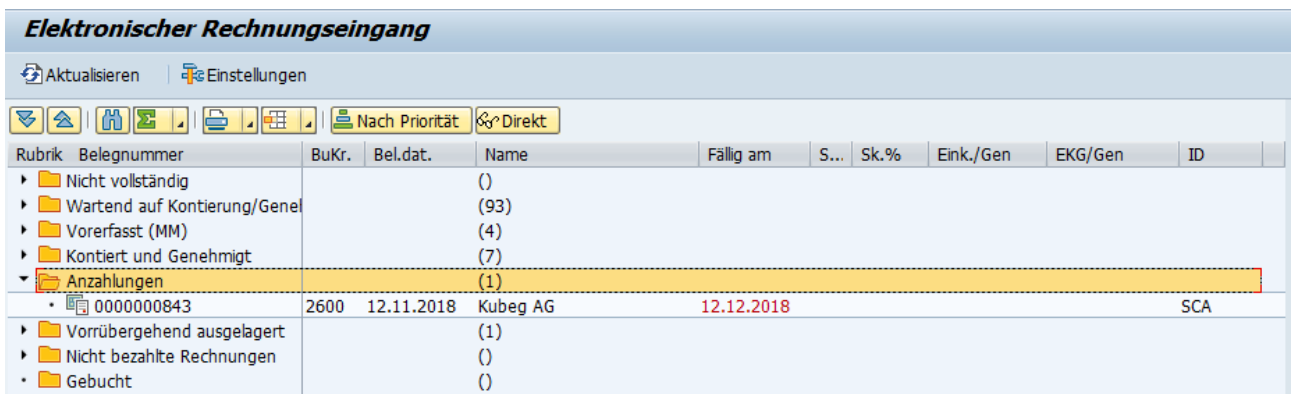

### 2.F.9 Context Menu Category 'Deposits'

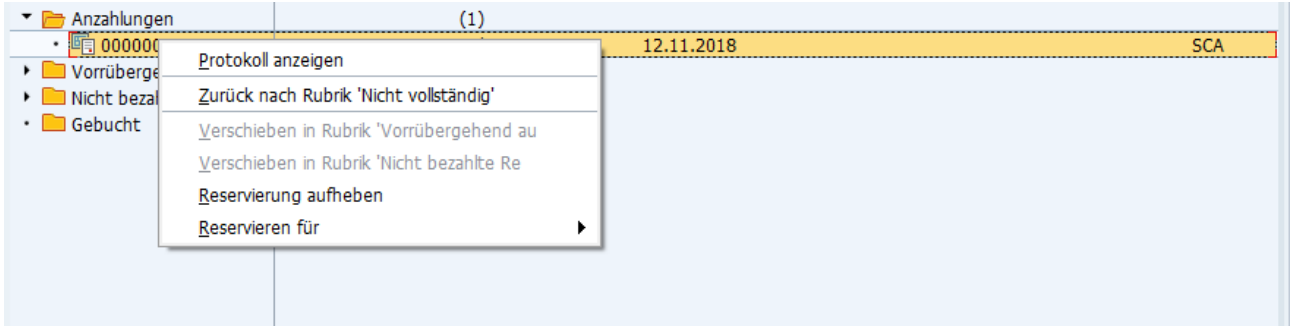

- 'Show log': Displays the log for the invoice in the lower right window
- 'Back to 'Not complete' section. The invoice will be moved back to the 'Incomplete' section. The processing window opens on the right (see Processing 'Incomplete invoices' ).
- Cancel your reservation. Invoices that are reserved for a specific user can be made accessible to everyone again.
- Reserve for. If invoices have not yet been reserved, an invoice can be registered for a specific user in this case.

## 2.F.10 'Temporarily outsourced' heading

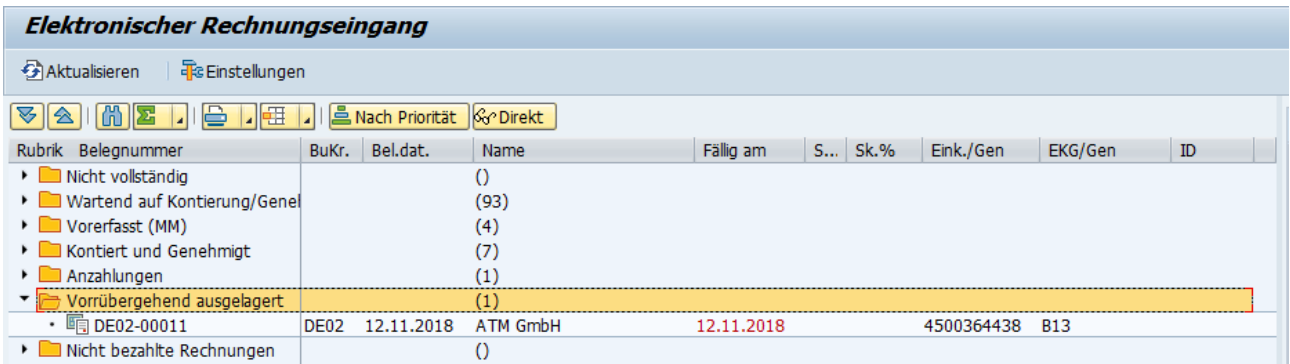

#### 2.F.11 Context Menu Category 'Temporarily outsourced'

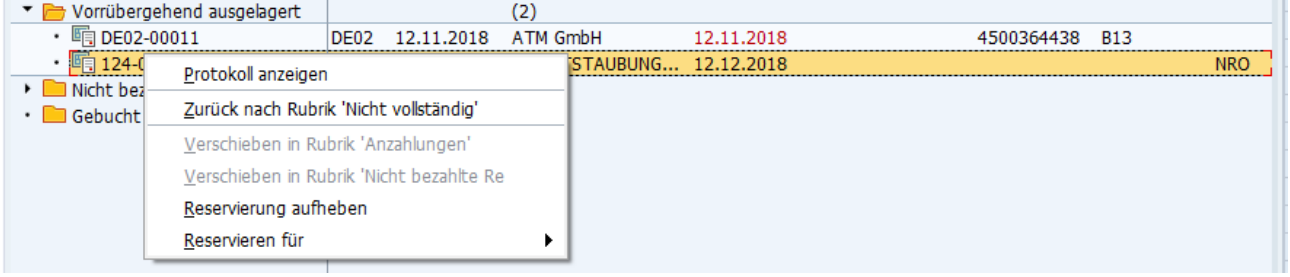

- 'Show log': Displays the log for the invoice in the lower right window
- 'Back to 'Not complete' section. The invoice will be moved back to the 'Incomplete' section. The processing window opens on the right (see Processing 'Incomplete invoices' ).
- Cancel your reservation. Invoices that are reserved for a specific user can be made accessible to everyone again.
- Reserve for. If invoices have not yet been reserved, an invoice can be registered for a specific user in this case.

## 2.F.12 'Unpaid invoices' section

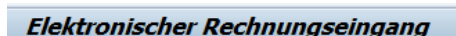

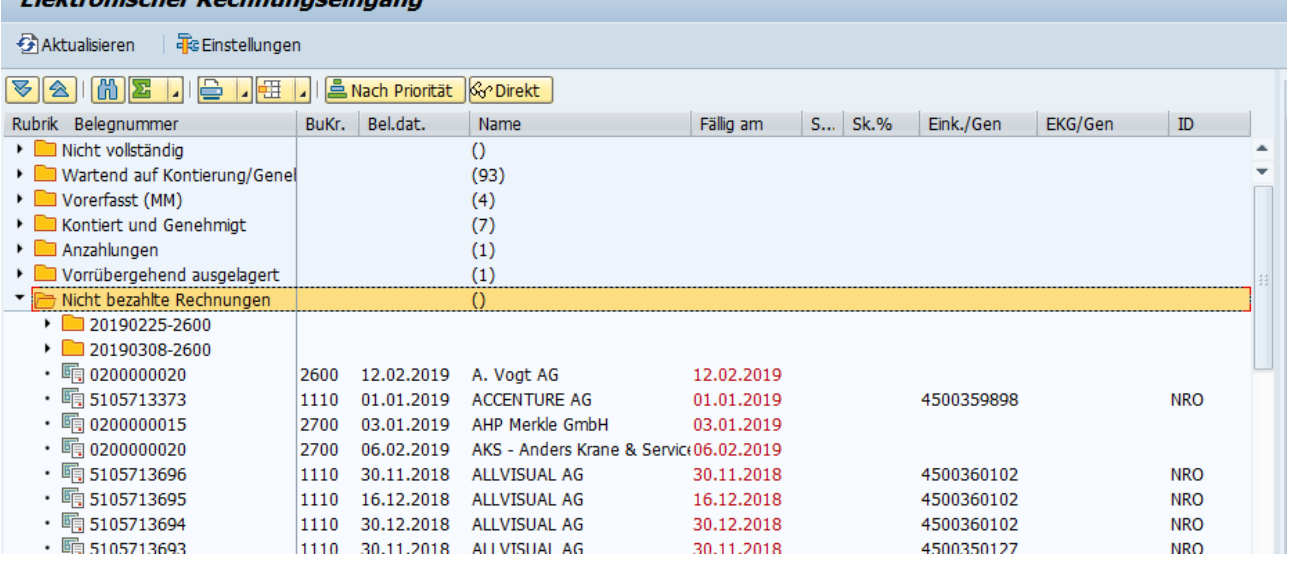

#### 2.F.13 Context Menu Category 'Unpaid invoices'

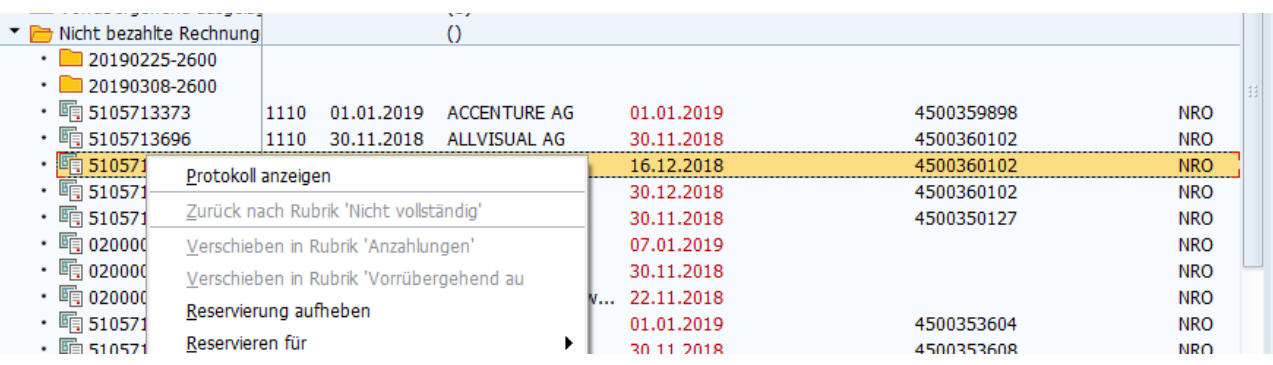

- 'Show log': Displays the log for the invoice in the lower right window
- Cancel your reservation. Invoices that are reserved for a specific user can be made accessible to everyone again.
- Reserve for. If invoices have not yet been reserved, an invoice can be registered for a specific user in this case.

# 2.F.14 Category 'Posted invoices'

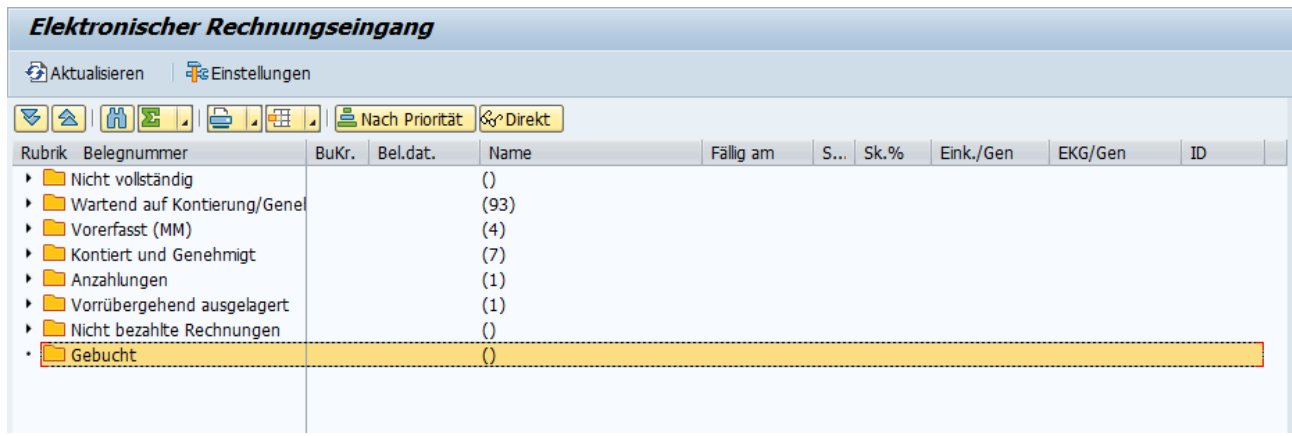

# 3. Completing the supporting documents

Documents from the 'Incomplete' category must first be completed before they can be further processed. Start the invoice from the section by double-clicking.

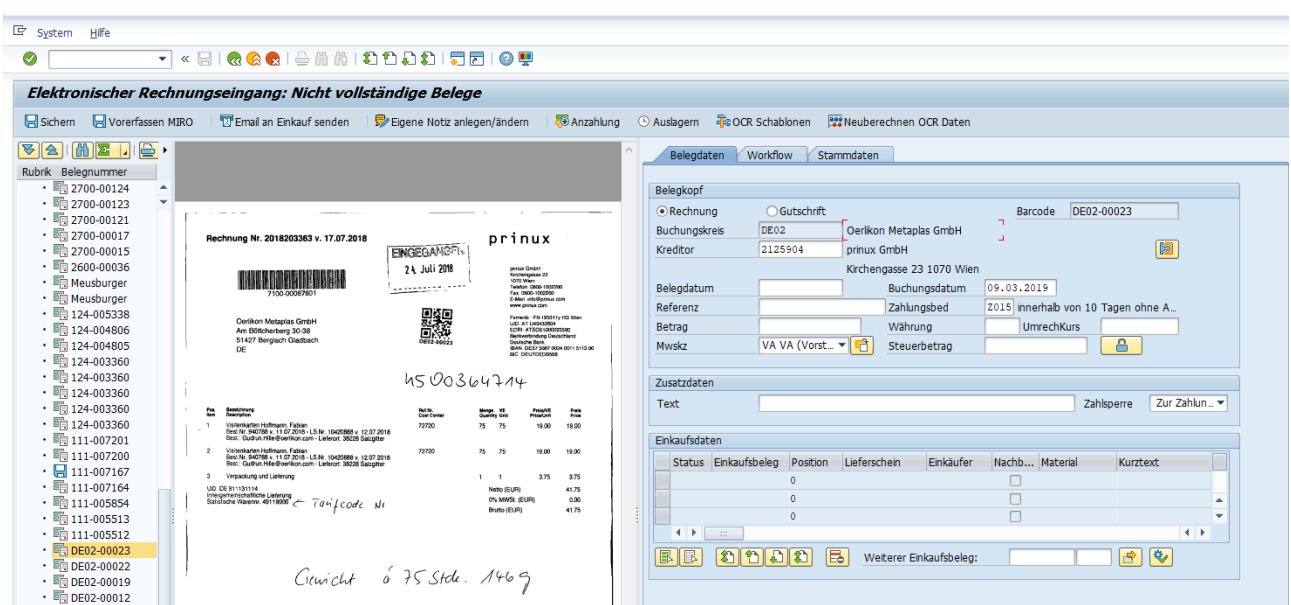

Possible functions in the top toolbar:

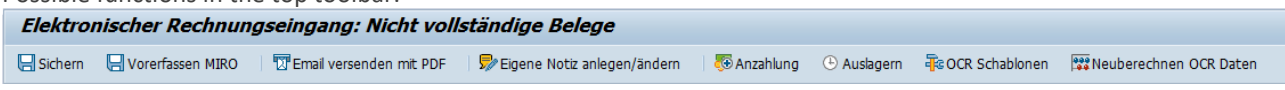

### **日**Sichern

You can save your entries in the mask at any time, as long as there are no more input errors (e.g. all mandatory fields not filled).

If you have entered values that were not also found via OCR, a warning window appears:

E MEQ(1)/100 Belegzeilen: Meldungen anzeigen

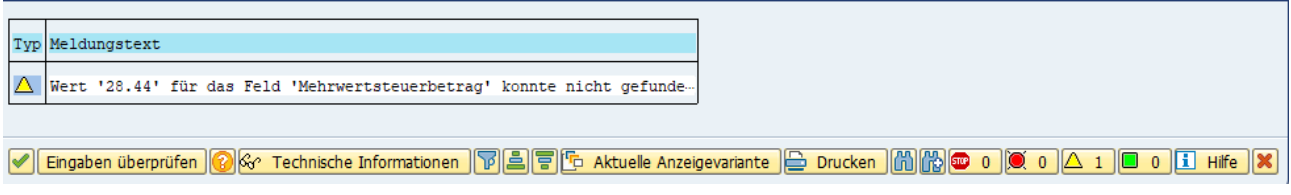

See below subchapter 'OCR: Warning window when saving'.

If you complete an invoice for a supplier for whom data has never been collected before, the OCR learning module will also ask you.

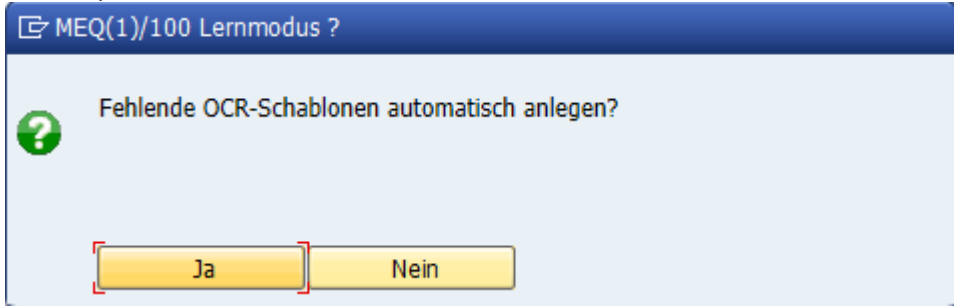

Always enter 'Yes' here. Only in exceptional cases, if the system repeatedly wants to create the missing OCR templates for one and the same supplier, enter 'No'. In this case, the OCR Stencil Designer must be called to manually create the templates for this supplier.

#### Worerfassen MIRO

Only for invoice with order reference. The invoice is then pre-entered. The SAP standard transaction 'MIRO' opens in a new window. See Chapter [5](#page-40-0) 'Pre-recorded (MM)'.

If you have entered values that were not also found via OCR, a warning window appears. See below subchapter 'OCR: Warning window when saving'.

#### Email versenden mit PDF

If you see problems with this invoice (e.g. 'Prices are incorrect' or 'Wrong supplier') you can send an email from the calculation book.

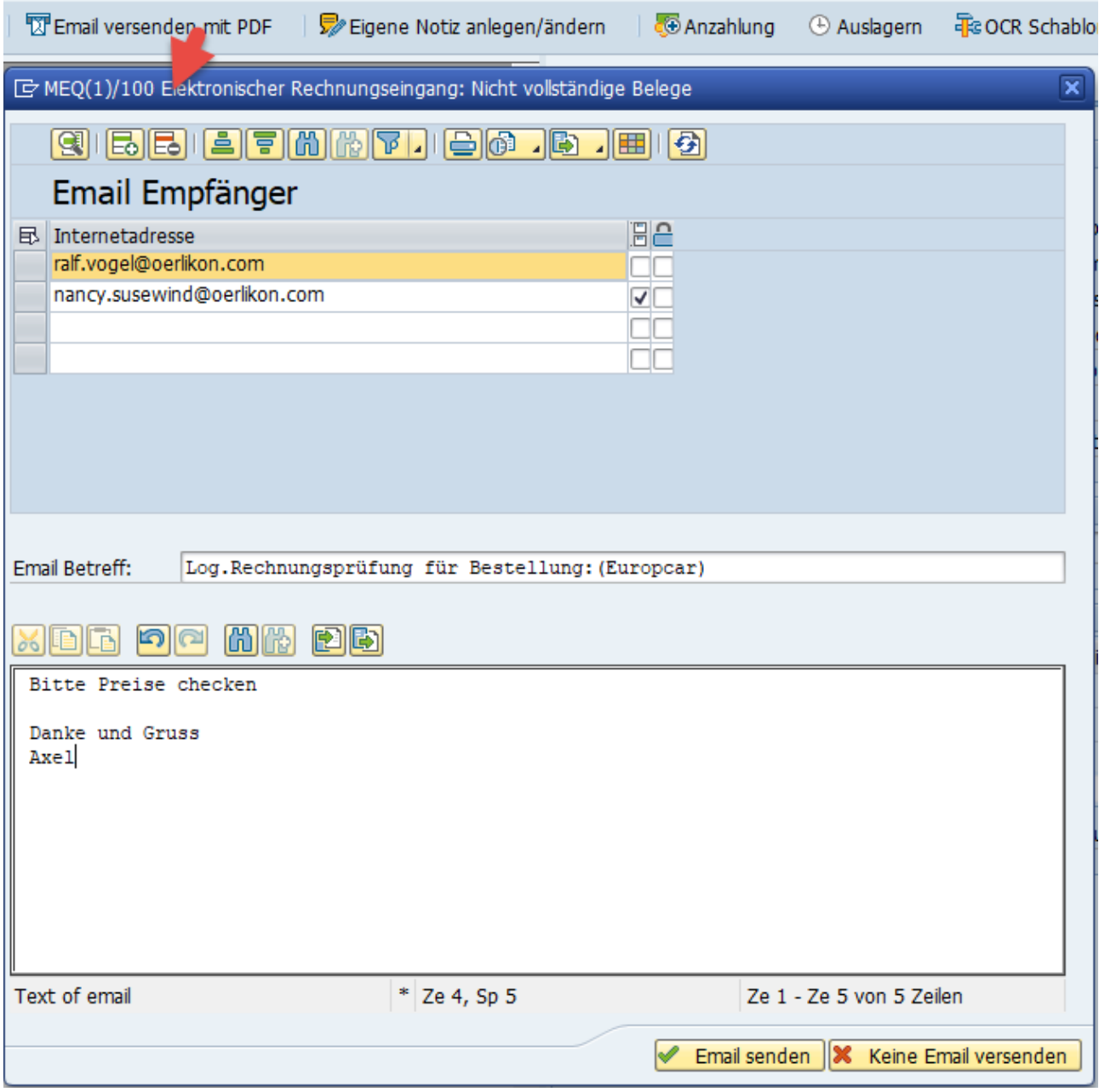

The program suggests a series of email addresses, which are determined by the purchaser for purchase documents. In addition, email addresses can also be added via customizing.

You must first select the email address(es) and then send the email.

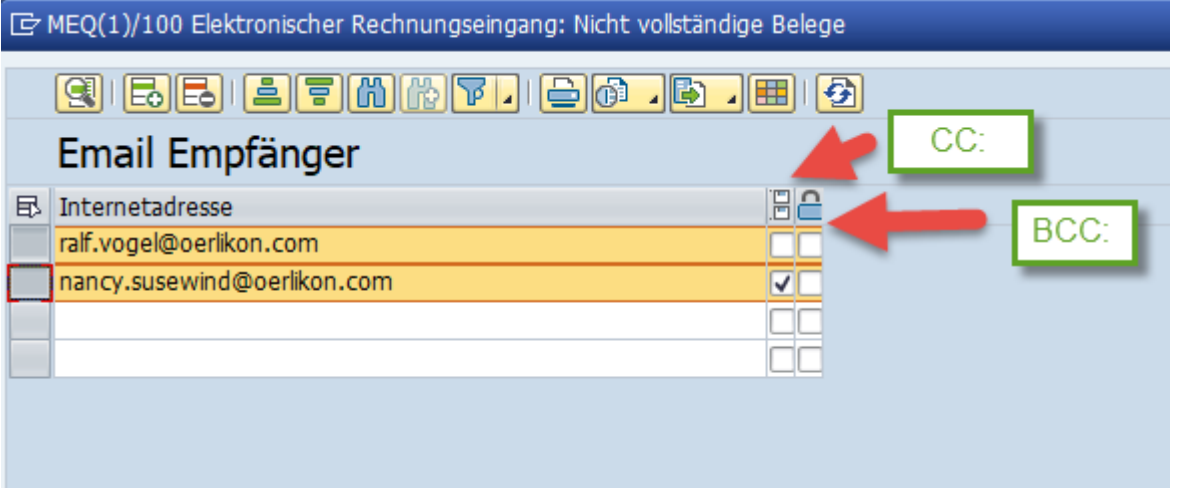

The 2 columns checkboxes only mean whether the recipient receives the email as CC: or even as BCC:. (please use BCC: only for exceptions).

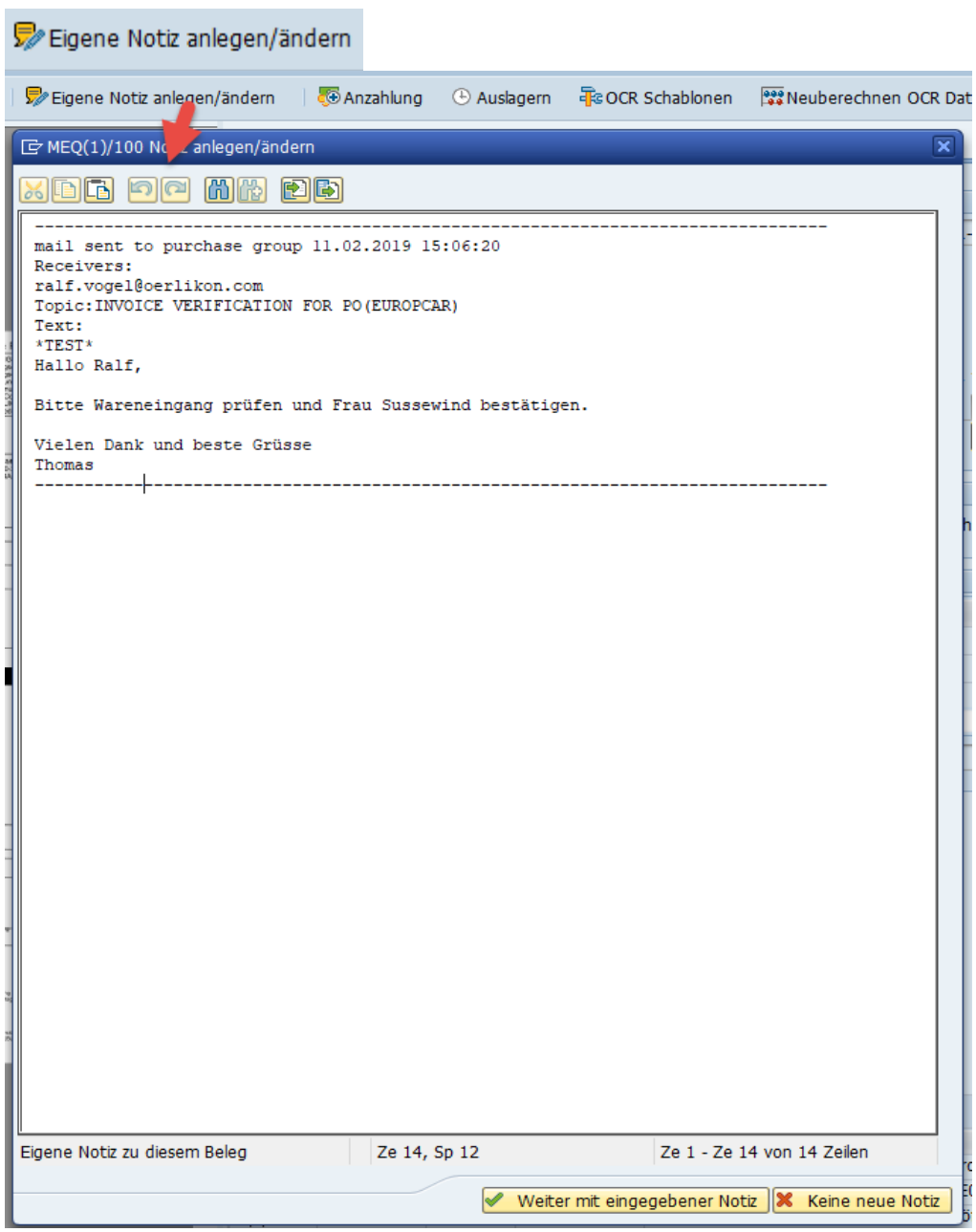

#### **B** Anzahlung

This function moves the opened invoice to the 'Deposit' section and the window for the deposit opens on the right. See chapter 'Deposit'

#### **E** Auslagern

This function moves the opened invoice to the category 'Temporarily outsourced' and the window for 'Temporarily outsourced' opens on the right. See chapter 'Temporarily outsourced'

#### **Te OCR Schablonen**

This function is only necessary if fields are repeatedly filled empty or incorrectly during automatic recognition. The OCR stencil designer opens. See chapter 'OCR Stencil Designer'.

#### Neuberechnen OCR Daten

If you have changed OCR templates manually using the Designer Tool or if master data from suppliers has been changed, you can have the OCR data recalculated. The program then first empties all fields and then recalculates them.

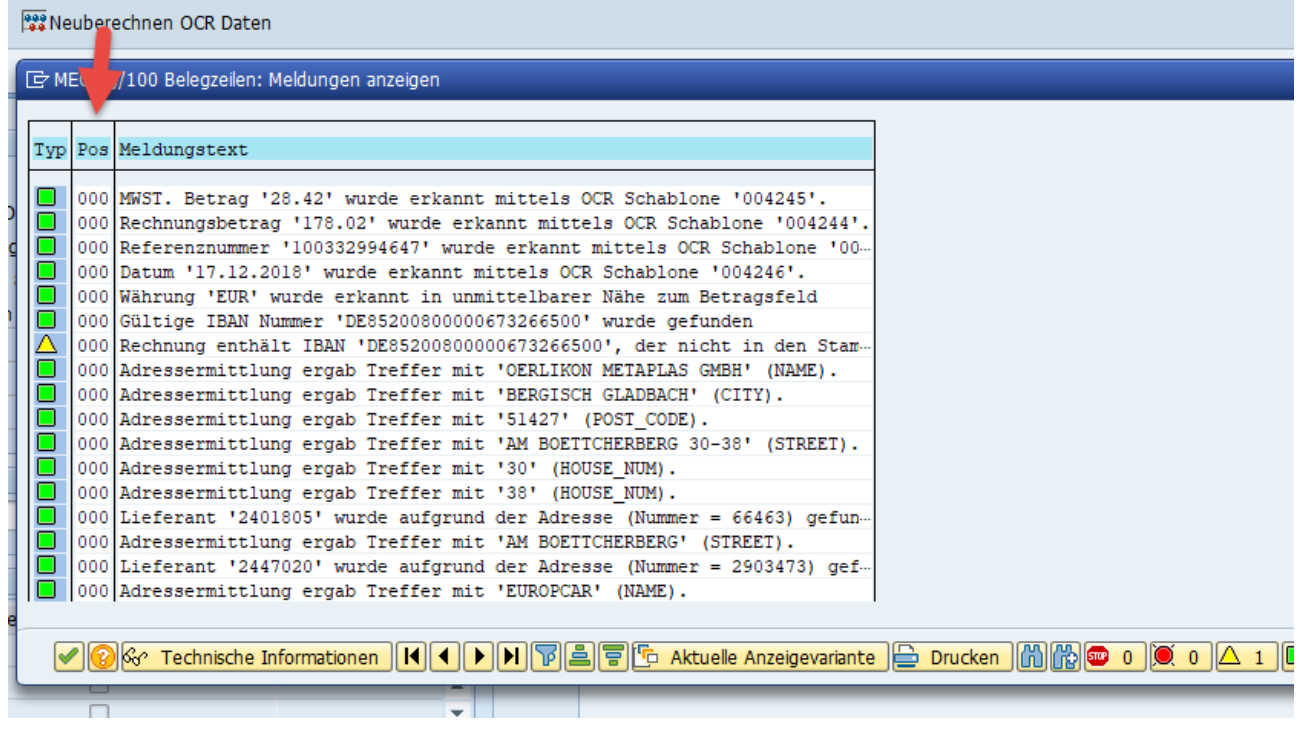

<span id="page-24-0"></span>This function is also used to detect whether master data is recognized correctly. The bank data is also compared.

### 3.A Complete in detail

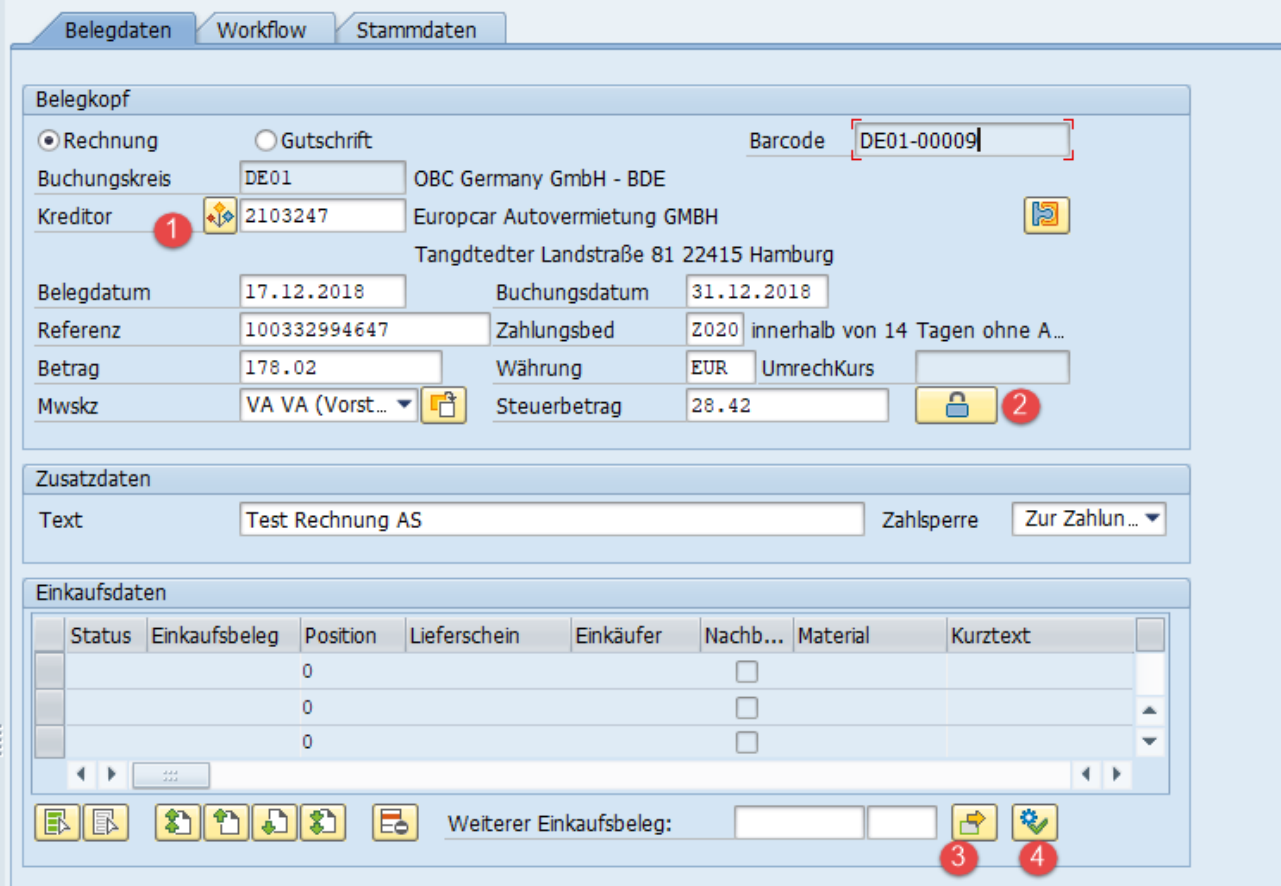

The completion of the fields is largely self-explanatory.

There are a few special features to consider.

■ (1) If many invoices have already been processed for a supplier, OCR recognition may often have several values for a field to choose from. The value that has the greatest probability is then taken. Such fields can be

recognized by a presented

- (2) The VAT amount is always specified by default. Either the OCR recognition has already recognized it or the user can enter the value there. However, if you want the VAT amount to always be calculated using the SAP VAT e code, click on the lock
- The field is no longer ready for input Steuerbetrag 28.42 ക്
- (3) If order numbers were not recognized on the invoice, you can add them manually. By clicking on  $\boxed{\bigoplus}$  all items of the order that you have specified under Purchase Receipt, are added.
- (4) By clicking on only the positions with booked WE are added.

#### 3.A.1 Add purchase order lines

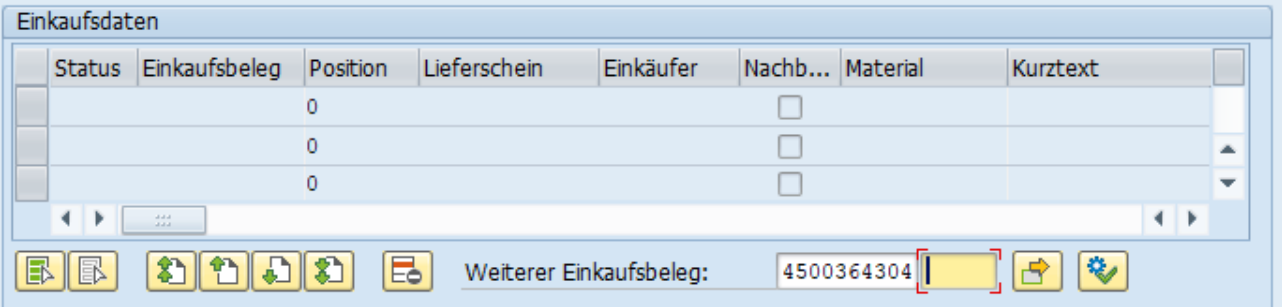

# Click on the buttons  $\bullet$  or  $\bullet$  add the order items

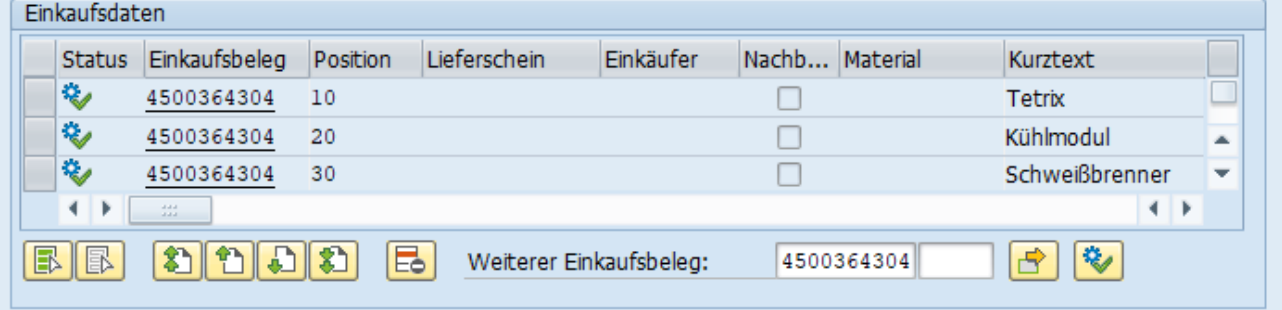

The status field can accept several icons:

- ◆<br>• : WE is booked. You can pre-enter the invoice for MIRO.
- - : Position is already settled. In this case, you can only make a subsequent charge. If you wish, click on the tick for subsequent debiting and start the pre-entry. Press the button 'Pre-enter MIRO'.
- - : WE is not booked yet. You also cannot pre-enter this invoice because GR-related settlement is required.
- - : WE is not booked yet. However, no WE is required according to the order. Specifically. You can preenter the invoice.
- - : WE is not booked yet. According to the order, a WE must be made. However, the billing is not WErelated. Specifically. You can pre-enter the invoice.

#### 3.A.2 Prepare invoice for approval in workflow

For invoices without purchase order reference, an approval workflow is usually started. By clicking on the tab 'Workflow' you get to the preparation mask for the workflow.

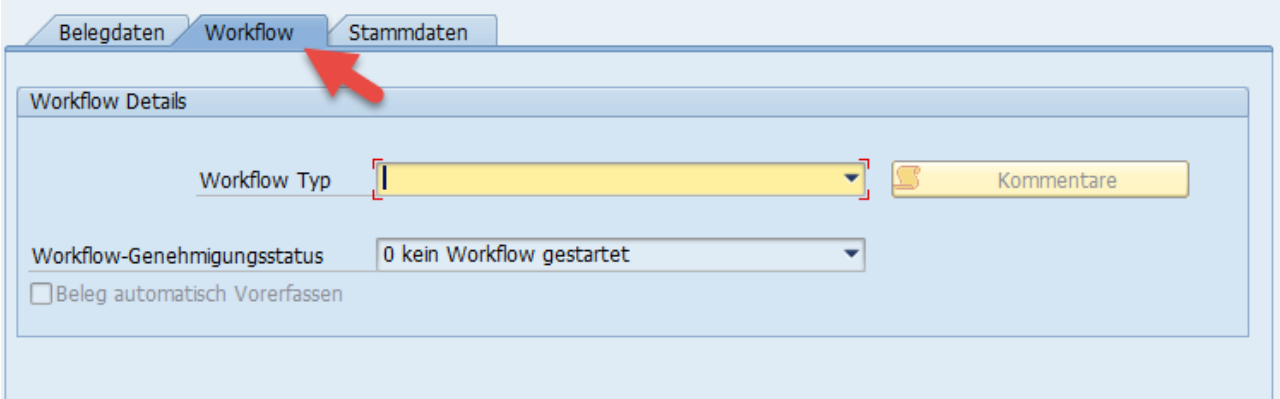

First, you need to select the workflow types.

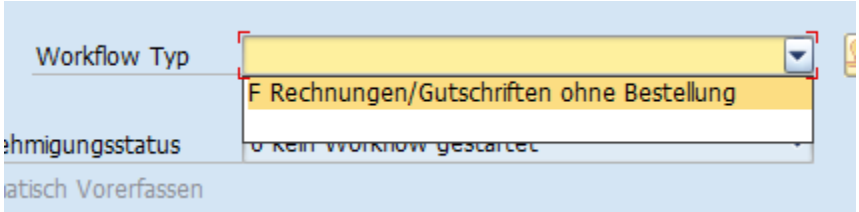

The application for document line entry is now started. At the beginning, they do not see any item recorded in the list.

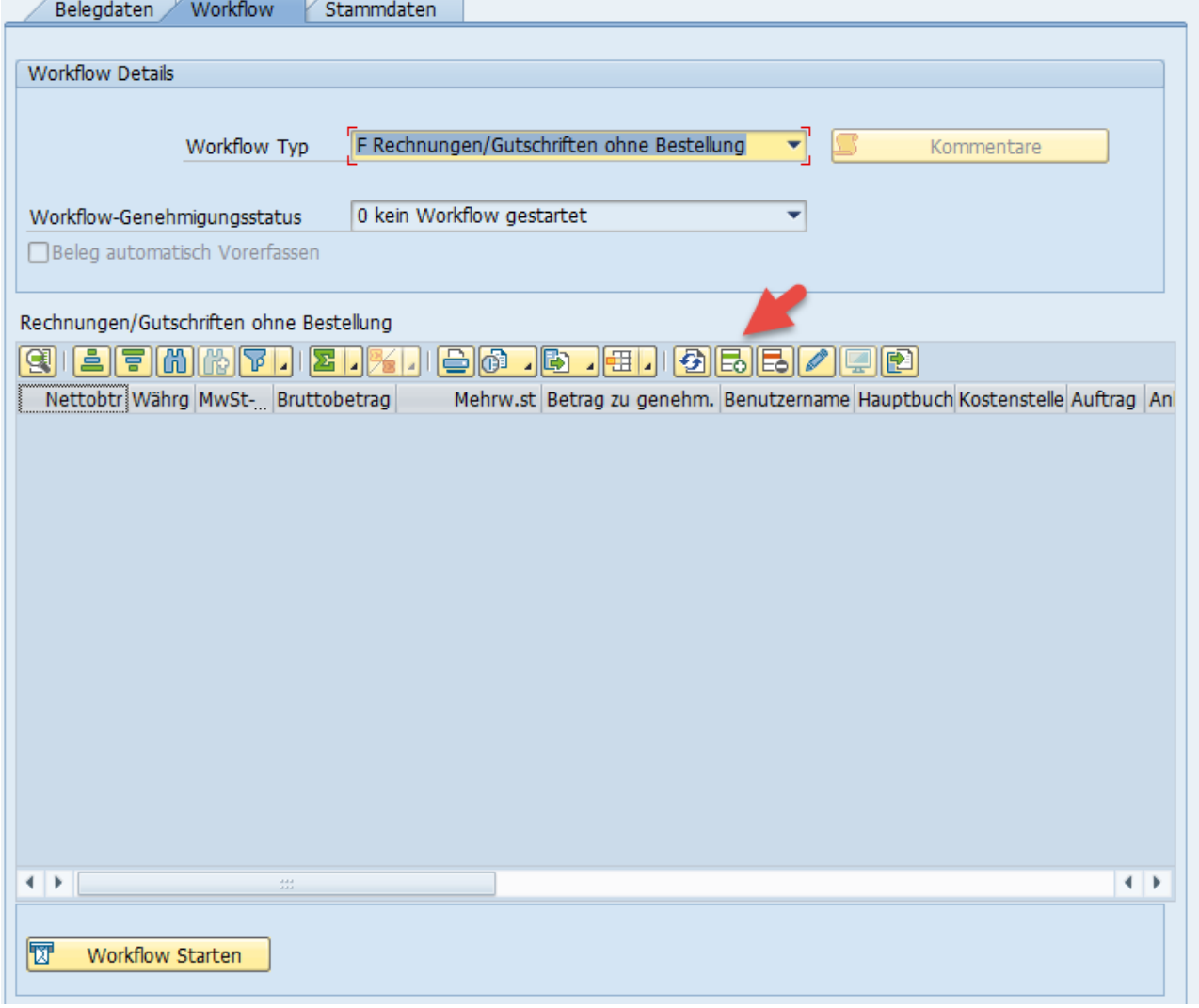

By clicking on the icon  $\boxed{\mathbf{E}\mathbf{o}}$ , the entry for a document line is started. 2 windows will open.

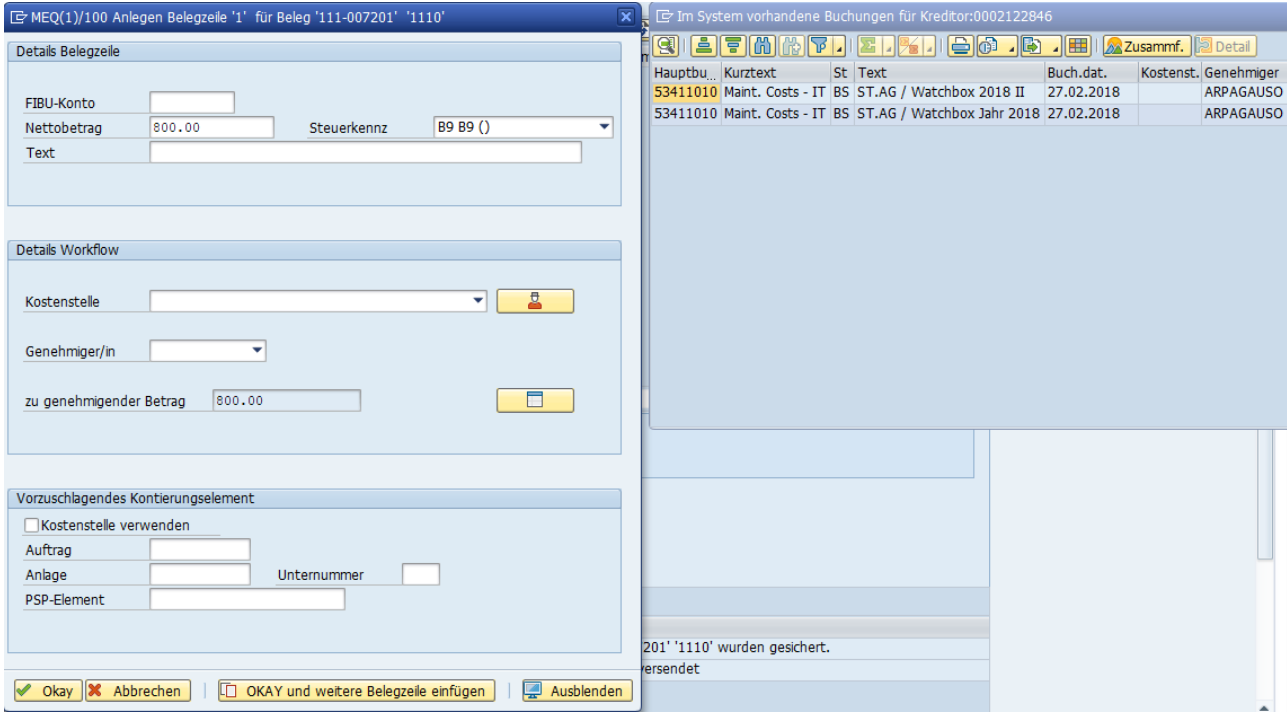

The input mask for the first document line, which you can now enter, appears in the left window. At the same time, the 'Suggestion window' appears to the right of it. The proposal window lists all postings for this supplier that exist in the system. By double-clicking you can select the previously used fields for:

- Financial accounting account
- Tax
- Cost center
- Approver

as template values. Of course, you can also re-enter all fields if the default values would not fit this calculation anyway.

Now to the other functions offered in this mask:

■ □ □ □ → B → : Allows you to directly select the combination Approver/OM cost center

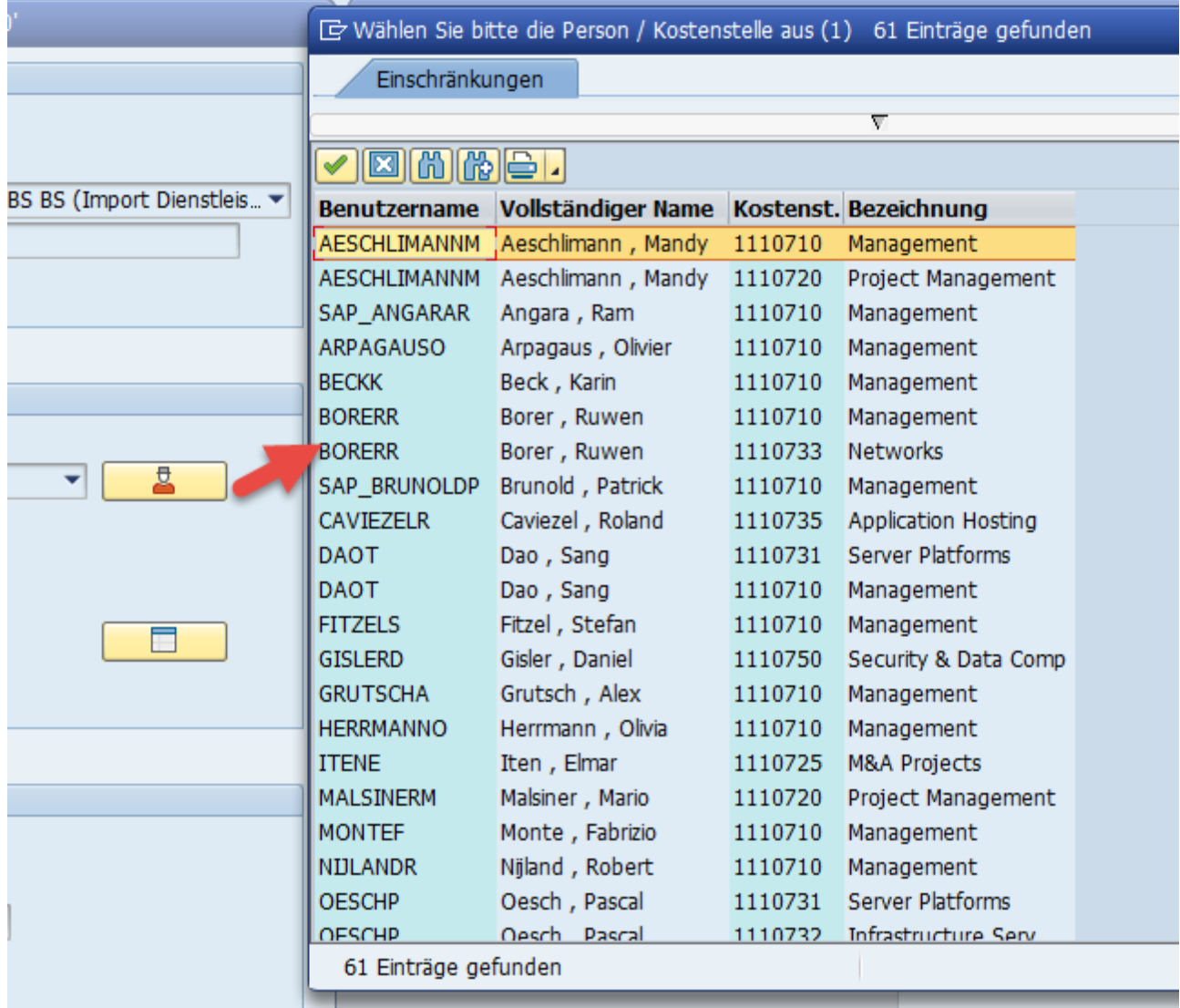

By double-clicking you select the person with the corresponding OM cost center. The OM cost center does not necessarily have to be used as an account assignment element. It serves here more as an organizational grouping element. The workflow competencies are then stored in the OM for this cost center (more precisely, position).

- **ECO** : Restore suggestion window. Occasionally, the suggestion window is no longer visible. This can happen if, for example, you worked on a 2 screen system the last time and moved the suggestion window to the additional screen. But now you are working on a one-screen system and the suggestion window is no longer displayed.
- **Okay** : Accept all data for this document line. You are returned to the overview of the document lines.
- **X** Abbrechen  $\frac{1}{2}$ : Cancel the entry for this document line. You are returned to the overview of the document lines.
- $\Box$  OKAY und weitere Belegzeile einfügen  $\Box$  Accept all data for this document line. You remain in the mask and can immediately enter a new document line.
- **Ausblenden** : The capture mask is hidden because it is placed just above the PDF. This useful function is necessary so that you can look again in the PDF for the individual values for the positions.

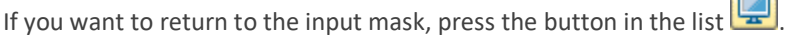

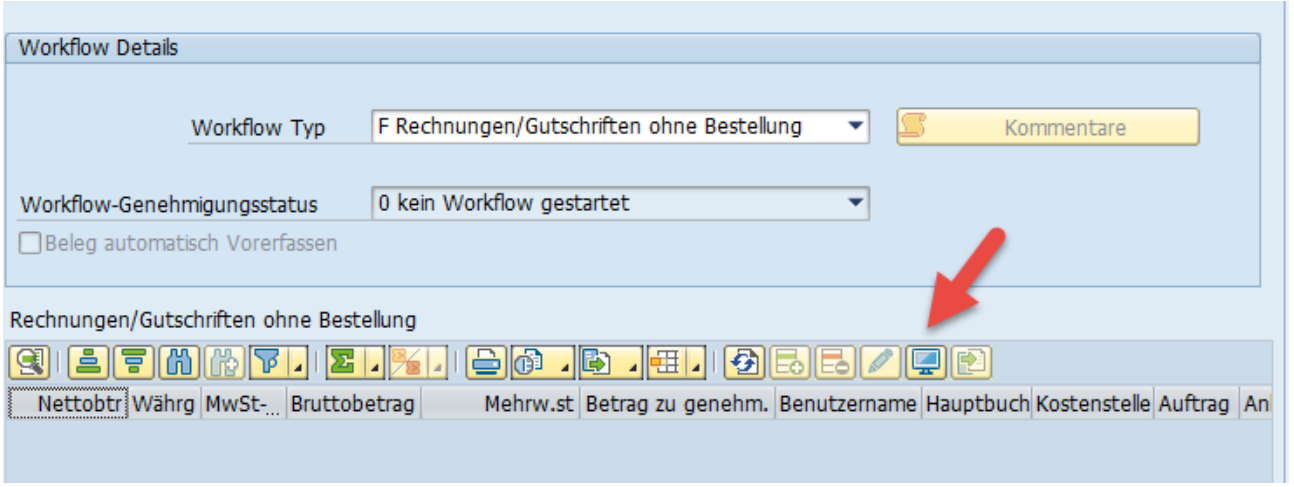

Then the input window appears again for the document line.

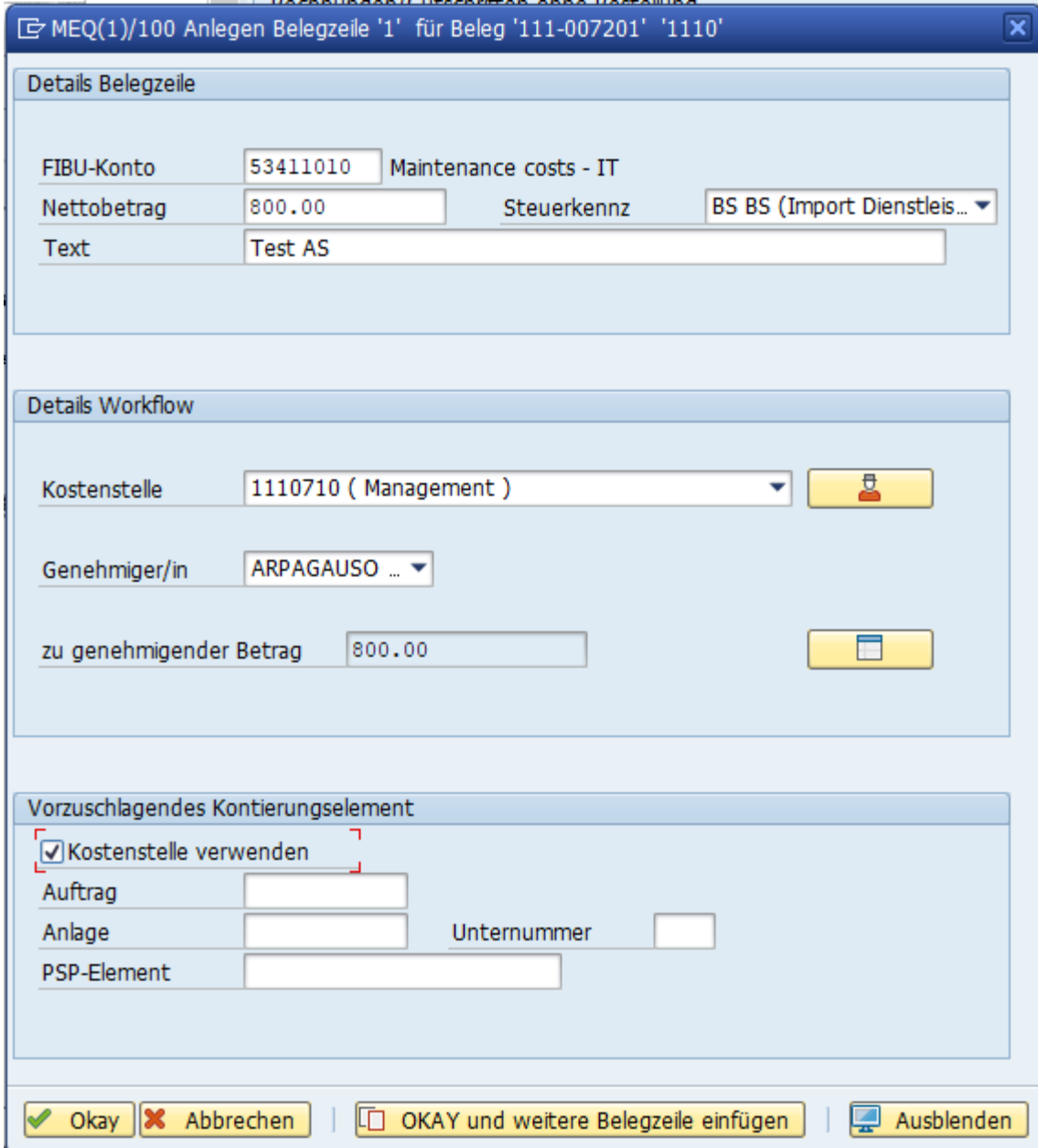

When you have finished entering the line(s), you will be returned to the overview.

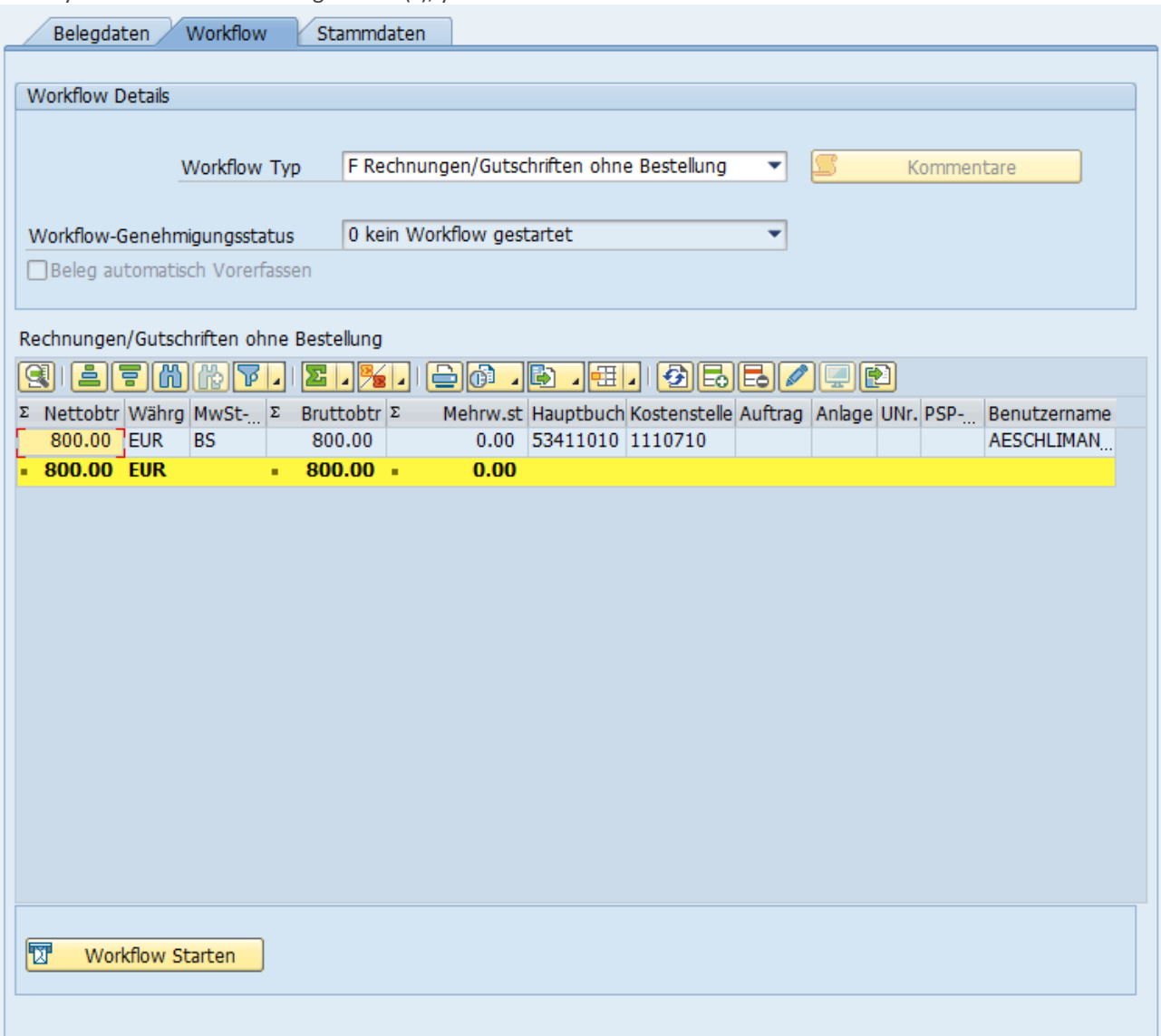

You can now start the workflow directly or save the entries first.

#### 3.A.3 Import of document lines via Excel Import Filter

For invoices where a large number of document lines have to be created, it is recommended to work with Excel templates.

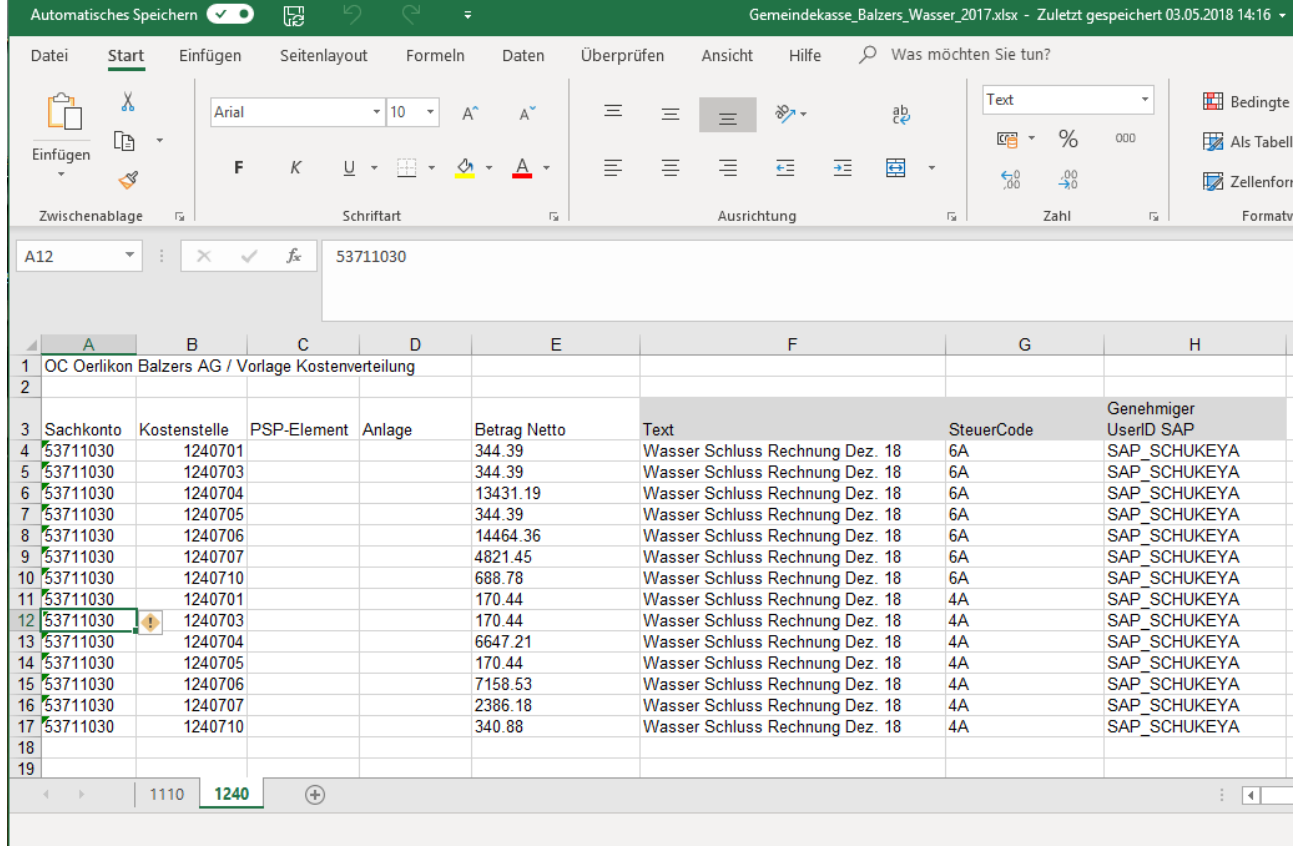

As an example, a template for the water costs at OBAG serves here.

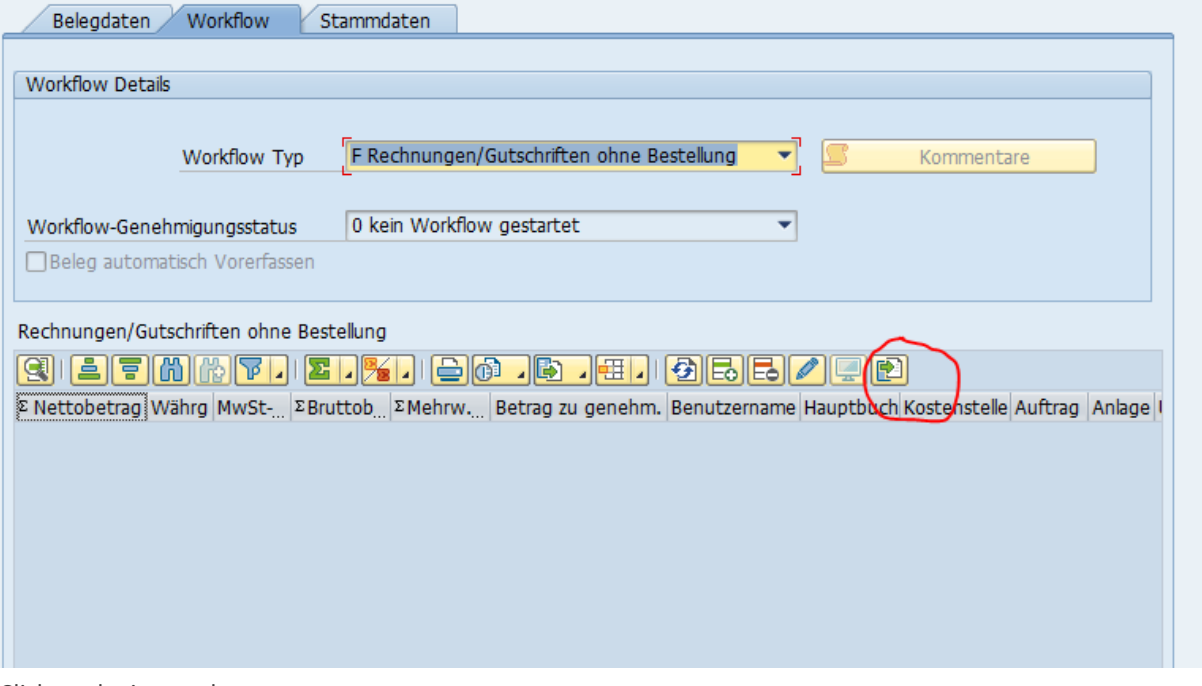

Click on the import button

A list of possible templates would now appear here. At the moment there is only one:

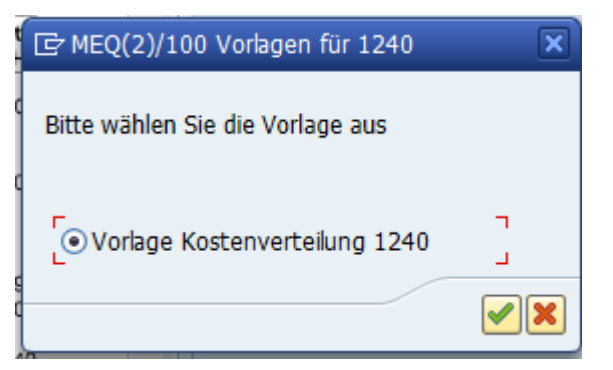

Confirm this and then the Excel file with the actual account assignment data must be selected:

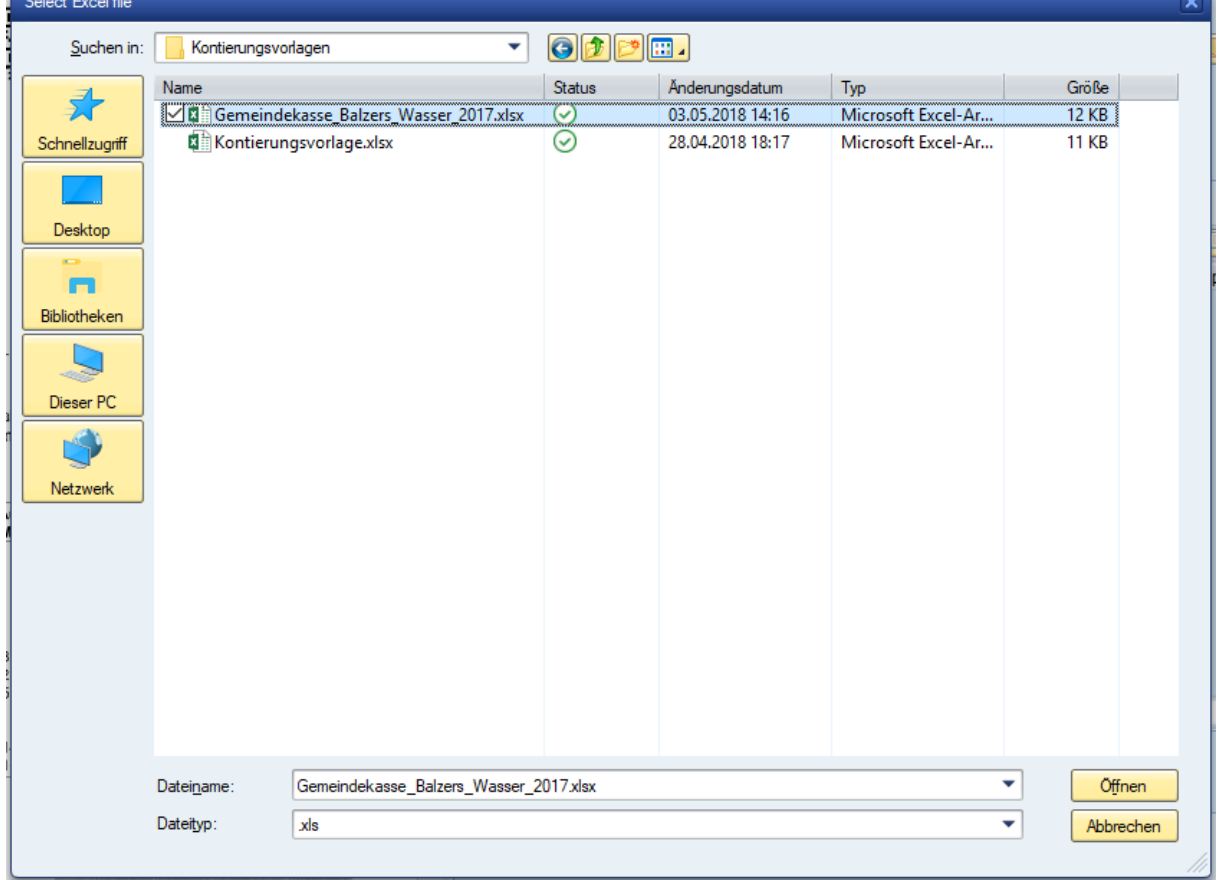

Click 'Open' to import the Excel file. After 5 – 10 seconds, the lines are loaded.

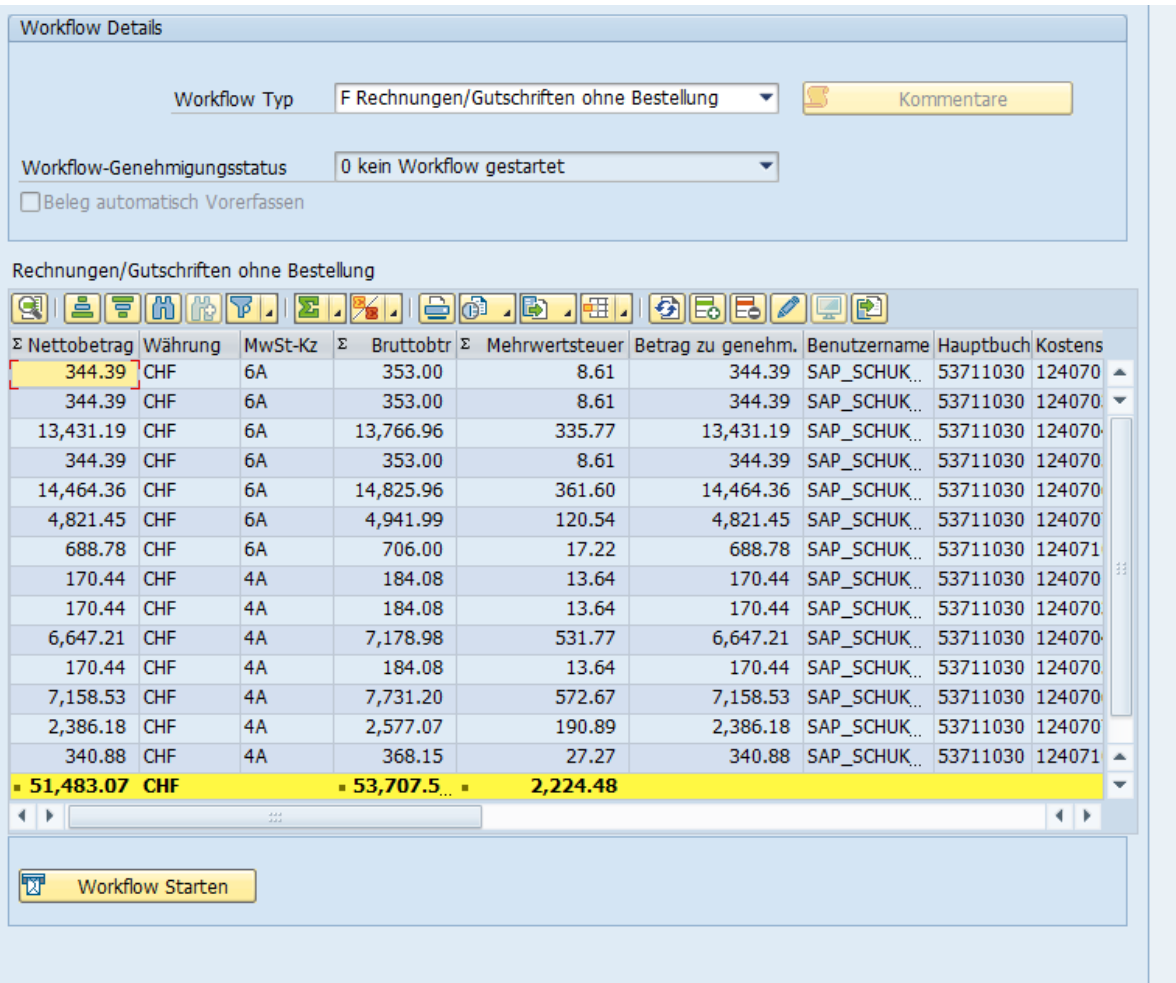

You can now start the workflow directly, just as if you had entered all rows manually.

#### 3.A.4 Start workflow

The workflow is started via the button 'Start workflow'. A number of checks are still being carried out:

- Are all mandatory fields filled ?
- Can there be discrepancies in VAT ?

Then there is another window where you can create a comment:

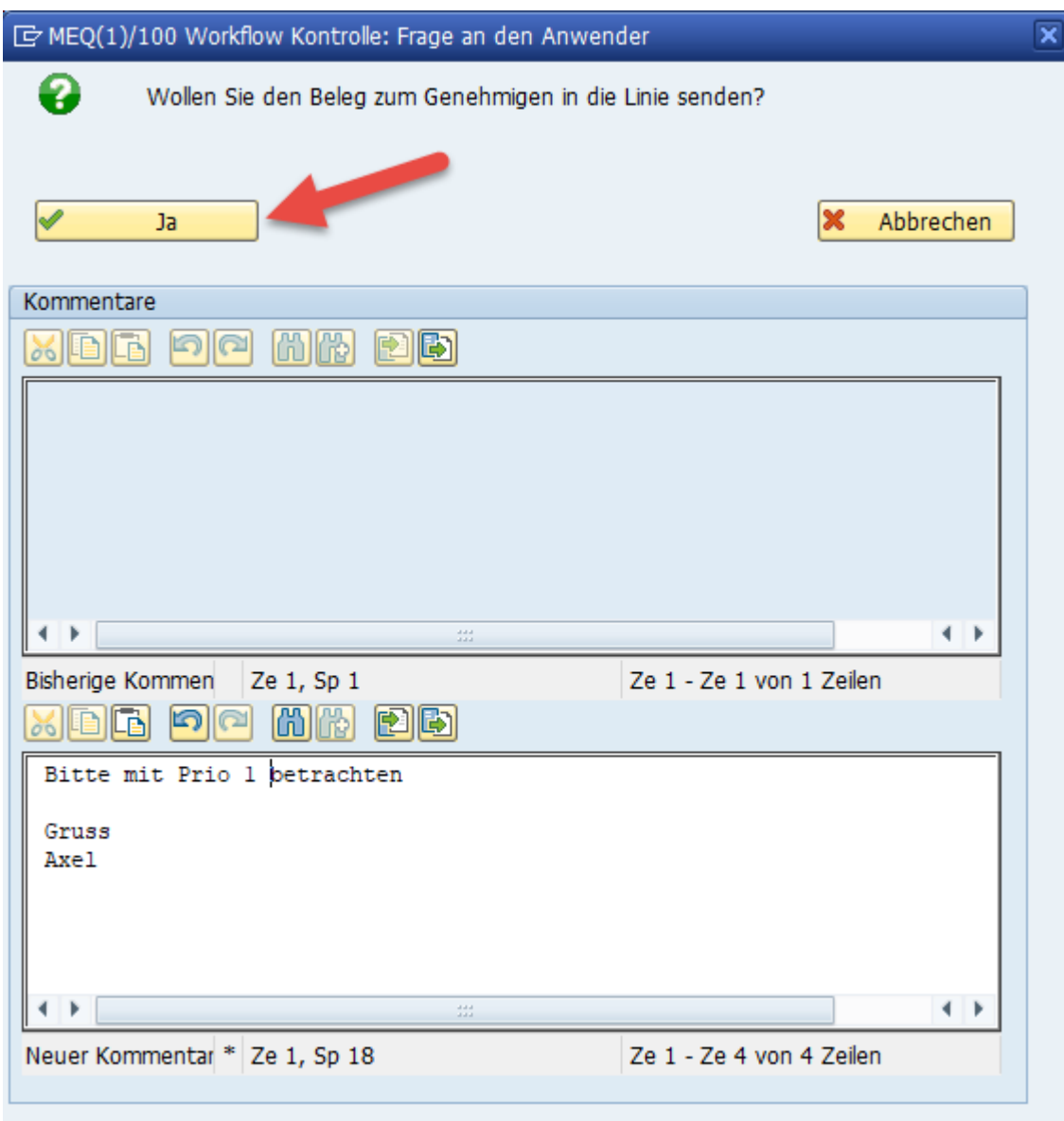

The system will now pre-enter the invoice and then start the approval workflow. You can also see this in the journal and in the protocol for this invoice.

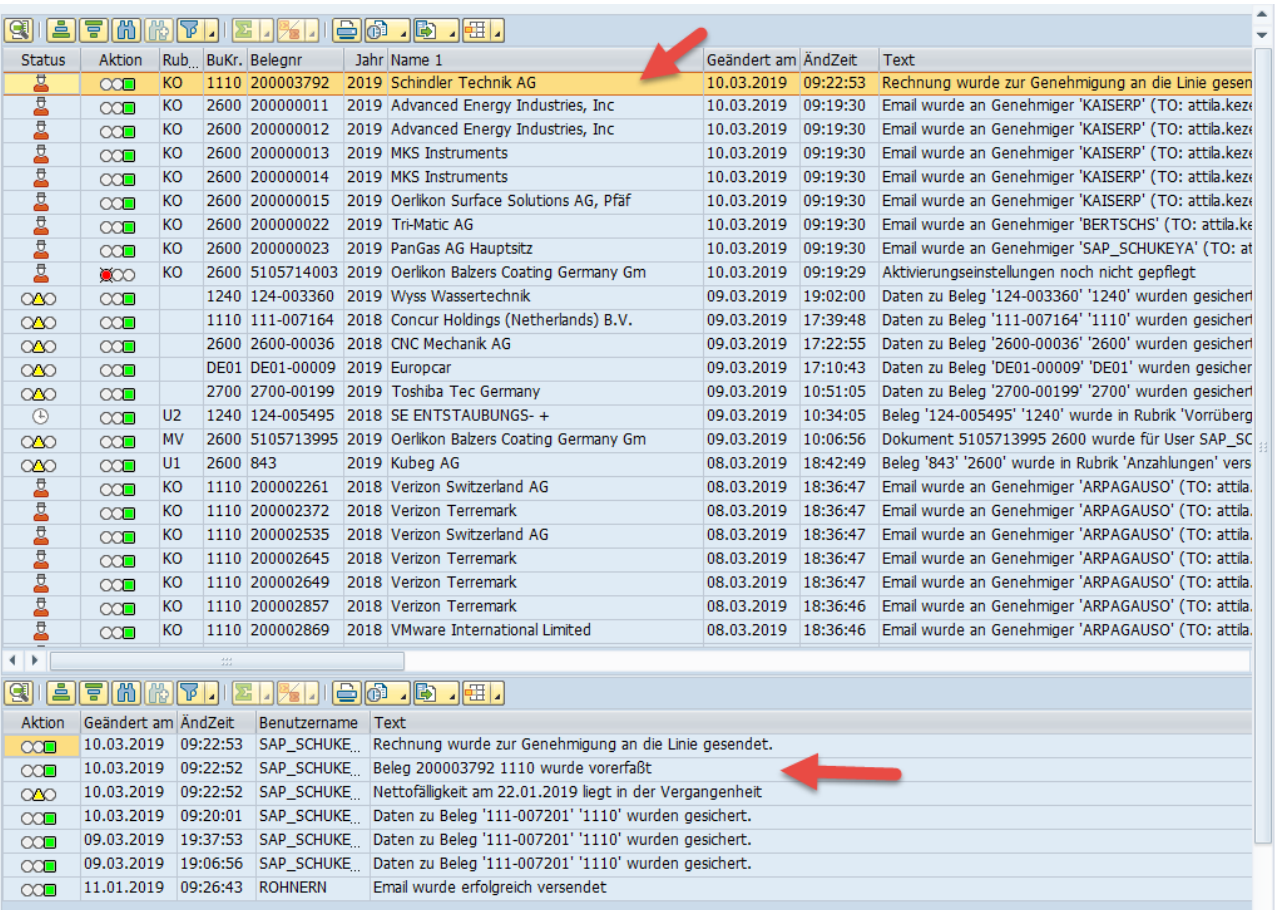

The invoice has now moved in the hierarchy tree from the category 'Not complete' to the category 'Waiting for approval'.

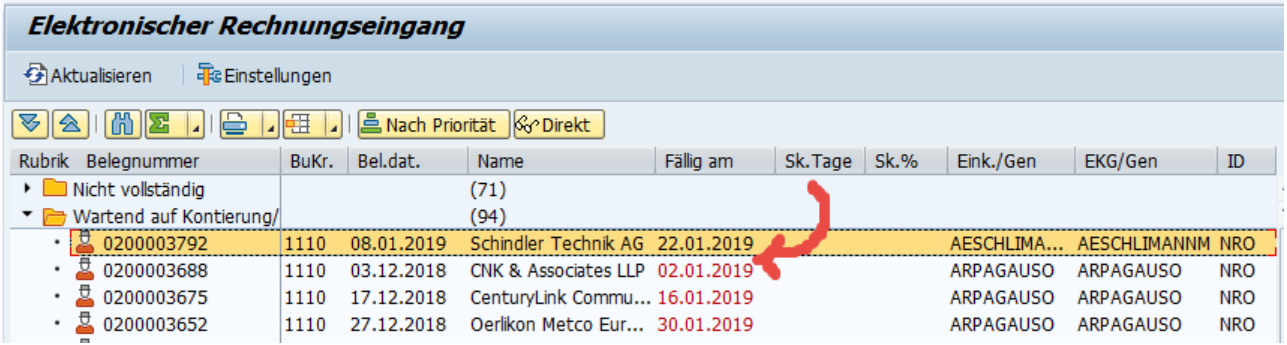

# <span id="page-37-0"></span>4. Monitoring of invoices 'waiting for approval'

This is about monitoring why the invoices may not be approved.

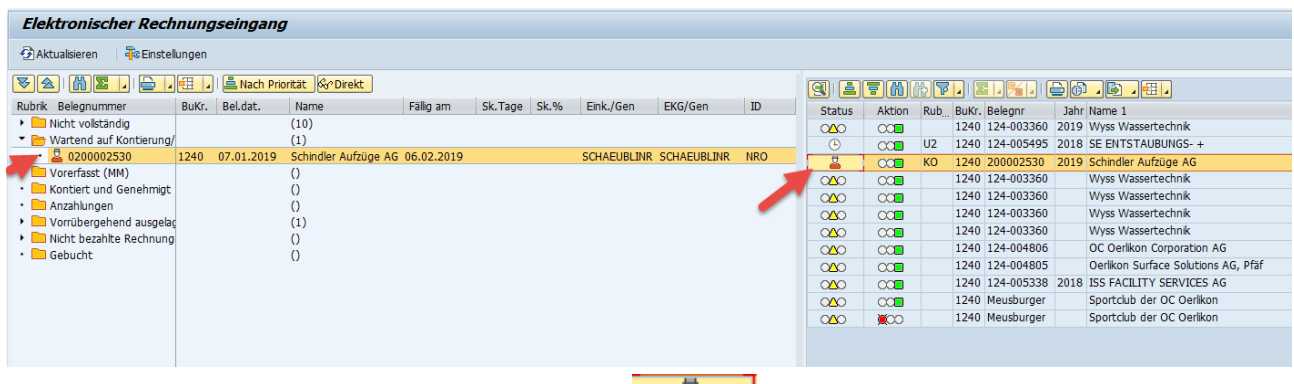

All invoices that are at the time of approval have the icon  $\blacksquare$  in front of the calculation book.

It is stored in the system that the approver receives a reminder email every 3 days with the request to approve the invoice.

However, it can now happen that a person can no longer approve the invoice for various reasons. (vacation, no substitute set up, accident, etc.).

In this case, you can still influence the approval of the invoice.

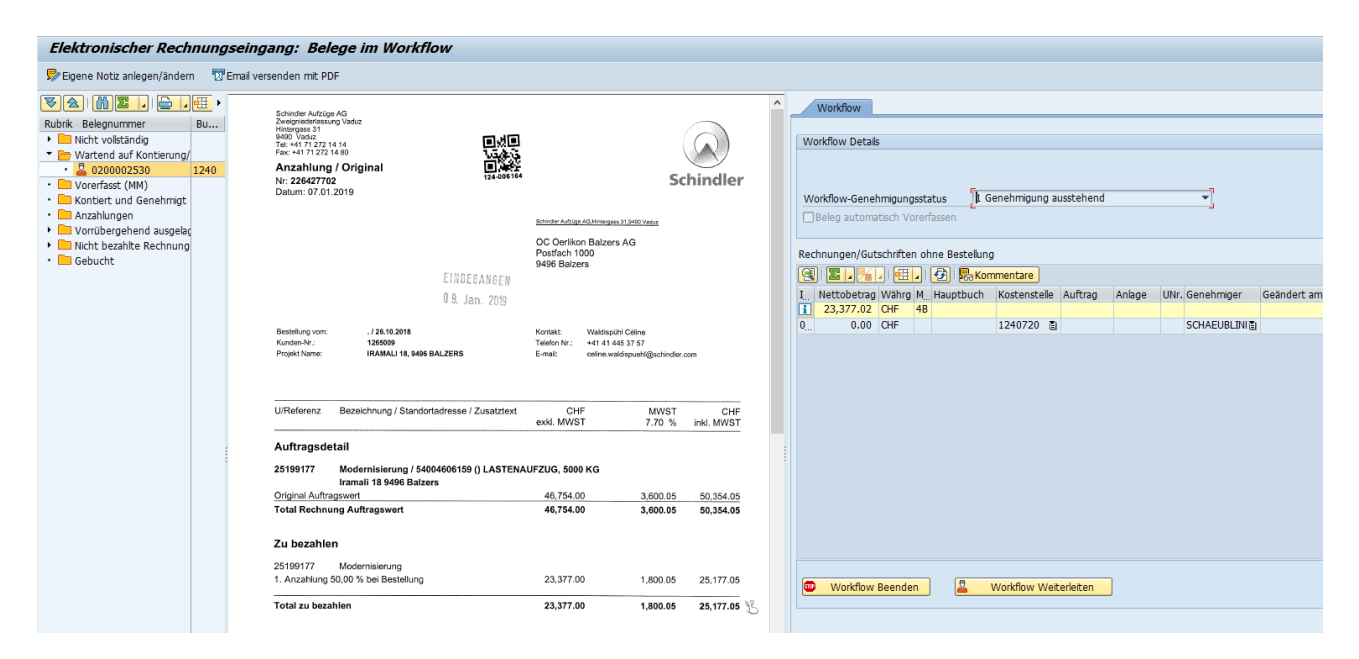

#### R<sub>a</sub>Kommentare

You can view the comments so far. It may be stored there why the invoice has not yet been approved.

圆 Workflow Weiterleiten If you know that the current approver cannot approve this invoice, you can forward the invoice to another person. Here's what happens:

- The current approver receives an email that this invoice is no longer intended for him to approve.
- The new person will receive an email that a new invoice is due for approval. The workflow is routed to this person.

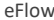

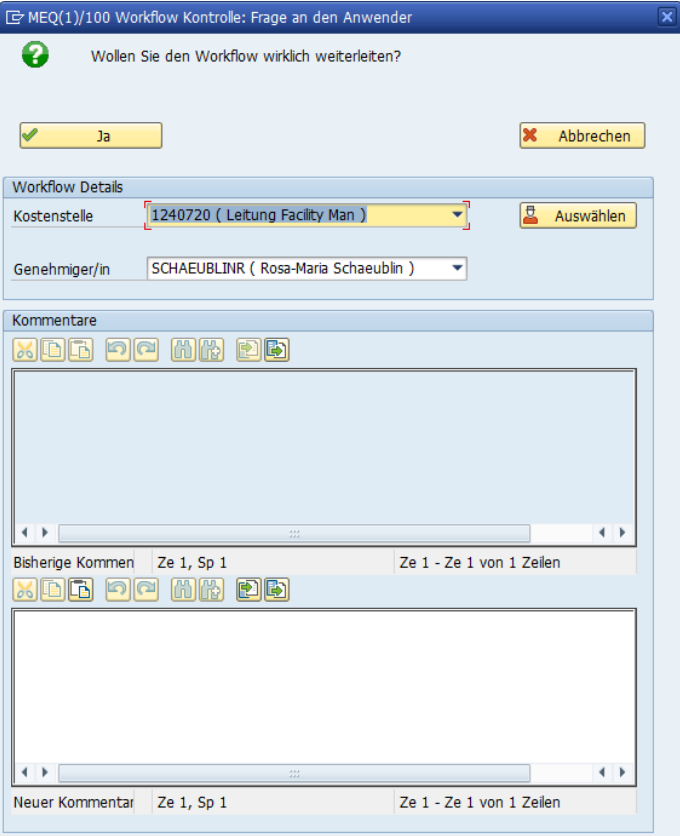

Select the new approver, comment if necessary, and then click Yes.

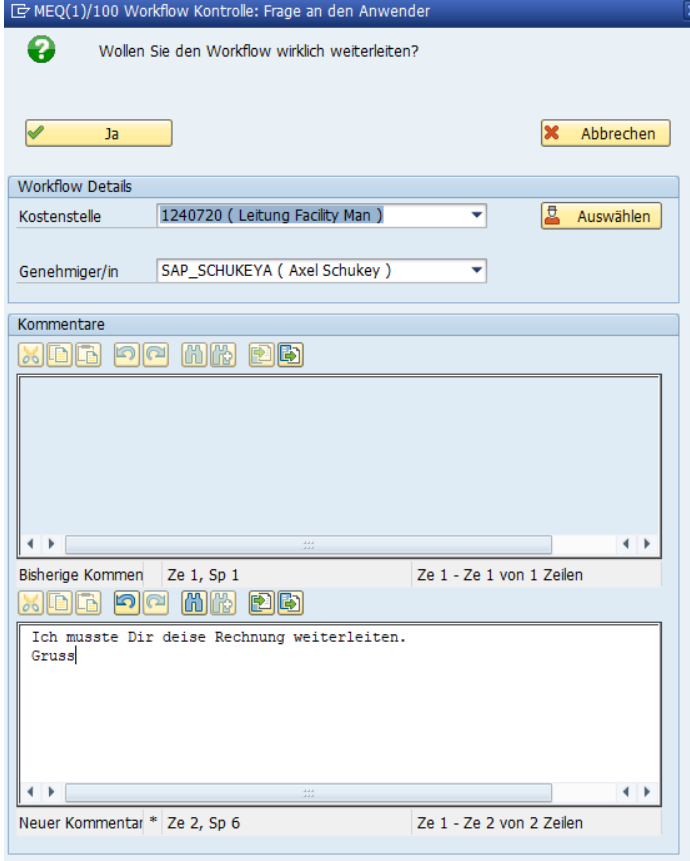

You will then see the newly set approver directly in the window.

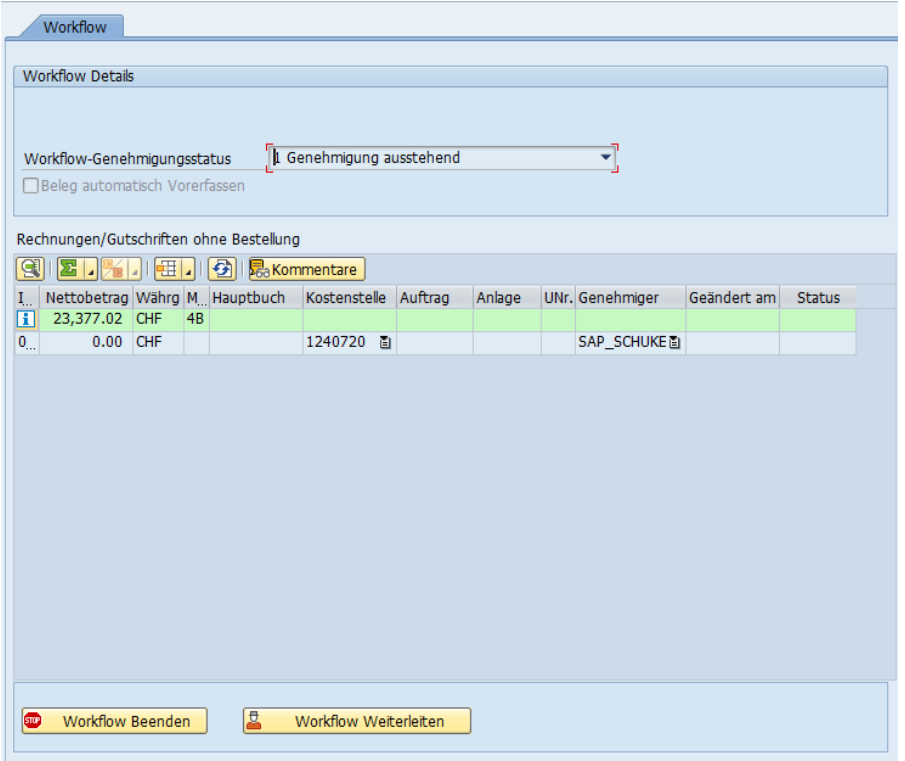

**STOP** Workflow Beenden

If you have noticed an error in the invoice, or if the invoice should not be included in the approval at all, you can terminate the workflow. Here's what happens:

- The pre-entered document is deleted again
- The current approver receives an email that this invoice is no longer intended for him to approve.
- The invoice will then be moved back to the 'Incomplete' section. However, the data you fill in will be retained.

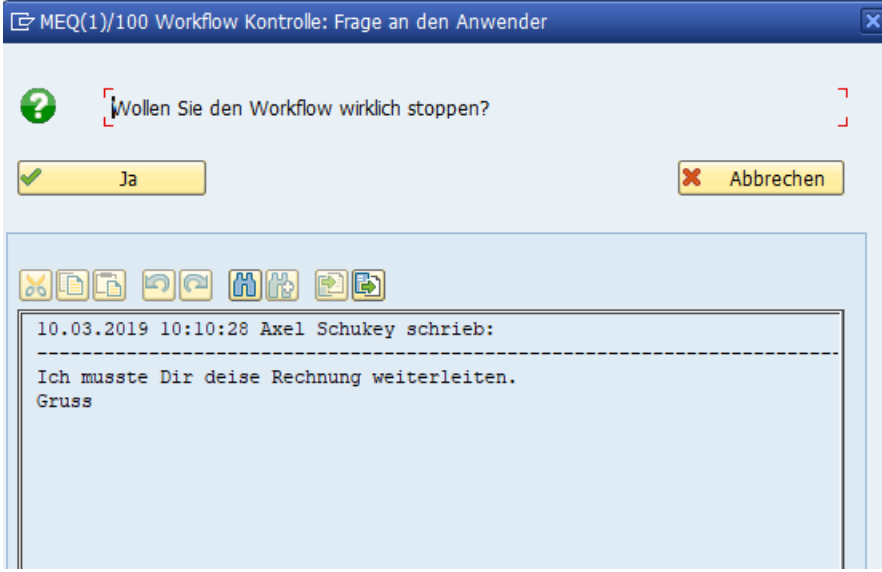

Click 'Yes' and the workflow will stop. It is then back in the category 'Incomplete'.

# <span id="page-40-0"></span>5. Invoices 'Pre-entered (MM)'

When pre-entering for the MIRO, the MIRO is started first. If, for some reason, you cannot make the booking directly, the receipt will only be secured. It then comes to the category 'Pre-recorded (MM)'

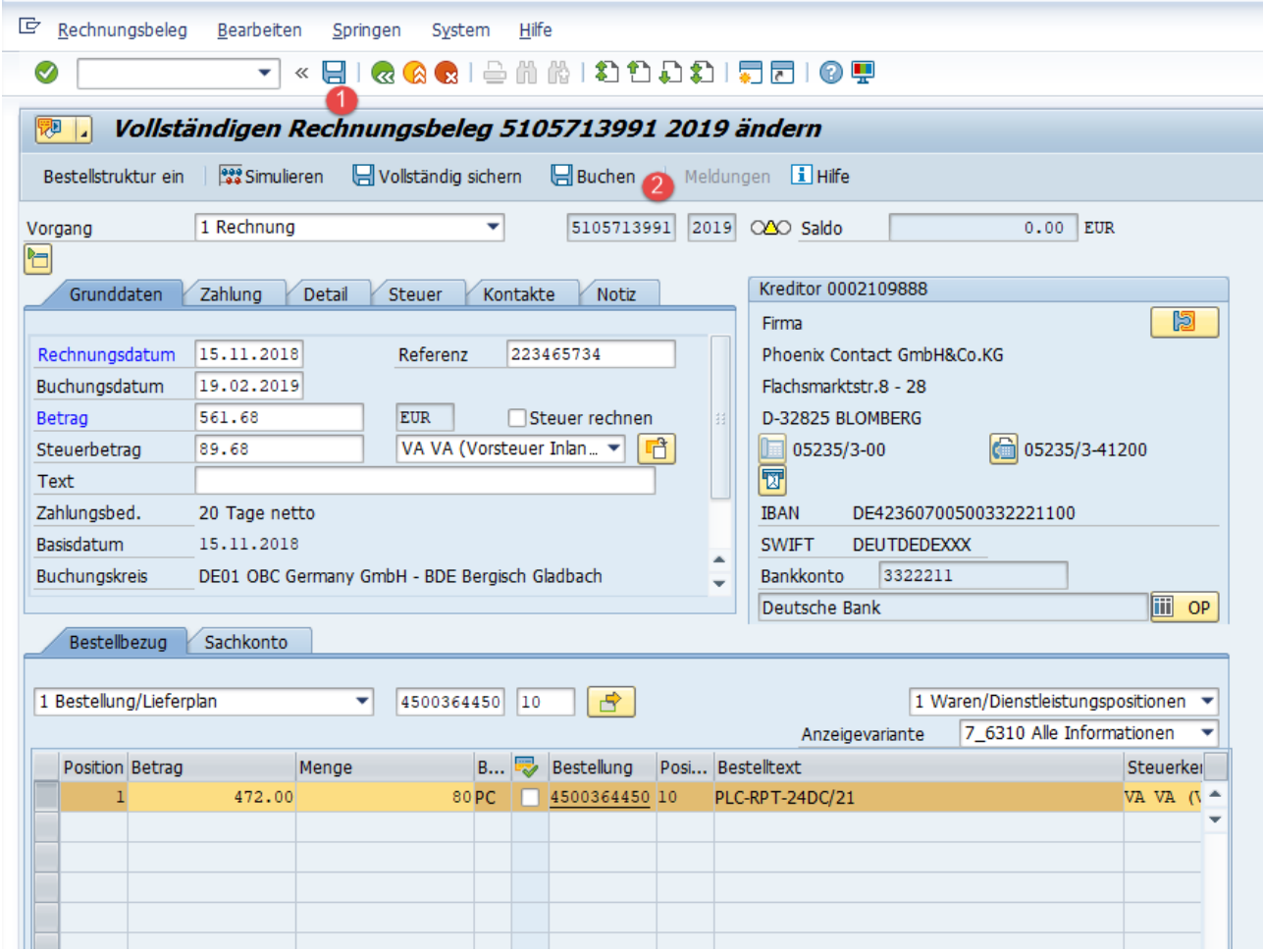

1) : Invoice cannot be posted. You save it and it remains in the category 'Pre-entered (MM)'.

2) : You post the invoice directly, if possible.

If you have not posted the invoice directly in MIRO, it remains in the 'Pre-entered (MM)' section.

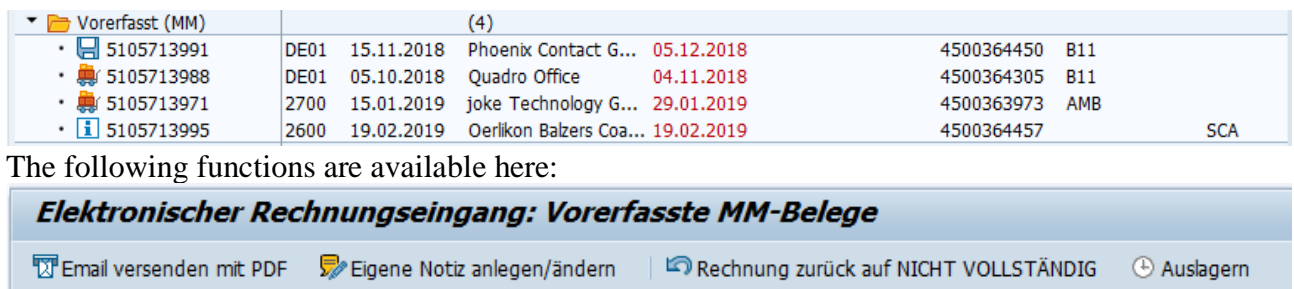

5.A Send Email

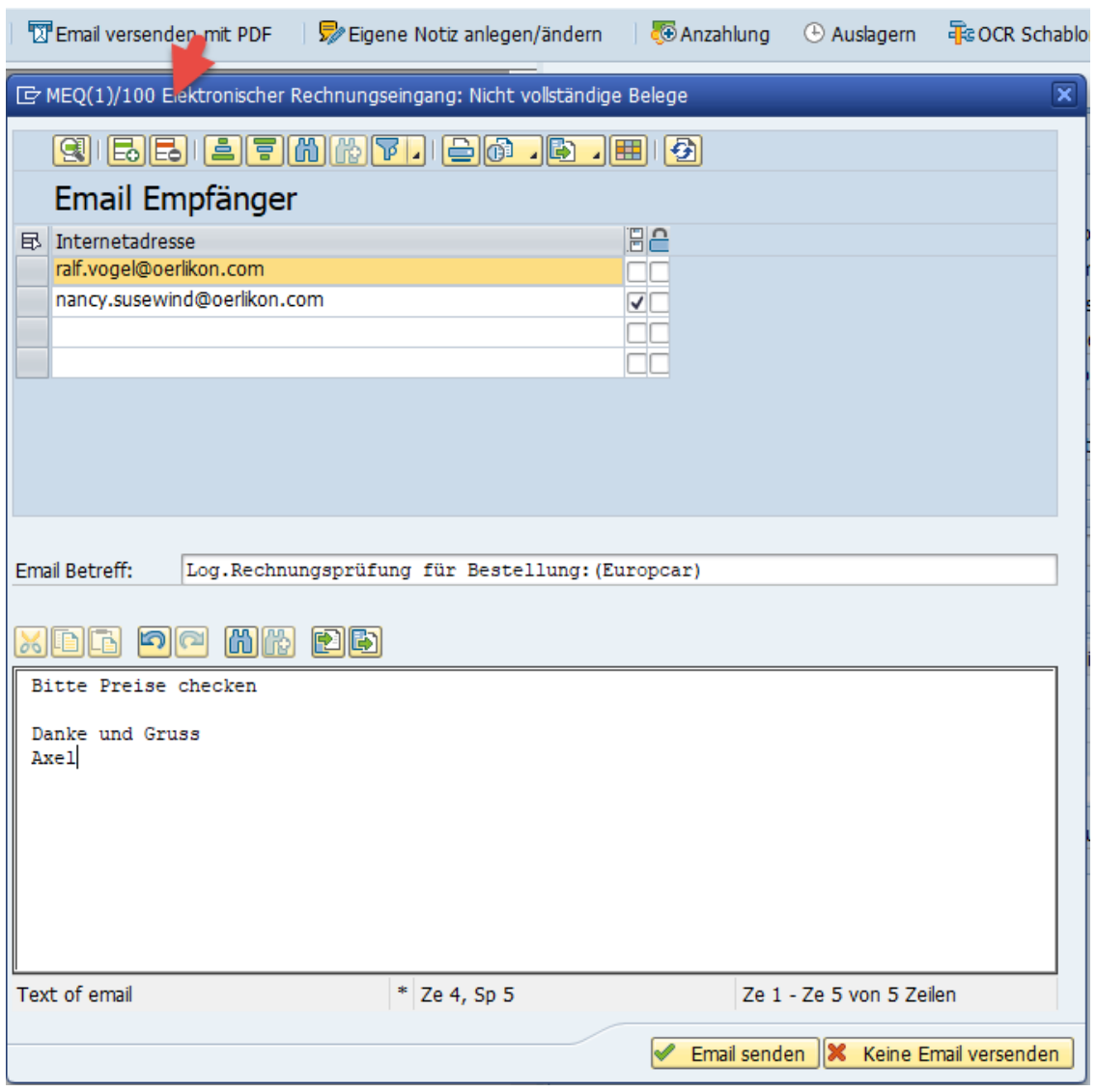

The program suggests a series of email addresses, which are determined by the purchaser for purchase documents. In addition, email addresses can also be added via customizing.

You must first select the email address(es) and then send the email.

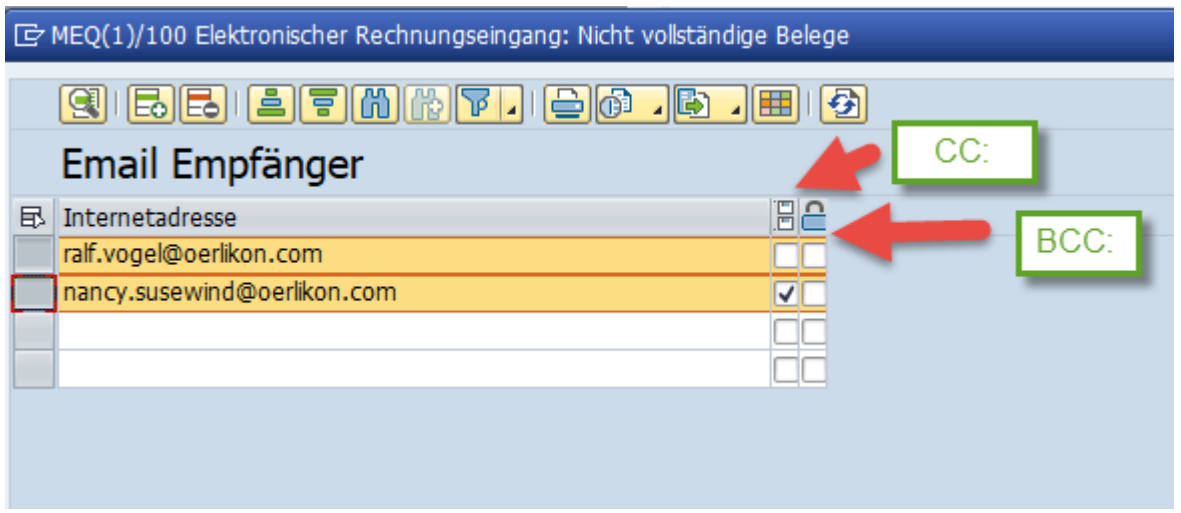

The 2 columns checkboxes only mean whether the recipient receives the email as CC: or even as BCC:. (please use BCC: only for exceptions).

### 5.B Create your own note

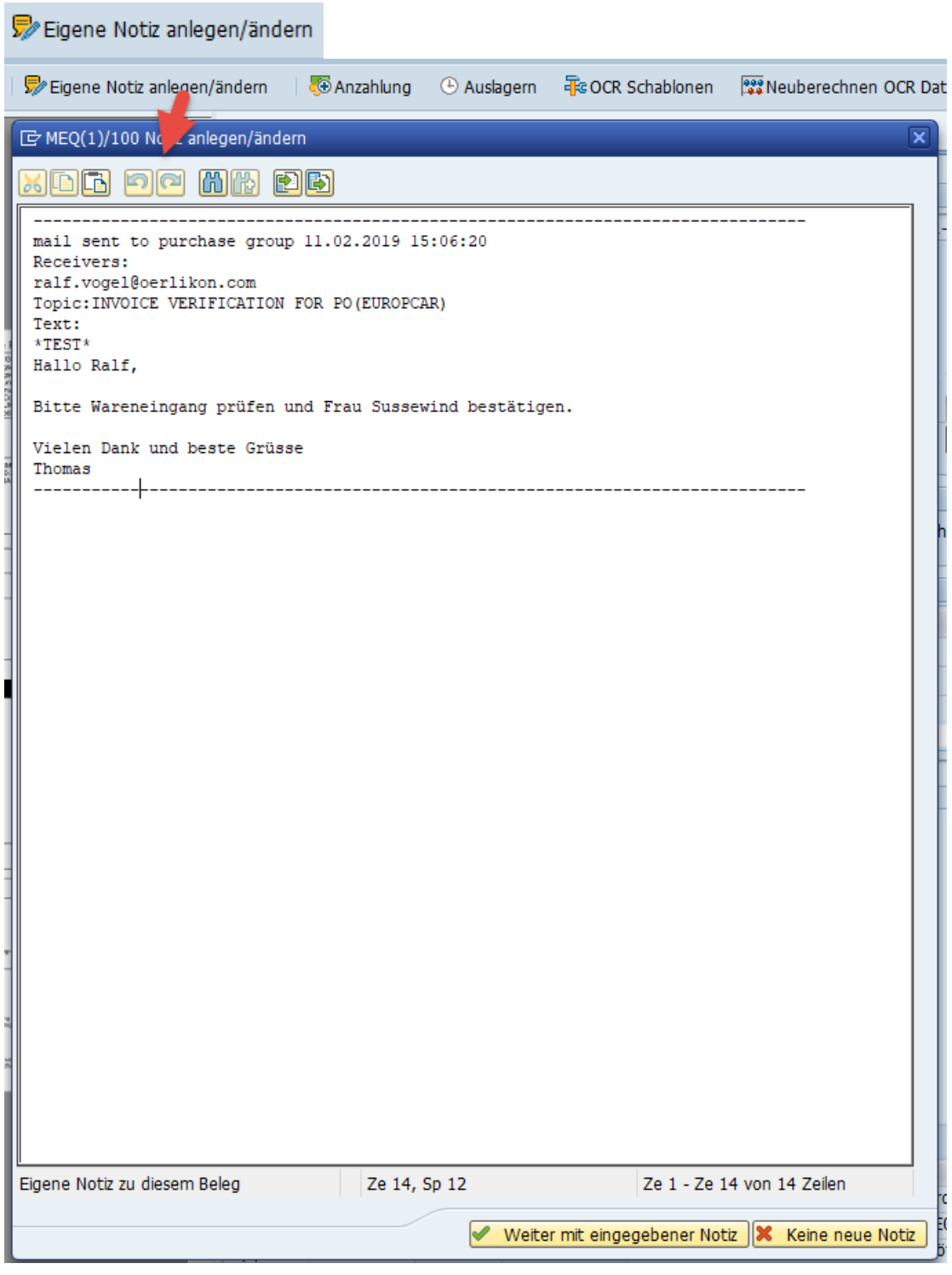

#### Rechnung zurück auf NICHT VOLLSTÄNDIG

If there is a general problem with this invoice, you can also move the invoice back to the 'Not complete' section. The pre-entered document is then deleted.

#### **E** Auslagern

This function moves the opened invoice to the category 'Temporarily outsourced' and the window for 'Temporarily outsourced' opens on the right. See chapter 'Temporarily outsourced'

## 5.C Start workflow for invoice in 'Pre-entered (MM)'

If you have only finished the MIRO with Save or Cancel, the document will of course remain in the 'Pre-entered (MM)' section. You now have the choice to start a workflow, e.g.

- to have the WE booked, or
- to have the price differences or quantity differences checked, or
- to have the order changed if necessary.

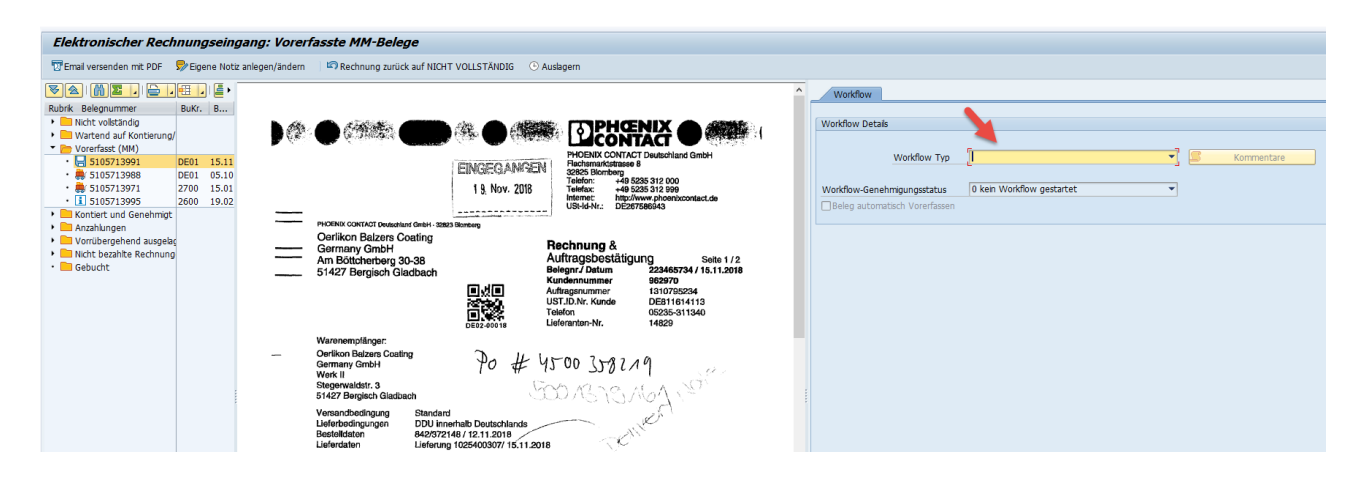

Select the workflow from the drop-down. At the bottom, the corresponding application is started.

The preset as approver here is the creator of the order. If several orders from different creators are linked to the invoice, these will also be listed.

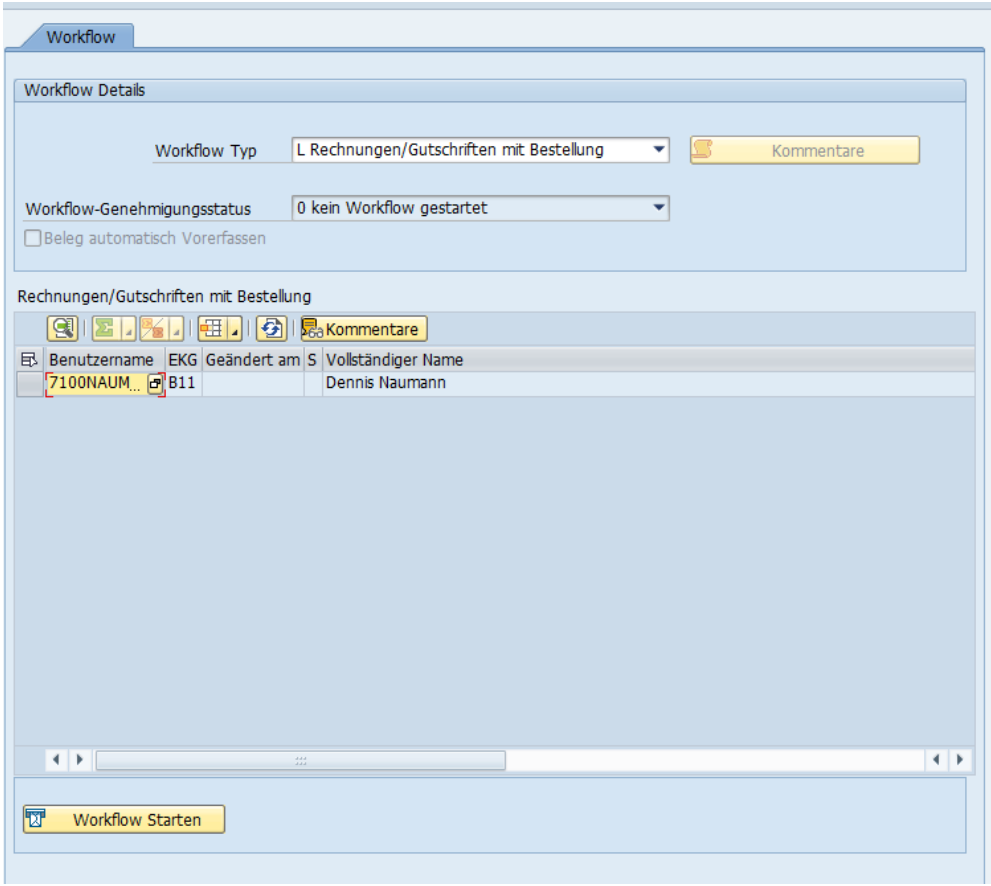

Select the approver and press 'Start Workflow'

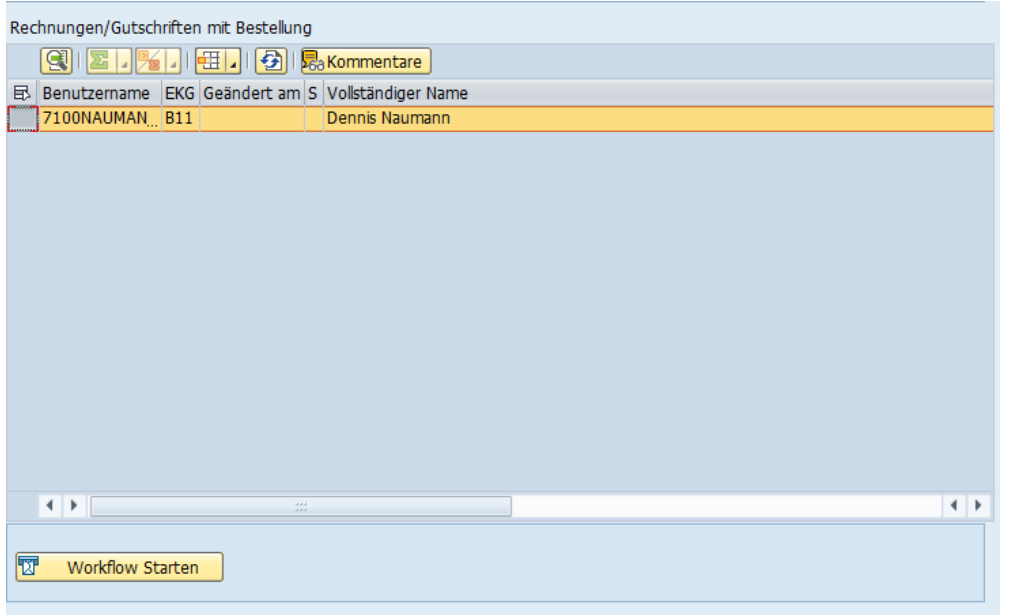

If necessary, enter a comment. The workflow is then started.

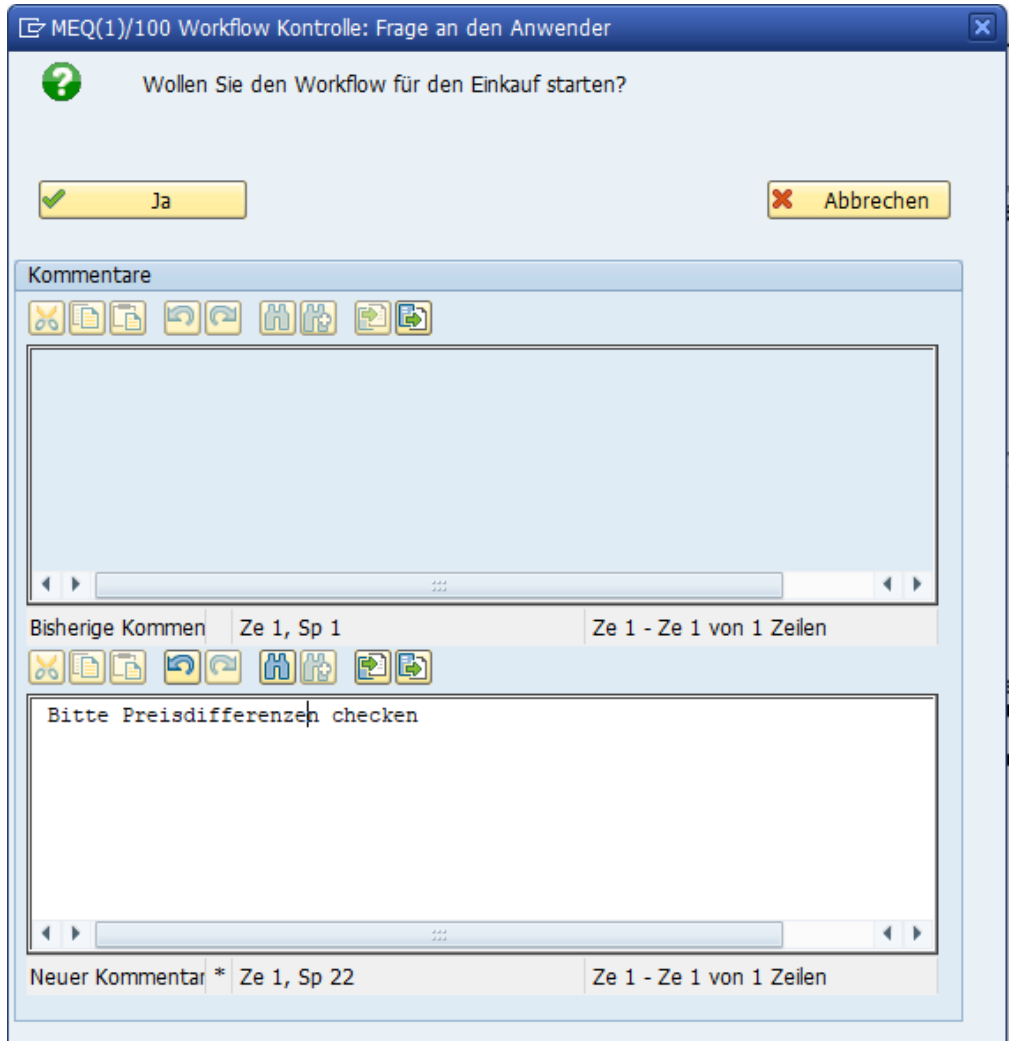

The first approver in your selection will receive an email.

The invoice will then be moved to the 'Waiting for approval' section.

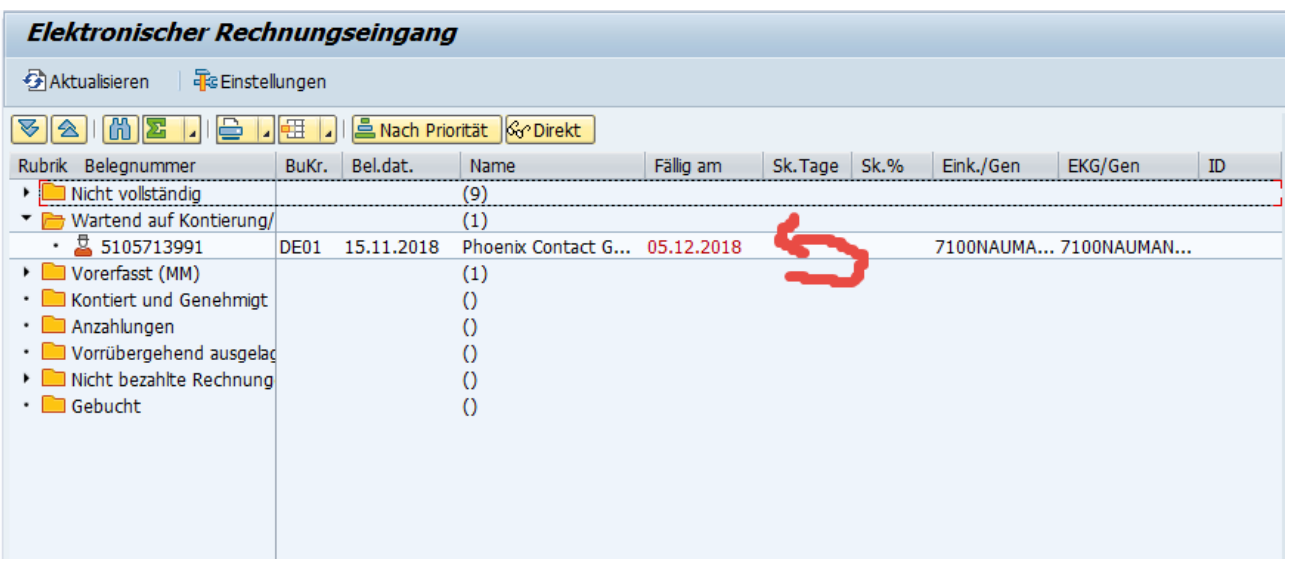

Please see chapter -> [4](#page-37-0) how to monitor invoices that are waiting for approval.

# 6. Invoices 'Account Assigned and Approved'

Invoices without order reference must be approved. As soon as the approval has been granted, you will automatically move to the 'Account Assigned and Approved' section. These invoices in this section can be booked by you immediately.

Double-click to open the document. The invoice is opened in a new mode in the relevant SAP standard transaction:

- FV60 for pre-entered invoices and credit notes
- FB01 for pre-entered invoices with account assignment to attachments

The pre-entered document now contains all account assignment information that was set during approval. The control is specified as it was specified when the workflow was started (see Chapte[r 0C](#page-24-0)ompleting the document').

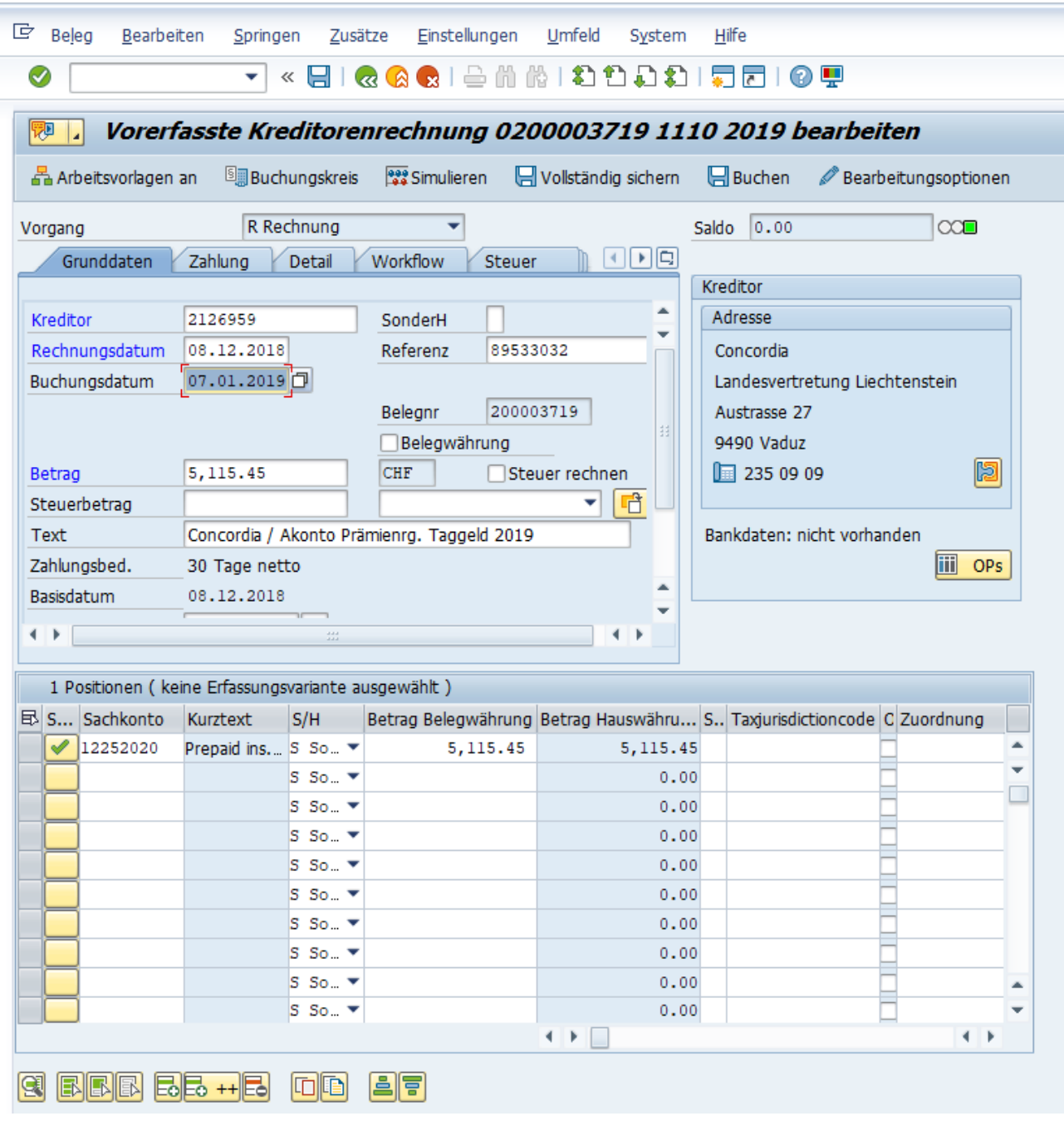

You can now simulate and post the invoice.

In the main window of the arithmetic book, the invoice is still visible after booking due to the 2 screen operation. Click on the green arrow and you will be taken back to the overview.

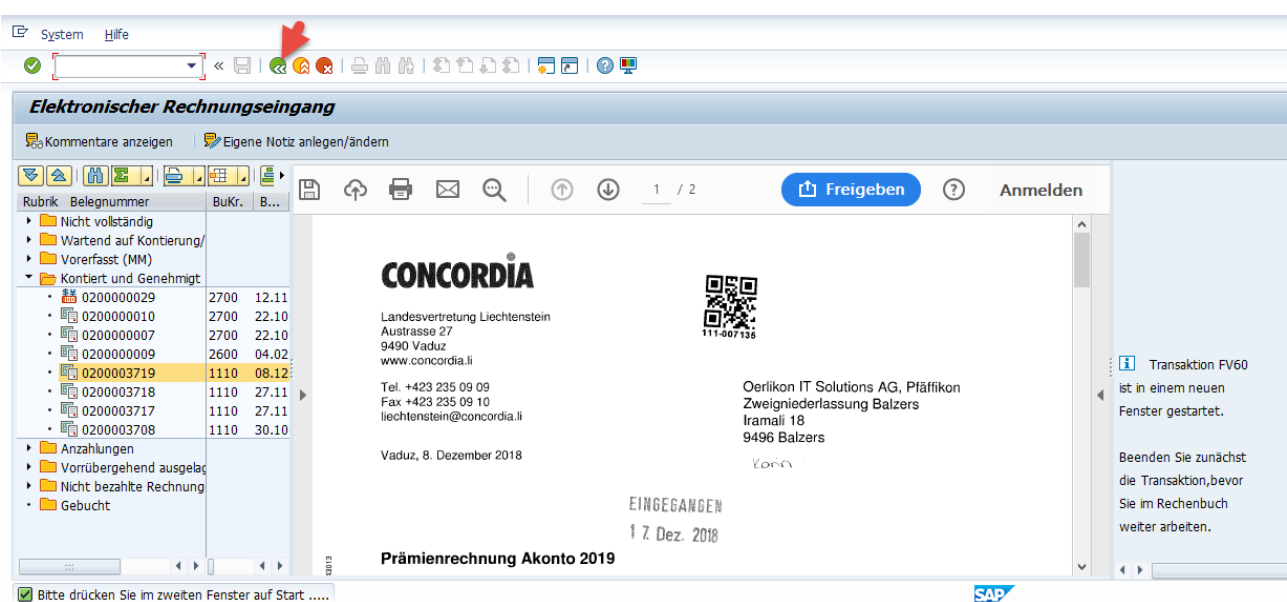

In the calculation book you can still see the invoice in the category 'Posted'. As soon as you update or restart the arithmetic, the 'Busy' section is empty again.

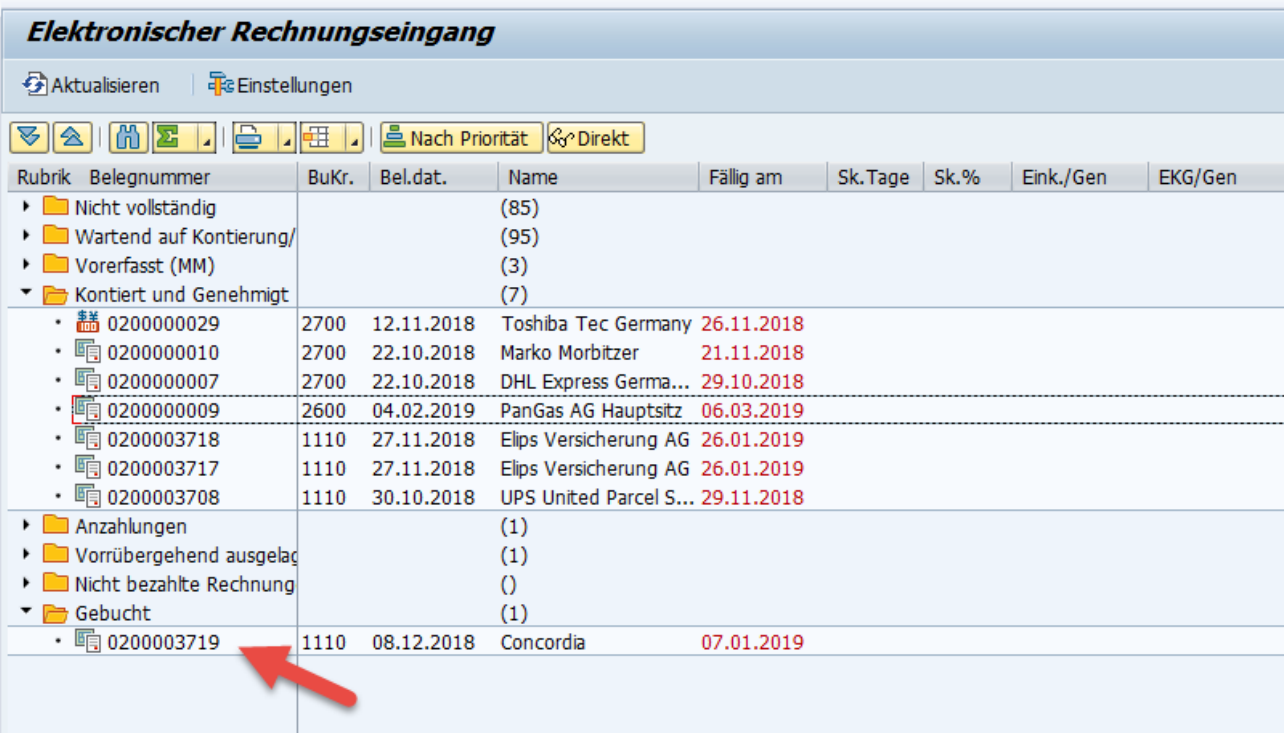

## 6.A Reset an approved and accounted invoice

In rare cases, you have to reset an already approved invoice because an error may have occurred during pre-entry or approval.

To do this, you can start the command 'Back to category Incomplete' in the context menu of the rubric

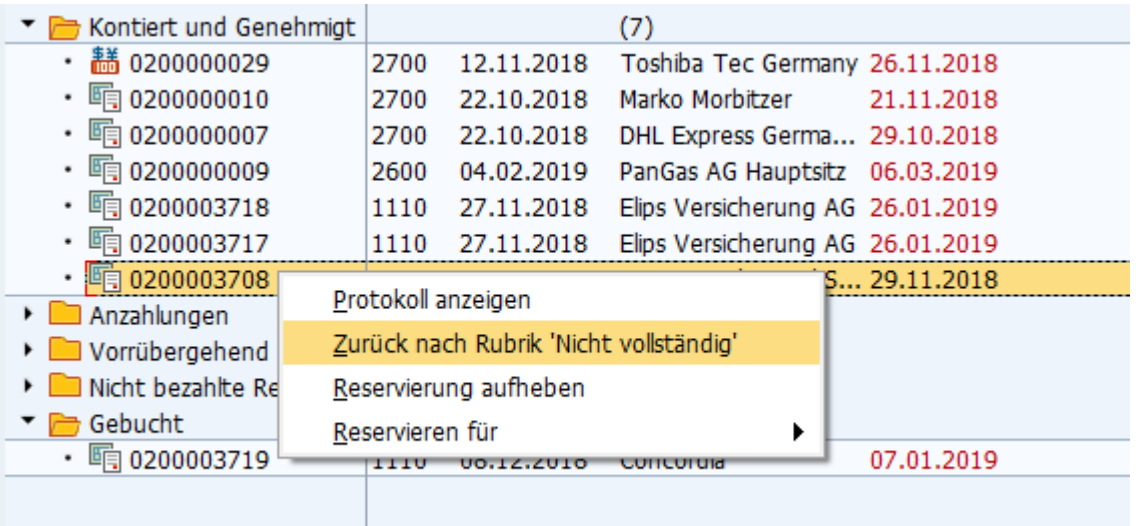

A warning window will open

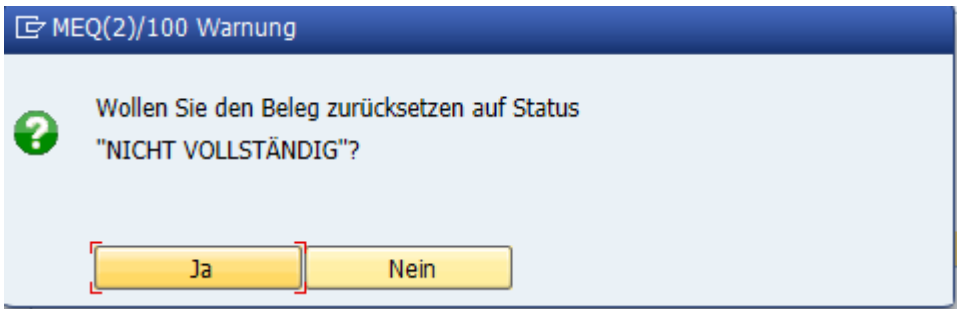

If 'Yes', the pre-entered document is deleted and the invoice is returned to the 'Incomplete' section.

 $\mathbb{R}$ 

In the section 'Not complete' you can recognize this just reset invoice by the icon

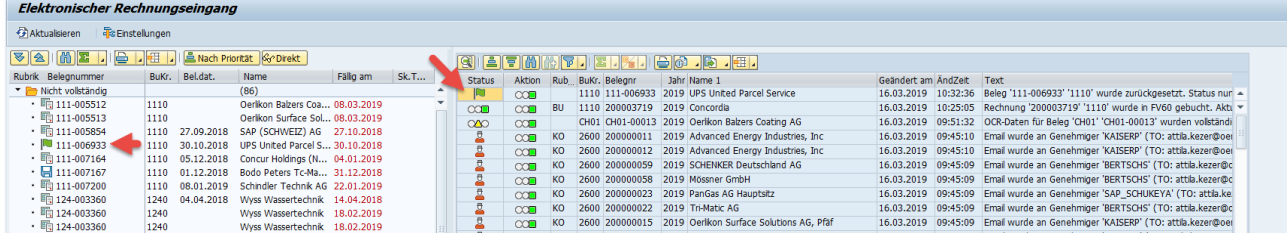

If you now want to process this invoice again, it is initially blocked against changes.

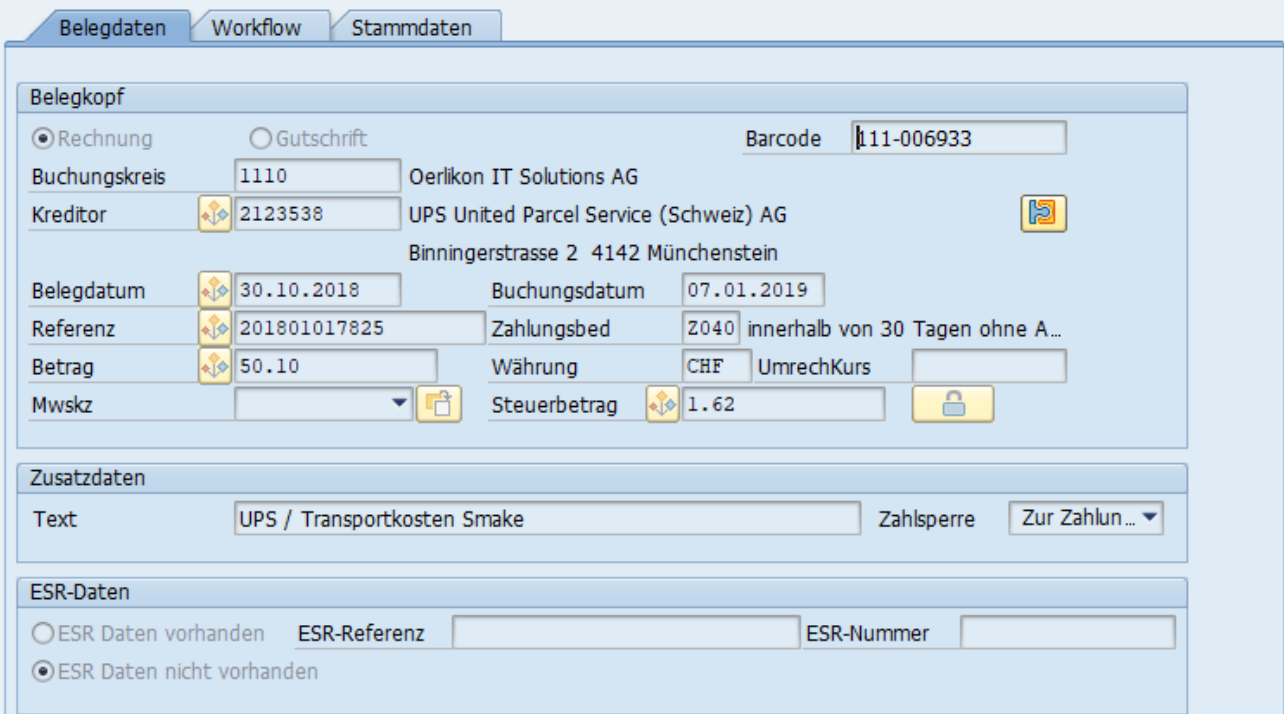

First, you have to reset the approval status in the 'Workflow' tab.

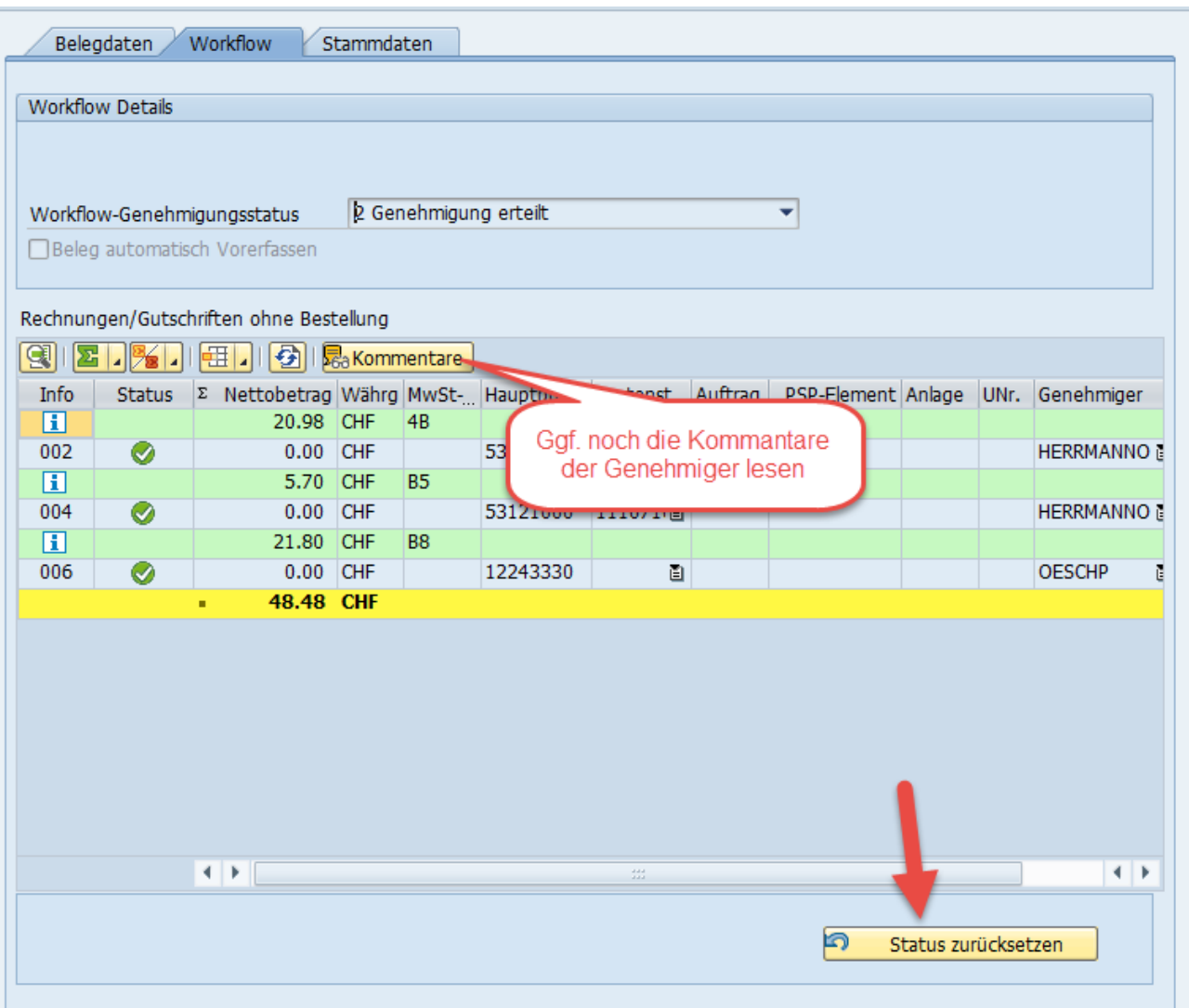

Before you reset the status, you may be able to read comments from the approval. Eventually, it is once again explicit why the invoice should not be booked despite approval, but is taken back.

As soon as you press the button, the **Entiry of Status zurücksetzen** entire approval process is also completed and the invoice can be changed by you again.

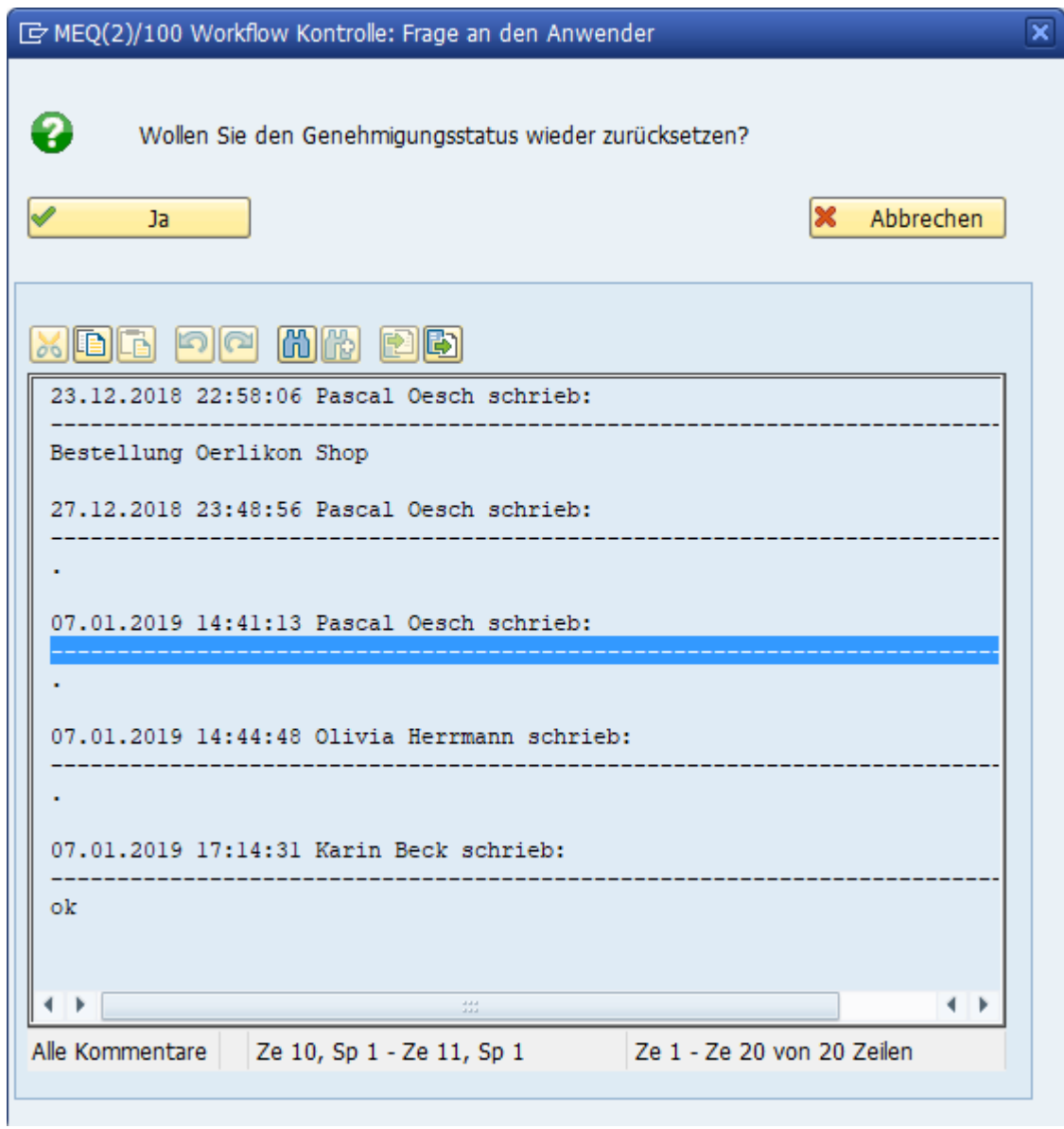

# 7. Invoices in 'Temporarily outsourced'

Invoices that still have to be awaited are moved to this heading. The following reasons are conceivable:

- The invoice has no purchase order reference. But you have questions for the supplier and are still waiting for the supplier's answer.
- The invoice has a purchase order reference. However, they have not yet pre-recorded you for various reasons. However, the goods receipt has not yet been posted. As soon as the WE is booked, you can start pre-entering this invoice. In this case, the invoice will automatically be moved from the 'Temporarily outsourced' section to the 'Incomplete' section.
- The invoice has an order reference and it has already been pre-entered. As soon as the WE is booked, you can make the booking of this invoice. In this case, the invoice is automatically moved from the category 'Temporarily outsourced' to the category 'Pre-entered (MM)'.

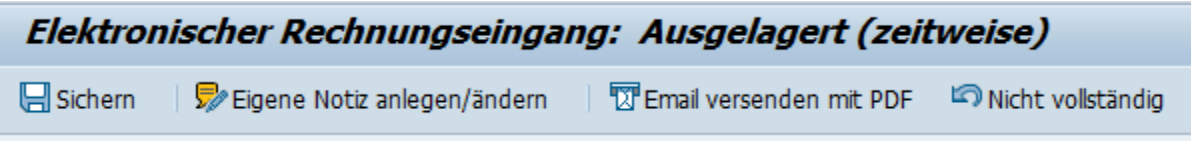

#### 7.A Secure

If you change the reload date, you must also save it.

7.B Send Email

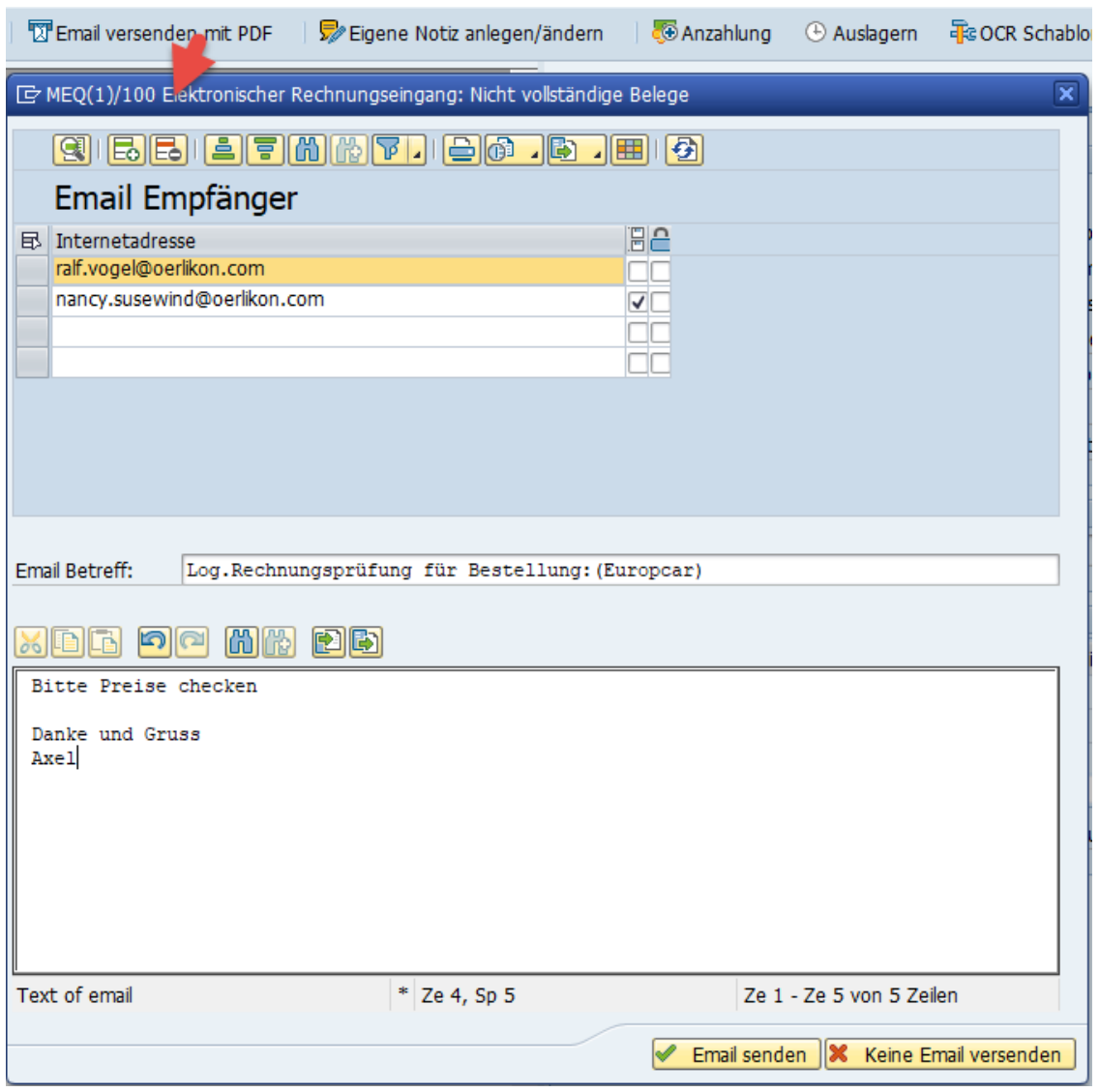

The program suggests a series of email addresses, which are determined by the purchaser for purchase documents. In addition, email addresses can also be added via customizing.

You must first select the email address(es) and then send the email.

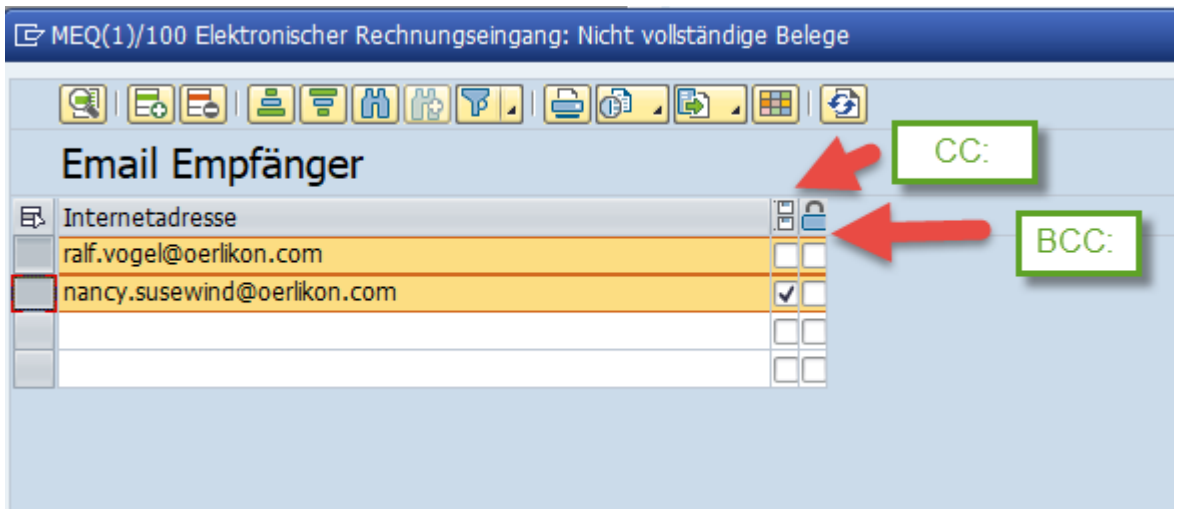

The 2 columns checkboxes only mean whether the recipient receives the email as CC: or even as BCC:. (please use BCC: only for exceptions).

# 7.C Create your own note

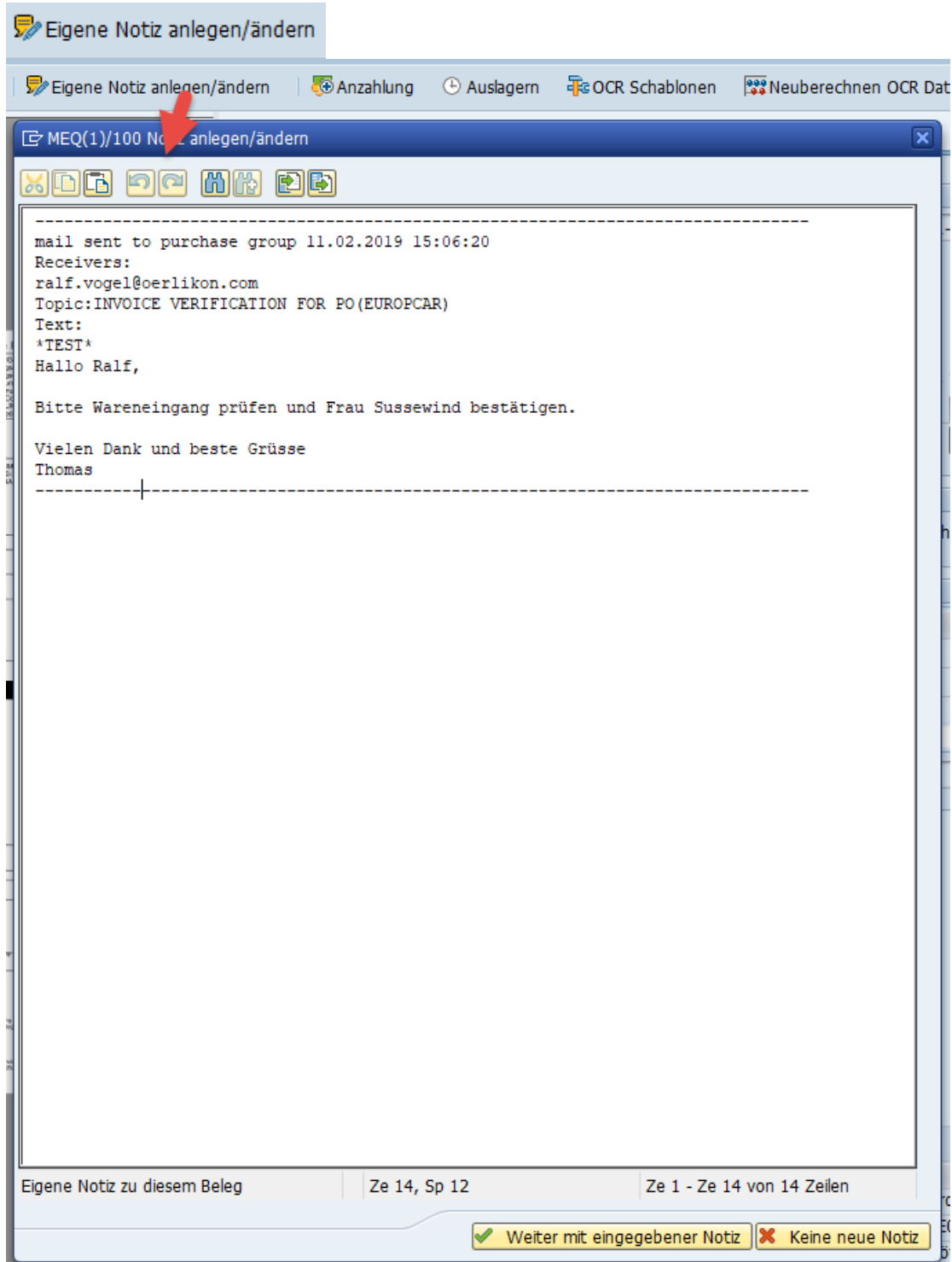

## 7.D Move invoice to 'Not complete' or 'Pre-entered (MM)'.

#### Nicht vollständig

This function immediately moves the outsourced invoice back to the 'Incomplete' section.

Exception: outsourced invoices that are already pre-entered with MIRO. Here there is not the function 'Not complete', but the function 'MM calculations'.

#### MM-Rechnungen

This moves the invoice back to the category 'Pre-entered (MM)'.

## 7.E Invoices without order reference

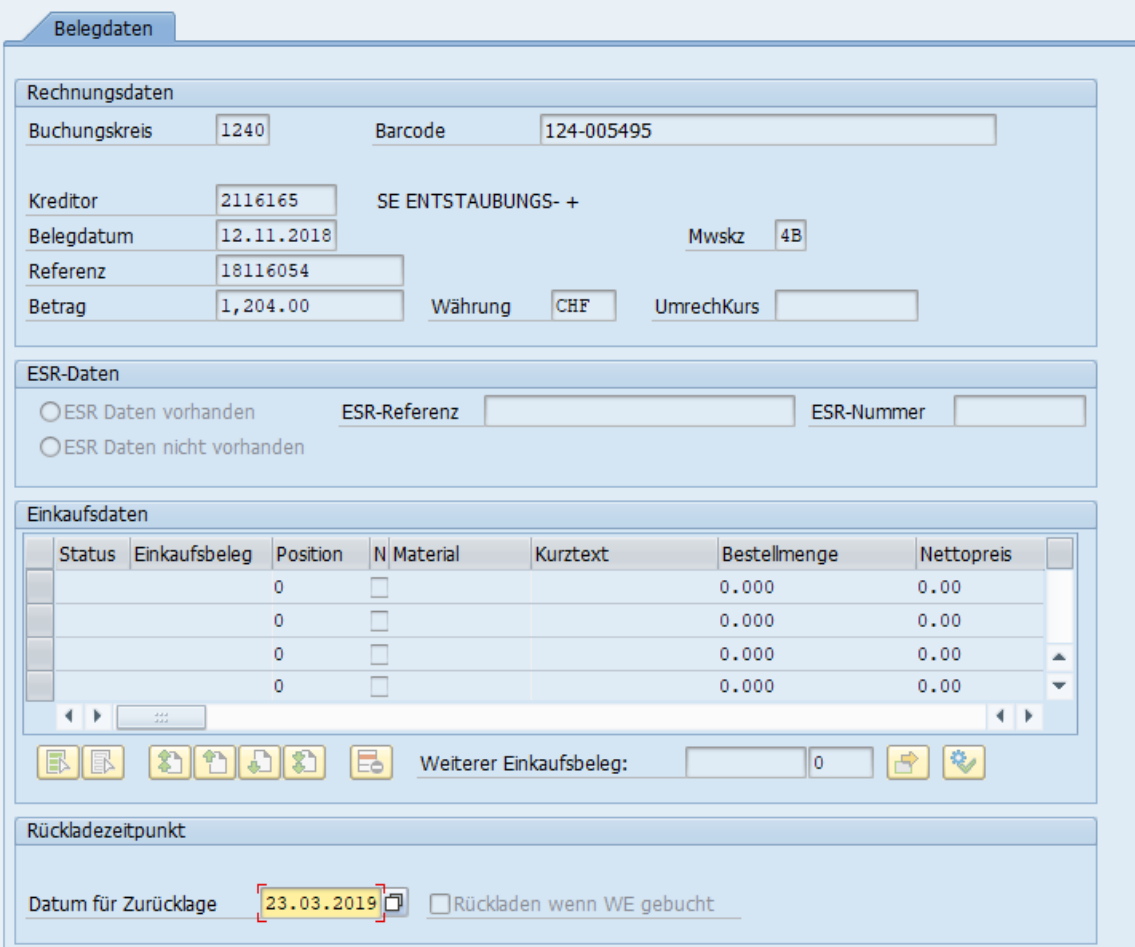

You can set the time when the invoice should be reloaded in the category 'Not complete'. (Default setting is in 14 days).

## 7.F Invoices with order reference

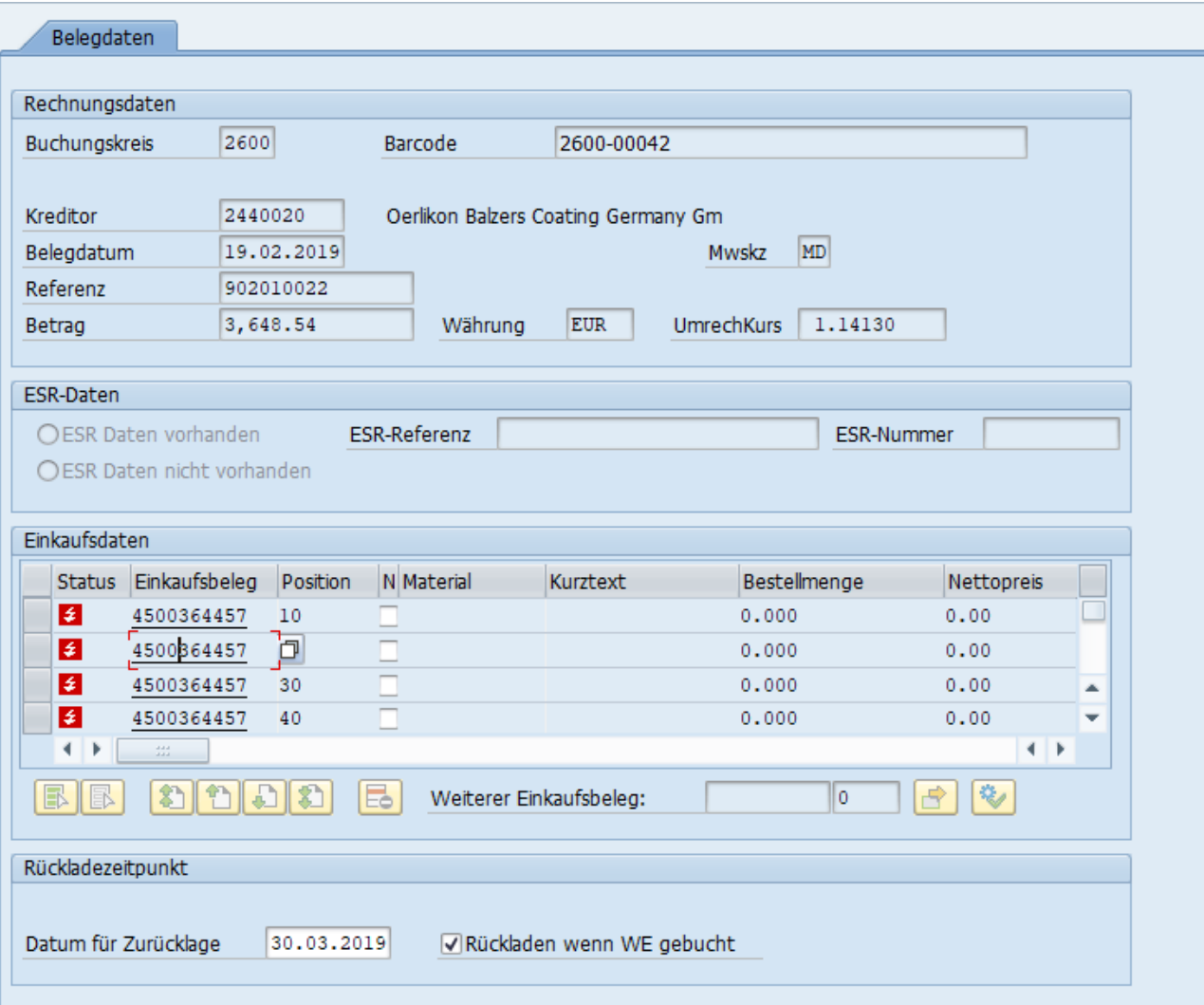

For invoices with order reference, you can explicitly set the flag that the invoice should move back to the 'Not complete' category as soon as the WE has been posted.

You can recognize this by the fact that the invoices are then visible in the category 'Not complete' with these icons.

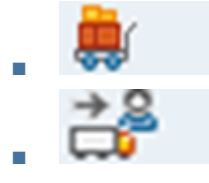

: The WE is posted for all purchasing items.

: WE is booked, but not for all purchasing items. (partly booked WE).

Please refer to chapter [0](#page-24-0) «Complete invoices» for further processing and posting invoices.

# 7.G Invoices already pre-entered for MM

Invoices that have already been pre-entered with MIRO could not yet be posted because the WE has not yet taken place. These have been moved by you to the category 'Temporarily stored'.

As soon as the WE is posted, these invoices are automatically moved back to the category 'Vorerfast (MM)'. You can recognize the invoices by the following icons:

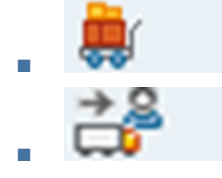

: The WE is posted for all purchasing items.

: WE is booked, but not for all purchasing items. (partly booked WE).

Please see in chapte[r 5](#page-40-0) "Invoices pre-entered (MM)" how you can further process and post the invoices.